# CentreCOM **8724SL 8748SL**

# 取扱説明書

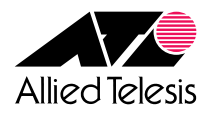

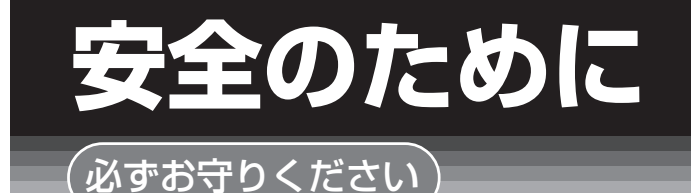

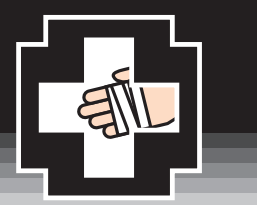

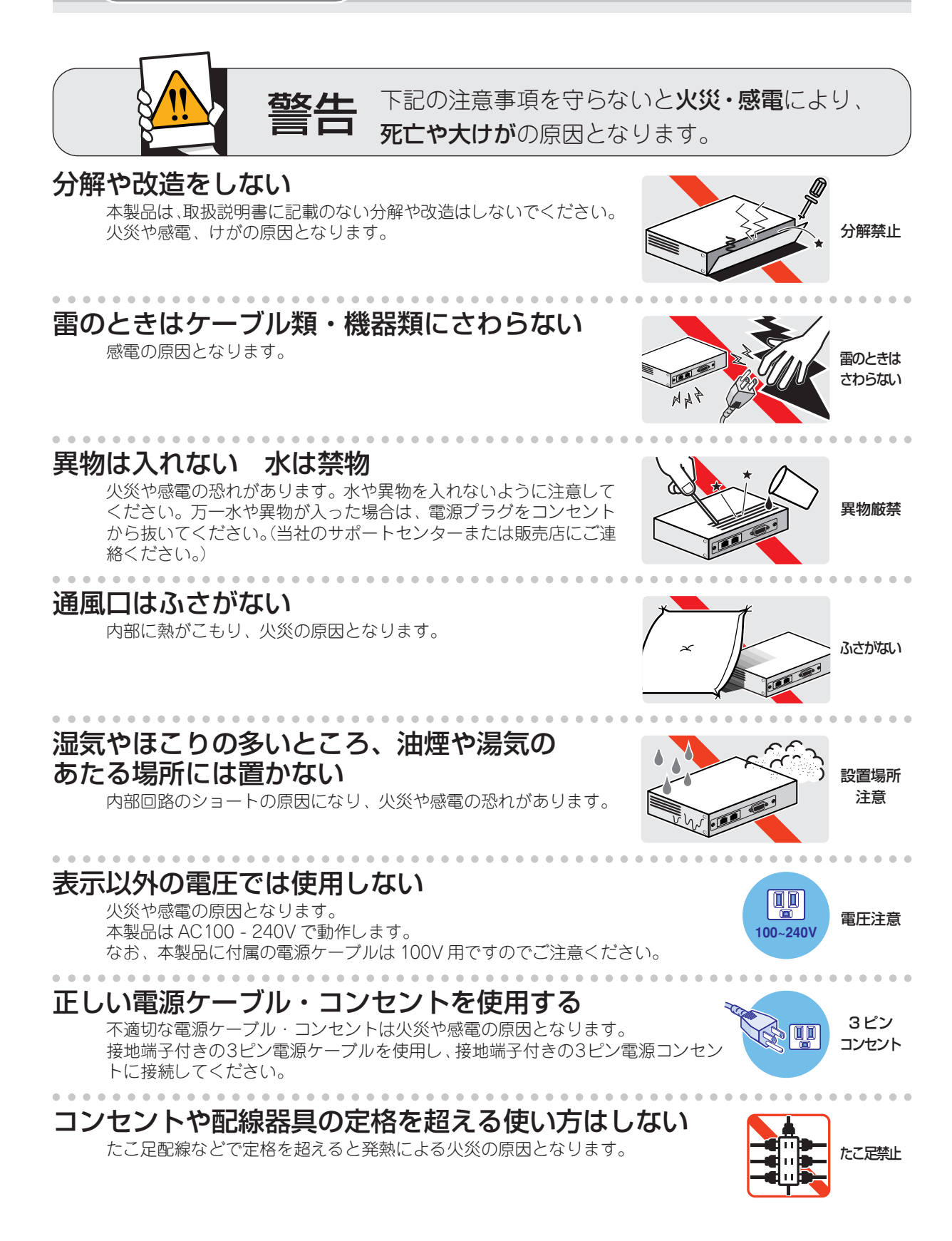

#### 設置・移動のときは電源プラグを抜く

感電の原因となります。

. . . . . . . . . . . . . . . . . . .

#### 電源ケーブルを傷つけない

火災や感電の原因となります。 電源ケーブルやプラグの取扱上の注意:

- ・加工しない、傷つけない。
- ・重いものを載せない。
- ・熱器具に近づけない、加熱しない。
- ・電源ケーブルをコンセントから抜くときは、必ずプラグを持って抜く。

#### 光源をのぞきこまない

目に障害が発生する場合があります。 光ファイバーケーブルのコネクタ、ケーブルの断面、製品本体のコネクタなどを のぞきこまないでください。

### ご使用にあたってのお願い

#### 次のような場所での使用や保管はしないでください。

- ・直射日光の当たる場所
- ・暖房器具の近くなどの高温になる場所
- ・急激な温度変化のある場所(結露するような場所)
- ・湿気の多い場所や、水などの液体がかかる場所(湿度 80%以下の環境でご使用ください)
- ・振動の激しい場所
- ・ほこりの多い場所や、ジュータンを敷いた場所(静電気障害の原因にな ります)
- ・腐食性ガスの発生する場所

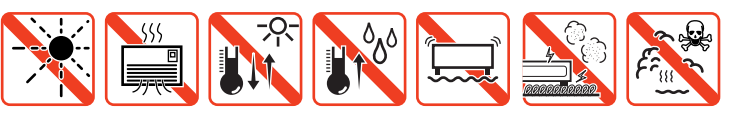

#### 静電気注意

本製品は、 静電気に敏感な部品を使用しています。 部品が静電破壊する恐れがありますの で、コネクターの接点部分、ポート、部品などに素手で触れないでください。

#### 取り扱いはていねいに

落としたり、ぶつけたり、強いショックを与えないでください。

靊

# お手入れについて

#### 清掃するときは電源を切った状態で

誤動作の原因になります。

#### 機器は、乾いた柔らかい布で拭く

汚れがひどい場合は、柔らかい布に薄めた台所用洗剤 (中性) をしみこま せ、堅く絞ったものでふき、乾いた柔らかい布で仕上げてください。

・石油・みがき粉・シンナー・ベンジン・ワックス・熱湯・粉せっけん (化学ぞうきんをご使用のときは、その注意書に従ってください。 )

お手入れには次のものは使わないでください

#### $\widehat{\mathbb{M}}$ ぬらすな

 $466$ 

#### 堅く絞る 中性洗剤 使用

中 性

 $\widehat{\phantom{a}}$ 

シンナー 類不可

のぞかない

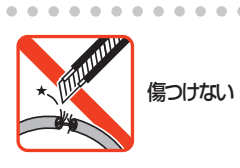

プラグを 抜け

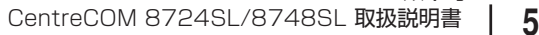

#### **ご注意**

本書の中に含まれる情報は、当社(アライドテレシス株式会社)の所有するものであり、当 社の同意なしに、全体または一部をコピーまたは転載しないでください。 当社は、予告無く本書の全体または一部を修正・改訂することがあります。 また、改良のため製品の仕様を予告無く変更することがあります。

Copyright © 2004 アライドテレシス株式会社

#### **商標について**

CentreCOM は、アライドテレシス株式会社の登録商標です。 Windows、Windows NT は、米国 Microsoft Corporation の米国およびその他の国にお ける登録商標です。 本書の中に掲載されているソフトウェアまたは周辺機器の名称は、

各メーカーの商標または登録商標です。

#### **電波障害自主規制について**

 この装置は、情報処理装置等電波障害自主規制協議会(VCCI)の基準 に基づくクラスA情報技術装置です。この装置を家庭環境で使用すると電波 妨害を引き起こすことがあります。この場合には使用者が適切な対策を講ず るよう要求されることがあります。

#### **マニュアルバージョン**

2004年 1 日 Rev.A 初版

## **はじめに**

このたびは、CentreCOM 8724SL/CentreCOM 8748SLをお買いあげいただき、誠にあ りがとうございます。

本製品は、IPv4、IPv6、IPX プロトコル※ 1 のルーティングに対応したレイヤー 3 ファー ストイーサネット・スイッチです。

CentreCOM 8724SL は 10BASE-T/100BASE-TX ポートを 24 ポート、CentreCOM 8748SL は 10BASE-T/100BASE-TX ポートを 48 ポート装備しています。また、GBIC モジュール用スロットを2つ装備し、オプションとして1000BASE-SX×1ポートのAT-G8SX、1000BASE-LX× 1ポートの AT-G8LX、長距離用 1000Mbps SMF× 1 ポート のAT-G9ZX、1000BASE-T×1ポートのAT-G8Tの4種類のGBICモジュールが実装可 能です。

ノンブロッキングスイッチング・ファブリック※ 2、ワイヤースピードルーティング※ 2、 QoS などをサポートし、伝送効率と品質の高いネットワーク環境を提供します。

Telnetやコンソールポートからコマンドラインインターフェースを使用して各機能の設定 が可能です。

また、SNMPエージェント機能の装備により、SNMPマネージャーから各種情報を監視・ 設定することができます。

- ※ 1 IPv6ルーティングにはIPv6ライセンス AT-FL-13が、IPXルーティングにはフルレ イヤー 3 ライセンス AT-FL-03 が必要となります。
- ※ 2 ただし、CentreCOM 8748SLの場合、ポート1~24/50とポート25~48/49の 間の帯域幅は 2.5Gbps 弱となります。

#### **マニュアルの構成**

本製品のマニュアルは、次の 3 部で構成されています。 各マニュアルをよくお読みのうえ、本製品を正しくご使用ください。また、お読みになっ た後も、製品保証書とともに大切に保管してください。

#### ○ 取扱説明書(本書)

本製品の設置と接続、コマンドラインインターフェースの使い方、設定手順、導入 例など、本製品を使いはじめるにあたっての最低限の情報が記載されています。 本書は、ソフトウェアバージョン「2.6.1」をもとに記述されていますが、「2.6.1」よ りも新しいバージョンのソフトウェアが搭載された製品に同梱されることがありま す。製品のご使用に当たっては、必ず付属のリリースノートをお読みになり、最新 の情報をご確認ください。リリースノートには、各バージョンごとの注意事項や最 新情報が記載されています。

#### ○ リリースノート

ソフトウェアリリースで追加された機能、変更点、注意点や、取扱説明書とコマン ドリファレンスの内容を補足する最新の情報が記載されています。

#### ○ コマンドリファレンス(CD-R0M)

本製品で使用できる全コマンドの説明、各機能の解説、設定例など、本書の内容を 含む本製品の完全な情報が記載されています。

CD-ROMをコンピューターのCD-ROMドライブに挿入すると、自動的にWebブラ ウザーが起動し、HTML メニューが表示されます。

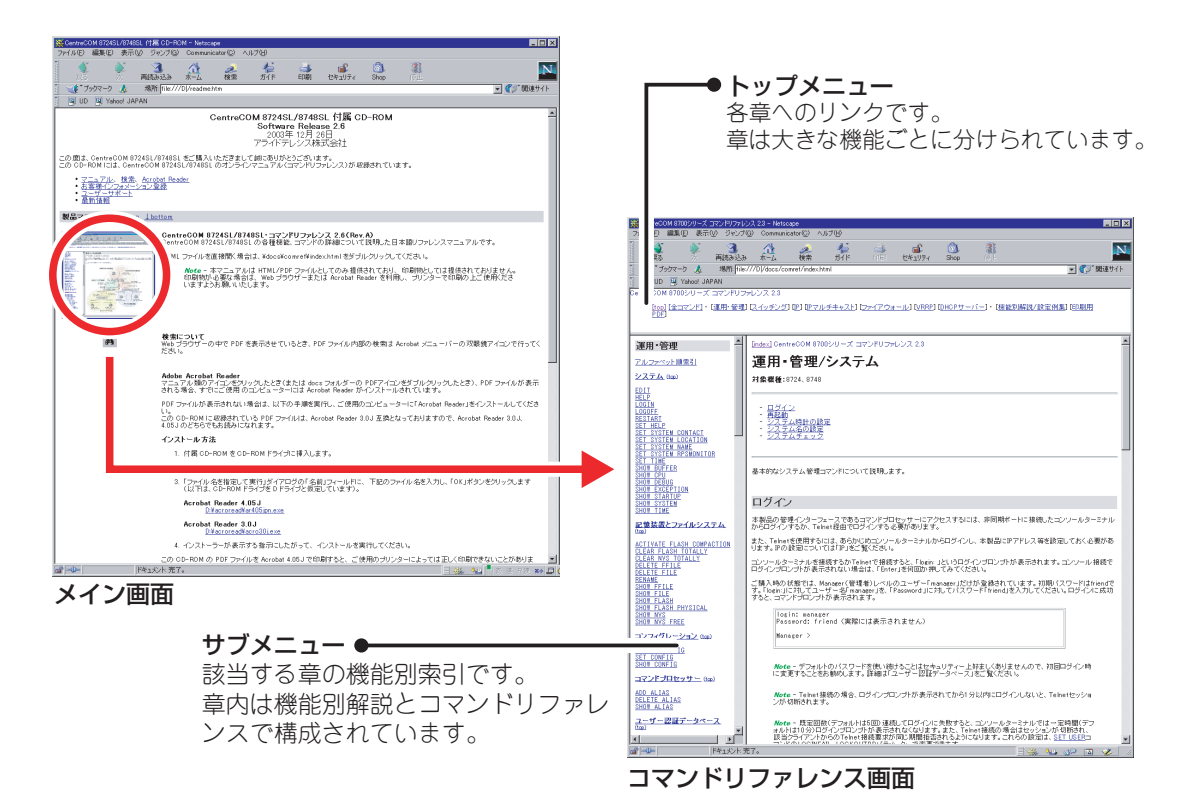

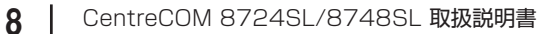

#### **表記について**

本書の表記ルールを以下に示します。

#### アイコン

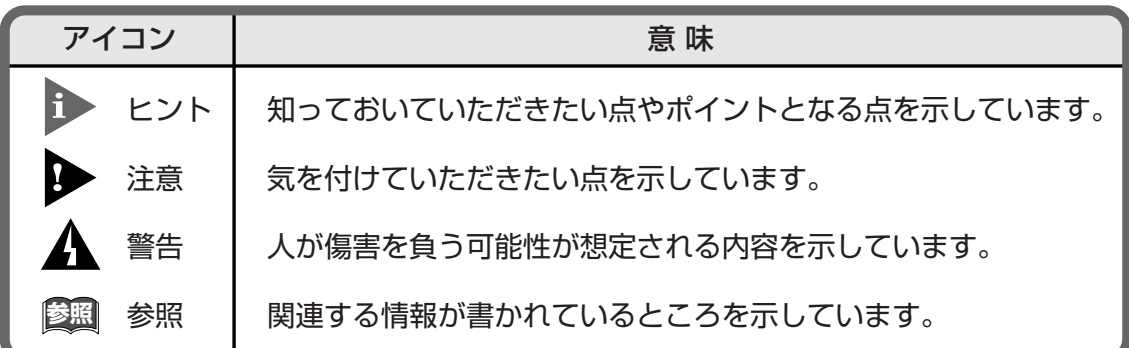

#### 書体

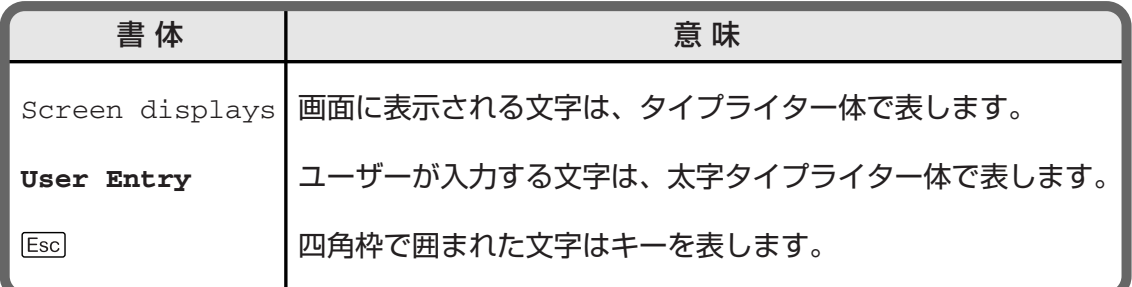

#### 製品名の表記

「本製品」と表記している場合は、CentreCOM 8724SL と CentreCOM 8748SL の両方 を意味します。場合によっては、8724SL、8748SLのようにCentreCOMを省略して記 載します。

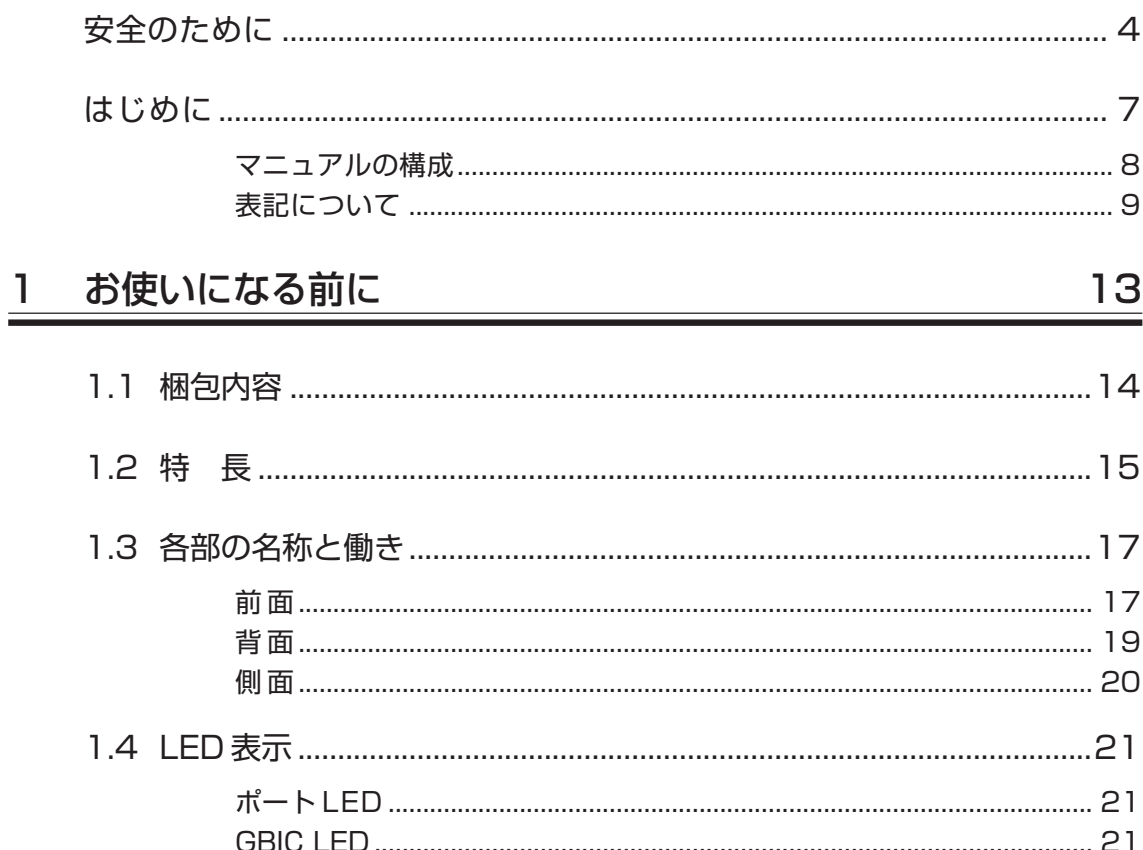

#### 2 設置と接続

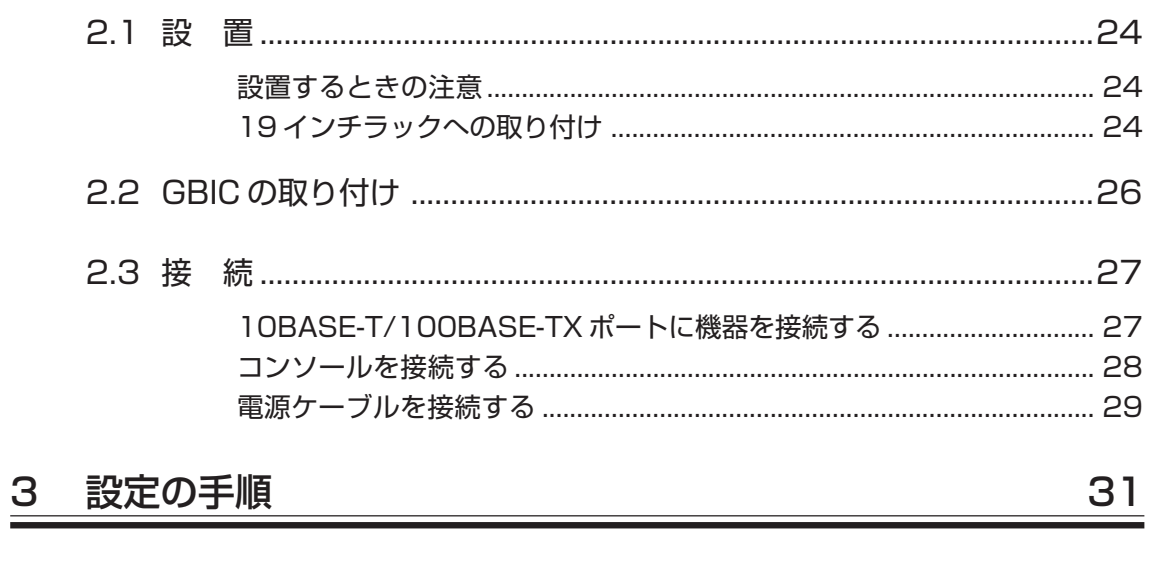

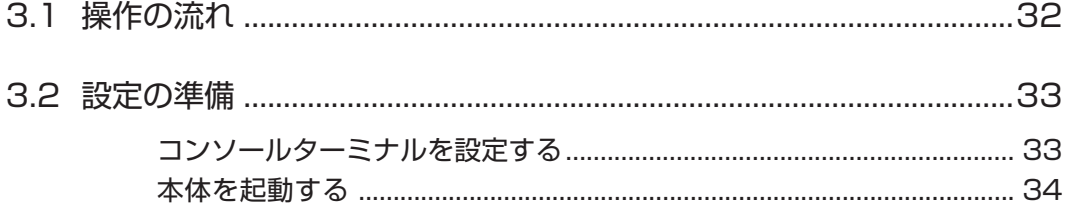

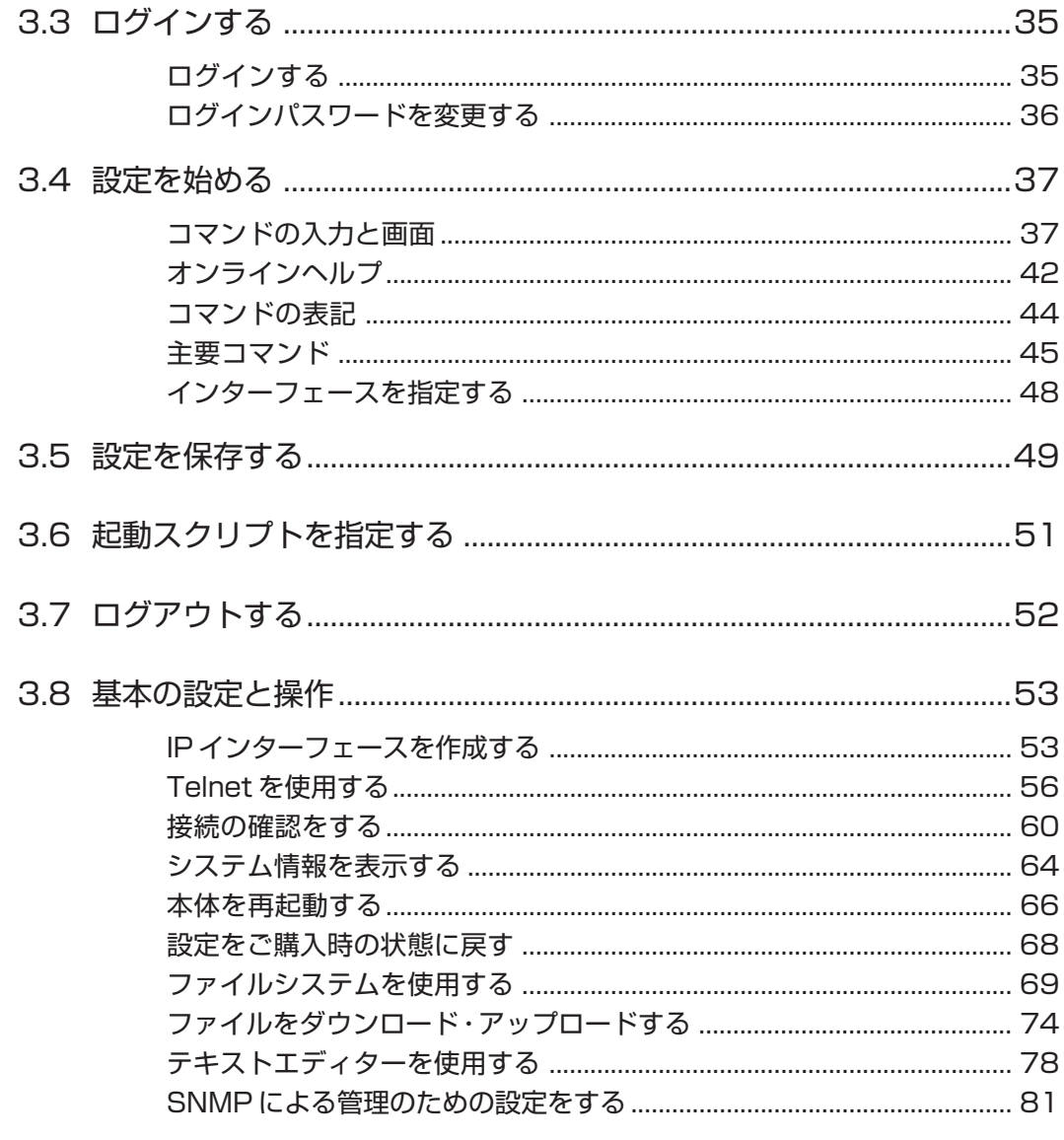

#### 4 導入例

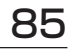

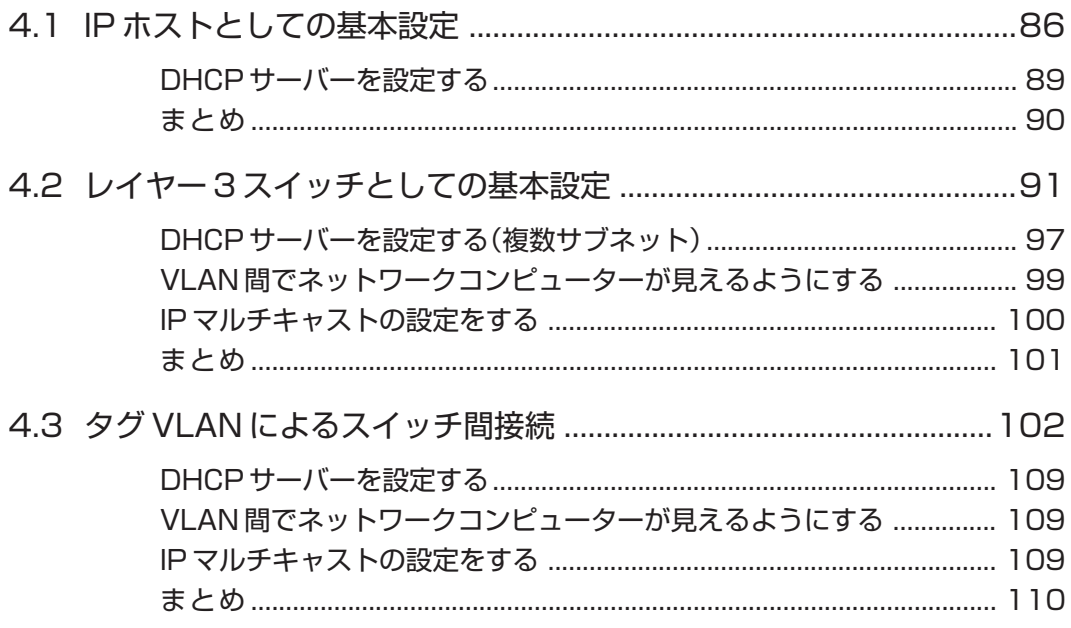

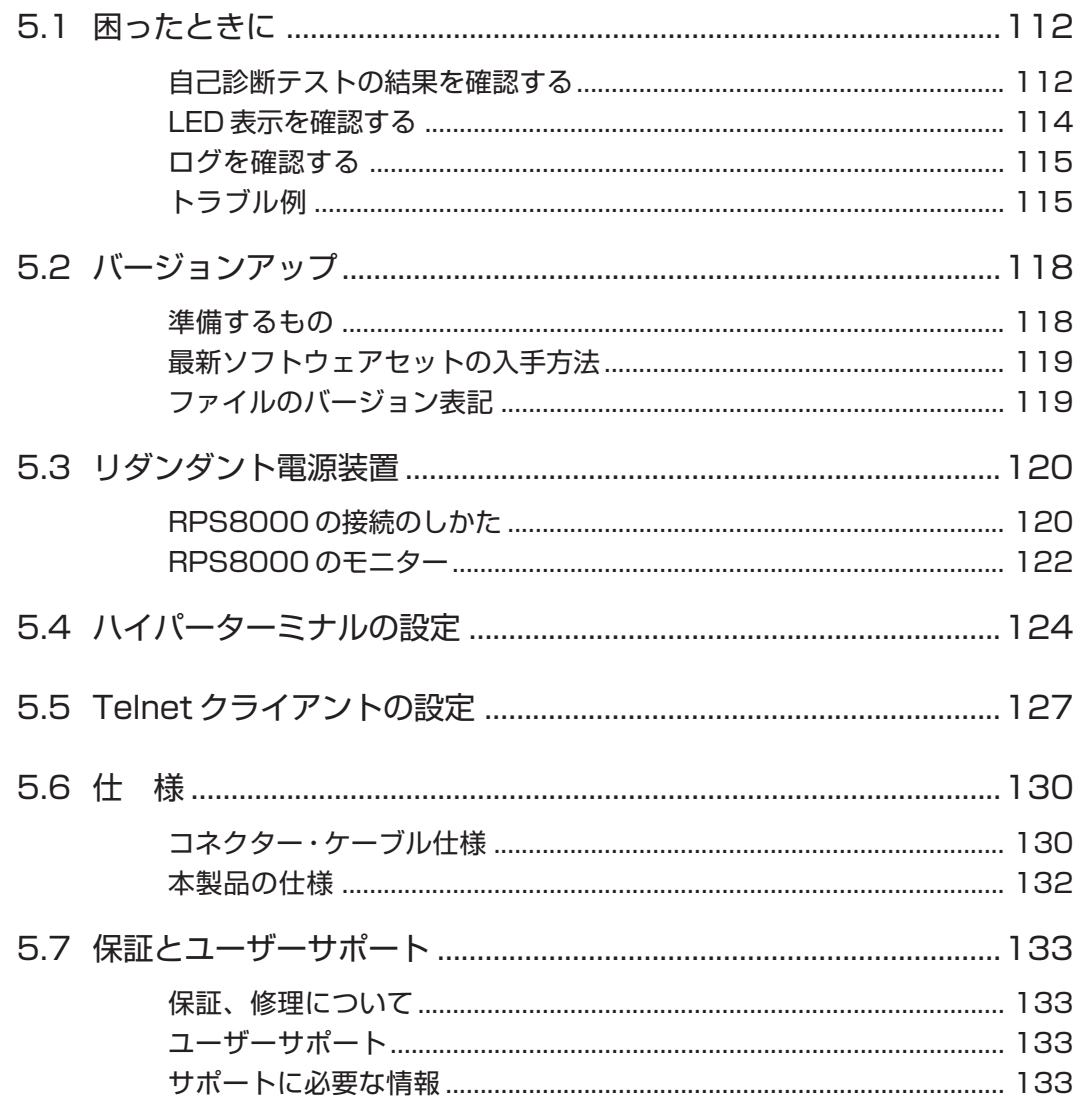

 $111$ 

# **1**

## お使いになる前に

この章では、本製品の梱包内容、特長、各部の名称と働きについ て説明しています。

**1.1 梱包内容**

最初に梱包箱の中身を確認してください。

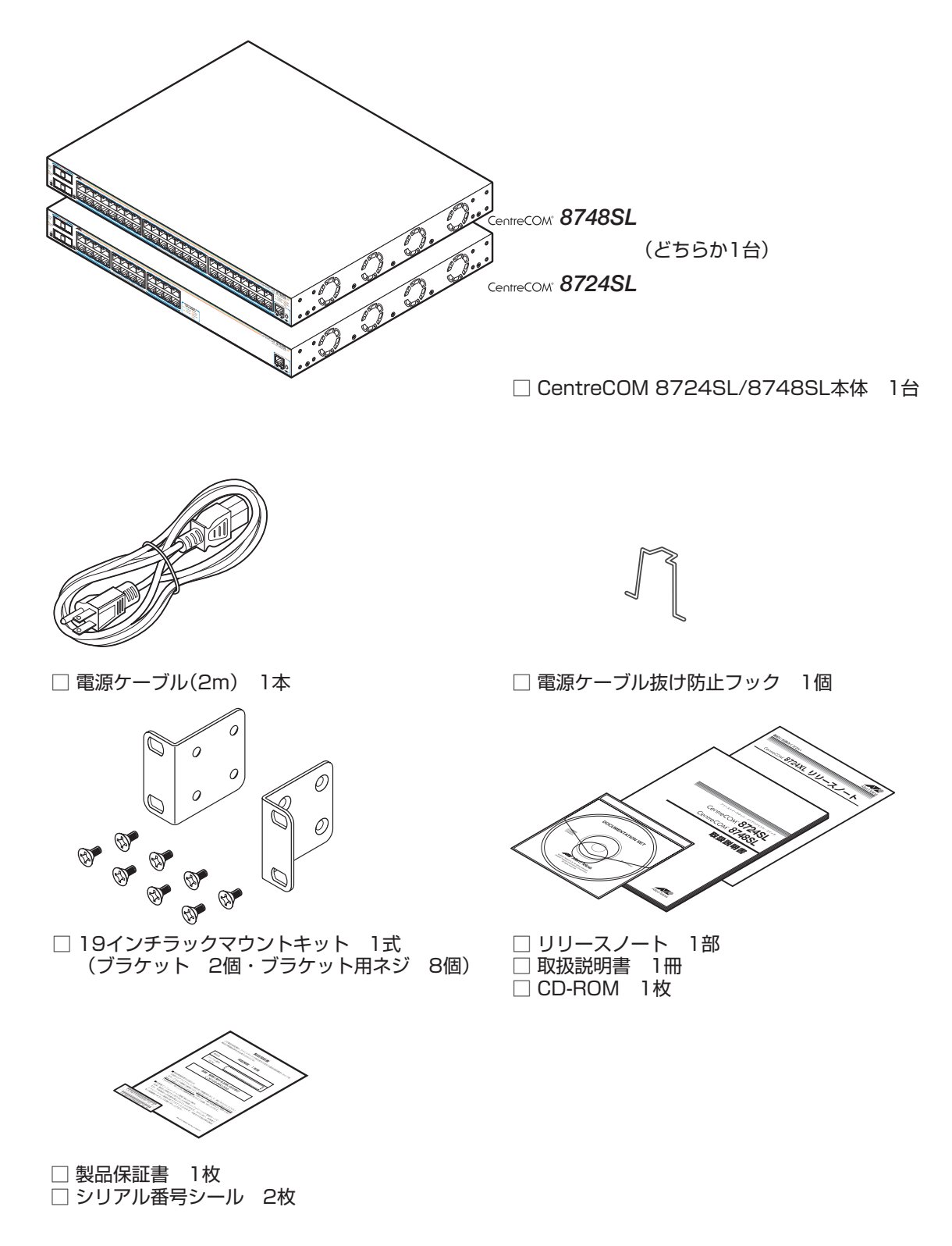

本製品を移送する場合は、ご購入時と同じ梱包箱で再梱包されることが望まれます。再梱 包のために、本製品が納められていた梱包箱、緩衝材などは捨てずに保管してください。

### **1.2 特 長**

本製品の主な特長は以下のとおりです。本製品のソフトウェアは、下記の他にも多くの機 能をサポートしています。また、サポートする機能はソフトウェアのバージョンに依存し ますので、詳細については最新のリリースノートやデータシートをご覧ください。

#### マネージメント

- SNMP(v1/v2c)をサポート
- RMON(1,2,3,9 グループ)をサポート
- RS-232 経由のコンソールや Telnet から本体に対する設定が可能

#### スイッチング

- ポートごとに通信モードを設定可能
- 全ポート MDI/MDI-X 自動切替機能をサポート(オートネゴシエーション時に有効)
- フローコントロール機能(IEEE802.3x PAUSE)をサポート
- ポートトランキング機能をサポート
- パケットストームプロテクション機能をサポート
- ポートミラーリング機能をサポート
- MAC アドレスフィルタリングによるポートセキュリティー機能をサポート
- IEEE 802.1x 認証機能をサポート
- IEEE 802.1Q 準拠のタグ VLAN 機能をサポート
- IEEE 802.1p 準拠の QoS 機能をサポート
- IEEE 802.1D 準拠のスパニングツリー機能をサポート
- IGMP(v1/v2)スヌーピング機能をサポート
- ハードウェア IP フィルター機能をサポート

#### IP

- RIP v1/v2、OSPF v2 のルーティングプロトコルをサポート
- ソフトウェア IP フィルター機能をサポート
- IP ルートフィルター機能をサポート

#### **1.2 特 長**

- マルチホーミング機能をサポート
- プロキシー ARP 機能をサポート
- DHCP リレーエージェント、DHCP クライアント機能をサポート
- DNS リレーエージェント機能をサポート

#### 運用・管理

- ログ機能をサポート
- スクリプト機能をサポート
- トリガー機能をサポート
- RADIUS クライアント機能をサポート
- ZModem や TFTP によるソフトウェアや設定ファイルのダウンロード・アップロードが可能

#### その他

- VRRP 機能をサポート
- DHCP サーバー機能をサポート
- PPPoE クライアント機能をサポート

#### オプション(別売)

- GBIC モジュールによりギガビットポートの装備が可能 AT-G8SX 1000BASE-SX × 1 ポート AT-G8LX 1000BASE-LX × 1 ポート AT-G9ZX 1000M SMF × 1 ポート AT-G8T 1000BASE-T × 1 ポート
- リダンダント電源装置により電源の冗長構成が可能 CentreCOM RPS8000
- フィーチャーライセンスによりさらに高度な機能の追加が可能 AT-FL-02 ファイアウォールライセンス AT-FL-03 フルレイヤー 3 ライセンス AT-FL-13 IPv6 ライセンス

## **1.3 各部の名称と働き**

#### **前面**

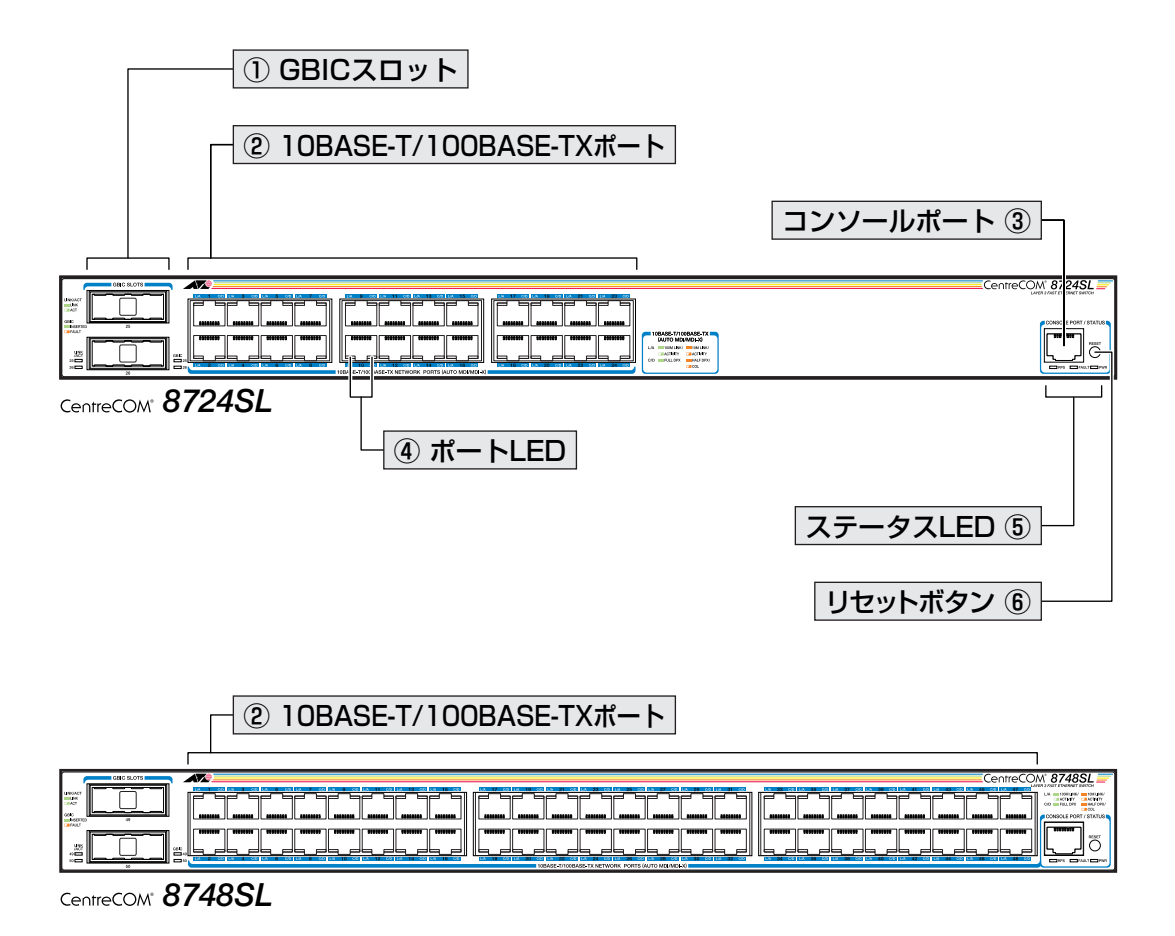

#### ① GBIC スロット

GBIC モジュールを装着するスロットです。

**参照 26ページ「GBIC の取り付け」** 

#### ② 10BASE-T/100BASE-TX ポート

10BASE-T、または 100BASE-TX の UTP ケーブルを接続するコネクターです。 ケーブルは10BASE-Tの場合はカテゴリー3以上、100BASE-TXの場合は、カテゴリー 5 以上の UTP ケーブルを使用します。

通信モードは、デフォルトでオートネゴシエーション(AUTONEGOTIATE)が設定されて います。オートネゴシエーションの場合、MDI/MDI-X 自動切替機能が有効になり、接続 先のポートの種類(MDI/MDI-X)に関わらず、ストレート/クロスのどちらのケーブルタイ プでも使用することができます。通信モードをオートネゴシエーション以外に設定した場 合は MDI-X になります。

#### **1.3 各部の名称と働き**

#### ③ コンソールポート

本体の設定に使用するコンソールターミナルを接続する RJ-45 コネクターです。 ケーブルはオプション(別売)の RS-232 ケーブル(CentreCOM VT-Kit2)を使用します。

#### ④ ポート LED

10BASE-T/100BASE-TXポートと接続先の機器の通信状況を表示するLEDランプです。

#### $\bigcirc$  LINK/ACT(L/A)

通信速度(10/100Mbps)、接続先の機器とのリンク、パケットの送受信を表します。

#### $\bigcirc$  COL/DPX(C/D)

デュプレックス(Half/Full Duplex)、コリジョンの発生を表します。

**参照** 21 ページ「LED 表示」

#### ⑤ ステータス LED

本体全体の状態を表示する LED ランプです。

#### ○ FAULT

本製品の異常やファンの異常を表します。リダンダント電源装置「CentreCOM RPS8000」接続時は、本体またはリダンダント電源装置の電源ユニットの異常を表 します。

#### ○ RPS

リダンダント電源装置「CentreCOM RPS8000」の接続状態を表します。

#### ○ PWR

電源の供給状態を表します。

**参照** 21 ページ「LED 表示」

#### ⑥ リセットボタン

本体を再起動するためのボタンです。 先の細い棒などでリセットボタンを押すと、本体はハードウェア的にリセットされます。

#### 鋭利なもの(縫い針など)や通電性のある物で、リセットボタンを押さないでくださ  $L$

**背面**

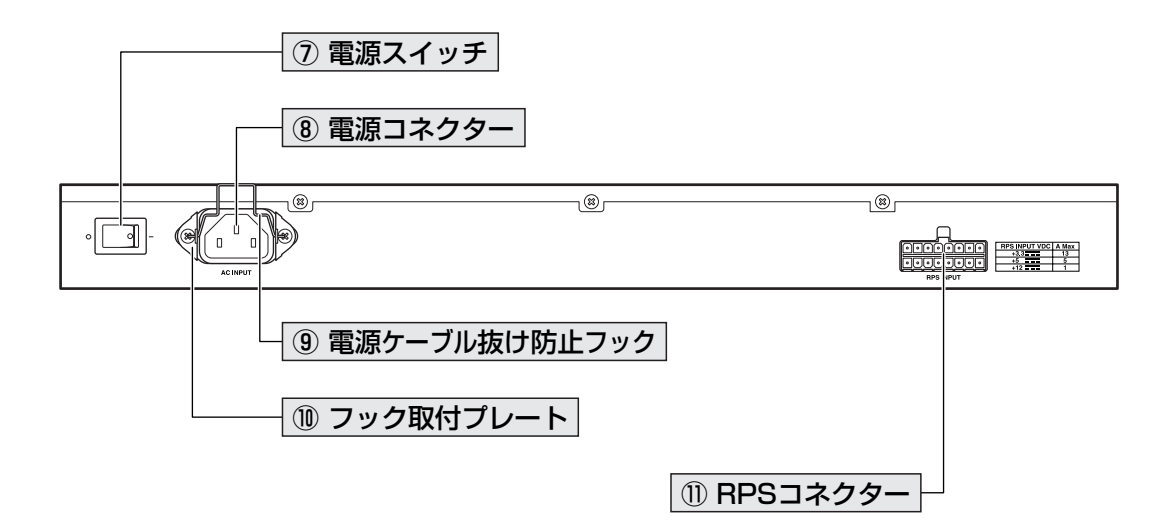

#### ⑦ 電源スイッチ

本製品に供給される電源をオン/オフするためのスイッチです。オン(|印)側に押すと電 源が入り、オフ(○印)側に押すと電源が切れます。

#### ⑧ 電源コネクター

AC 電源ケーブル(ソケット側)を接続するコネクターです。 本製品は AC100-240V で動作しますが、同梱の AC 電源ケーブルは AC100V 用です。 AC200V でご使用の場合は、設置業者にご相談ください。

#### ⑨ 電源ケーブル抜け防止フック

電源ケーブルの抜け落ちを防止する金具です。 工場出荷時は、フックは取りはずされた状態で同梱されています。

#### ⑩ フック取付プレート

電源ケーブル抜け防止フックを取り付けるプレートです。

#### ⑪ RPS コネクター

リダンダント電源装置「CentreCOM RPS8000」の DC 電源ケーブルを接続するコネク ターです。

**側面**

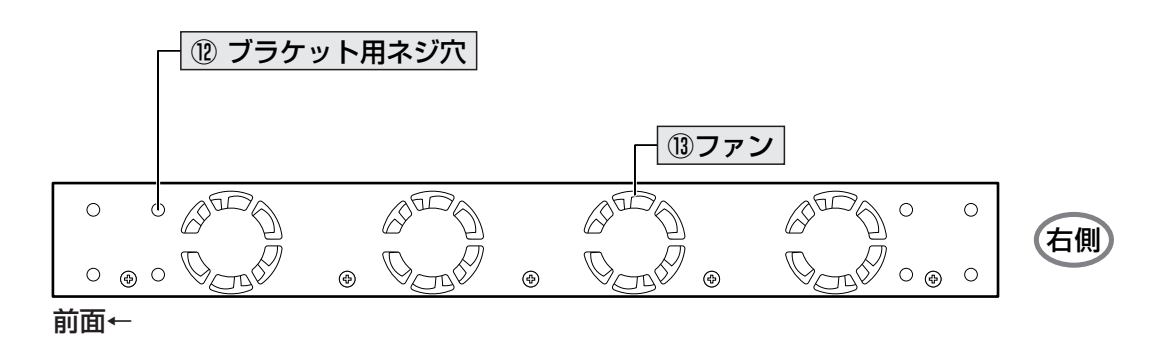

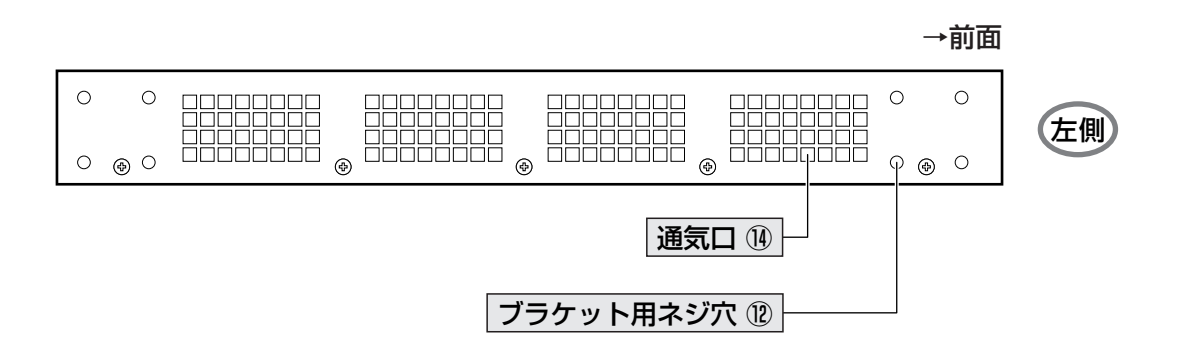

⑫ ブラケット用ネジ穴

同梱の 19 インチラック用ブラケットを取り付けるためのネジ穴です。

**参照** 24 ページ「19 インチラックへの取り付け」

⑬ ファン 換気のためのファンです。

⑭ 通気口

熱を逃がして、空気の循環をよくするための穴です。

ファンや通気口をふさいだり、周囲に物を置いたりしないでください。II.

## **1.4 LED 表示**

本体前面には、本体全体や各ポートの状態を示す LED ランプがついています。

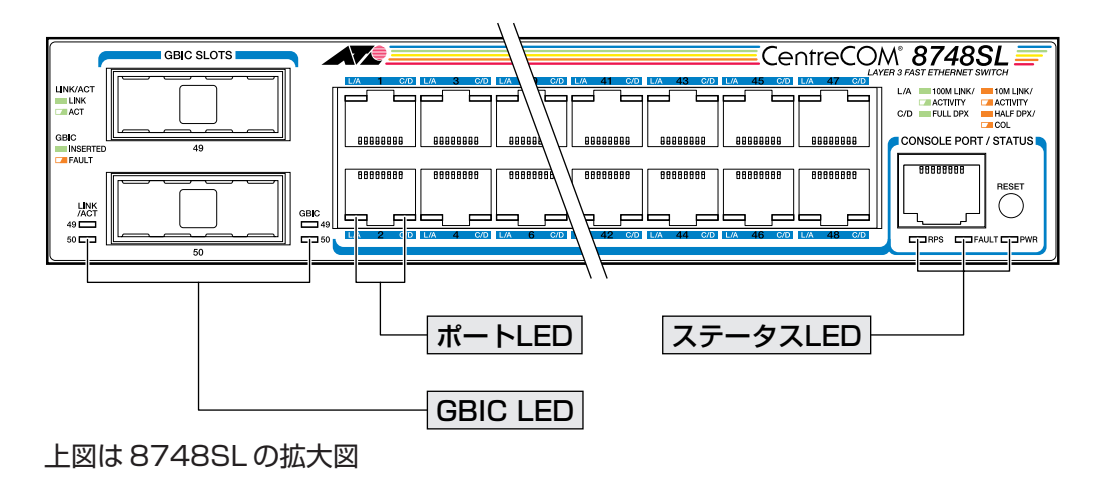

#### **ポート LED**

各ポートの両脇2つのLED ランプでポートの状態を表します。

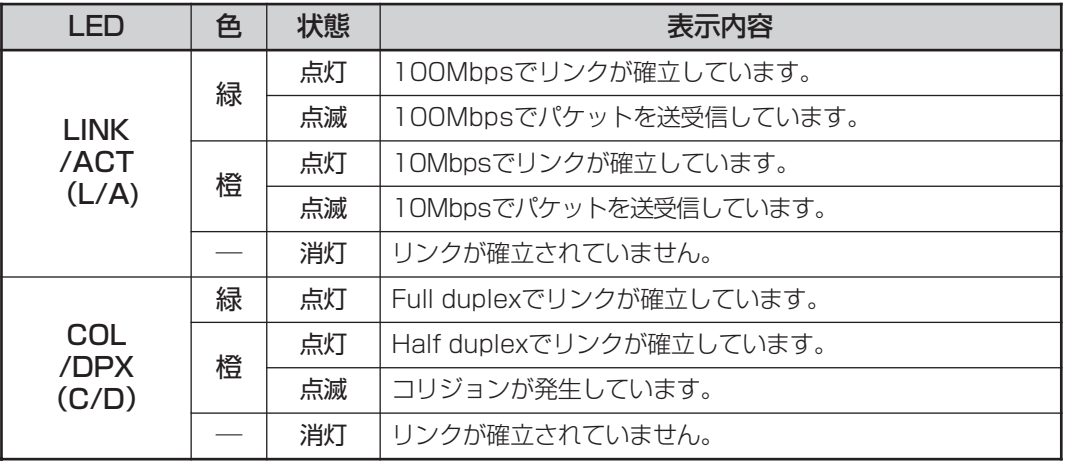

#### **GBIC LED**

2 種類の LED ランプで各スロットの状態を表します。

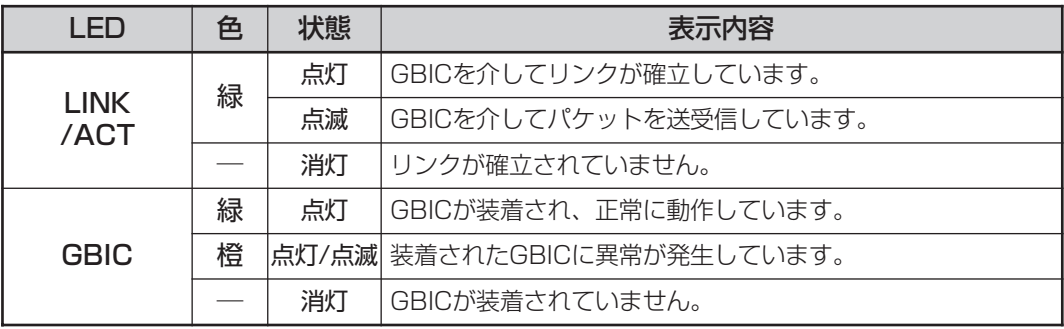

#### **ステータス LED**

3 種類の LED ランプで本体全体の状態を表します。

| I FD         | 色 | 状態 | 表示内容                                                      |
|--------------|---|----|-----------------------------------------------------------|
| <b>FAULT</b> | 赤 | 点灯 | 本製品または本製品のファン、電源ユニット、本製品を接続<br>しているRPS8000のいずれかに異常があります。* |
|              |   | 消灯 | 本製品および本製品のファン、電源ユニット、本製品を接続<br>しているRPS8000に異常はありません。      |
| <b>RPS</b>   | 緑 | 点灯 | - RPS8000の電源ユニットに電源が供給されています。 *                           |
|              |   | 消灯 | - RPS8000の電源ユニットに電源が供給されていません。<br>$\times$                |
| <b>PWR</b>   | 緑 | 点灯 | 本体の電源ユニットに電源が供給されています。                                    |
|              |   | 消灯 | 本体の電源ユニットに電源が供給されていません。                                   |

<sup>※</sup> リダンダント電源装置の状態に関する項目は、SET SYSTEM RPSMONITORコマンドで状態監 視の有効化を行うと表示されます。

# **2**

## 設置と接続

この章では、本製品の設置方法と機器の接続について説明してい ます。

#### **設置するときの注意**

本製品の設置や保守を始める前に、必ず4ページの「安全のために」をよくお読みください。 設置については、次の点にご注意ください。

- 電源ケーブルや各メディアのケーブルに無理な力が加わるような配置はさけてくだ さい。
- テレビ、ラジオ、無線機などのそばに設置しないでください。
- 充分な換気ができるように、本体側面、および背面をふさがないように設置してく ださい。
- 傾いた場所や不安定な場所に設置しないでください。
- 本体の上に物を置かないでください。
- 直射日光のあたる場所、多湿な場所、ほこりの多い場所に設置しないでください。

#### **19 インチラックへの取り付け**

同梱の19インチラックマウントキットを使用して、EIA規格の19インチラックに取り付 けることができます。

- **1** 電源ケーブルや各メディアのケーブルをはずします。
- **2** 本体底面の四隅にリベットで止められているゴム足を、ドライバーなどを使用して はずします。

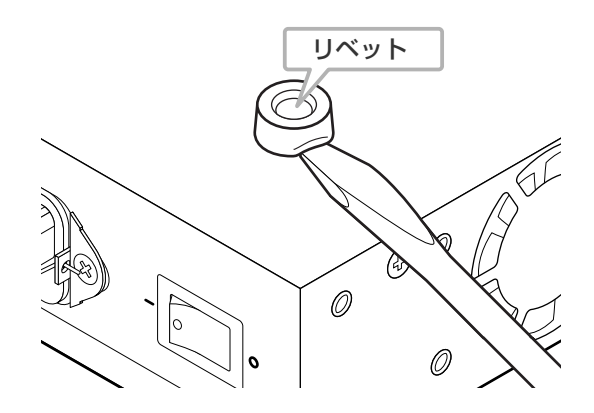

**3** 本体側面にブラケットを合わせ、ブラケット用ネジで両側にしっかりと固定します。

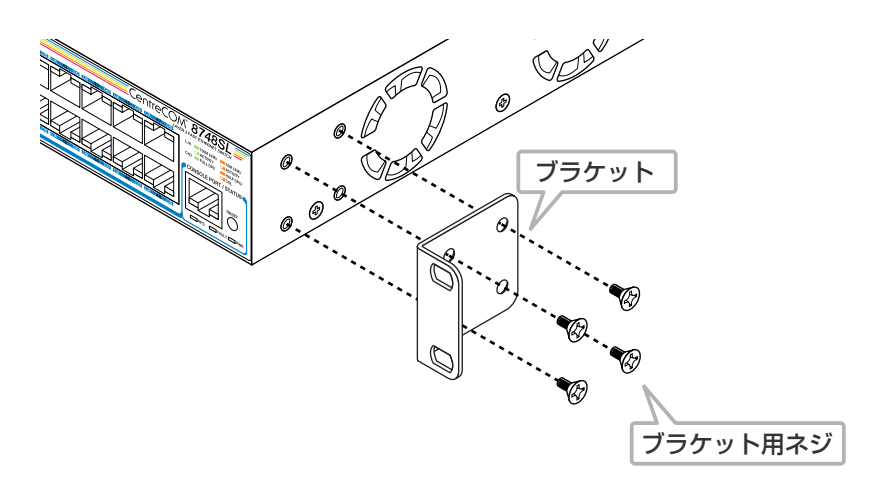

**4** 19 インチラックの希望する位置に本体を合わせて、ラックに付属しているネジで しっかりと固定します。

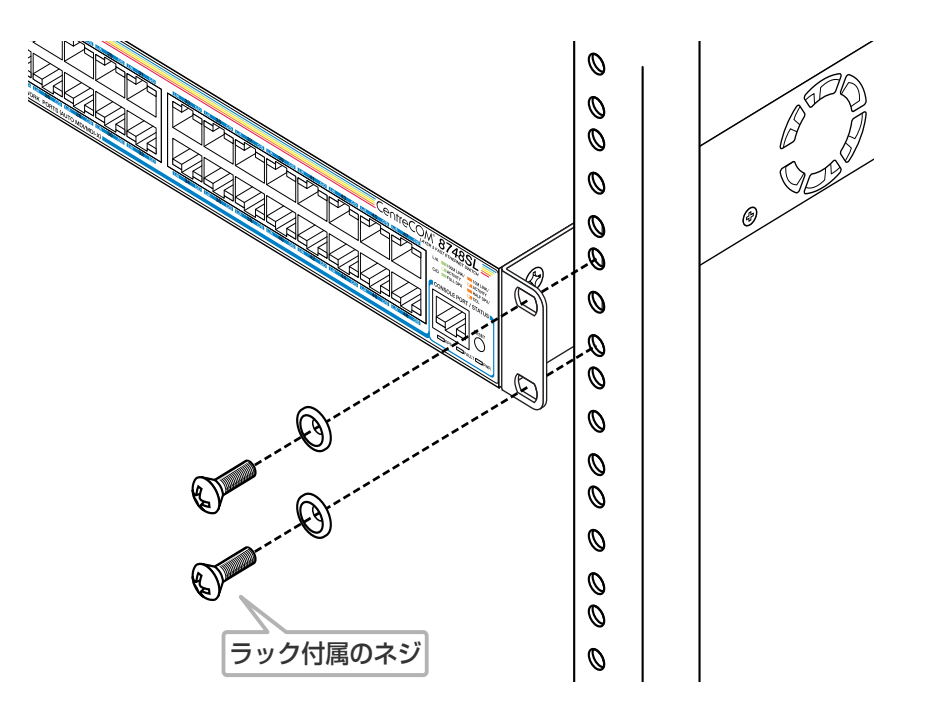

ブラケットおよびブラケット用ネジは必ず同梱のものを使用し、19インチラックに 適切なネジで確実に固定してください。 固定が不充分な場合、落下などにより重大な事故が発生する恐れがあります。

## **2.2 GBIC の取り付け**

本製品には、オプション(別売)で、GBIC(ギガビット・インターフェース・コンバーター) (AT-G8SX、AT-G8LX、AT-G8T、AT-G9ZX)が用意されています。接続先機器のメディ アと伝送距離に応じて、1000BASE-SX、1000BASE-LX、1000BASE-T、1000Mbps SMF ポートを本製品に装着することができます。

ここでは、本製品への GBIC の取り付け手順を説明します。

ケーブル種別など、GBIC の詳細な仕様は、各 GBIC に同梱のインストレーションガイド をご覧ください。

本製品は、GBIC のホットスワップ(本体の動作中の着脱)に対応しています。 R

**1** GBICの両脇のつめを持ってGBICスロットに差し込みます。カチッと音がするまで 押し込んでください。

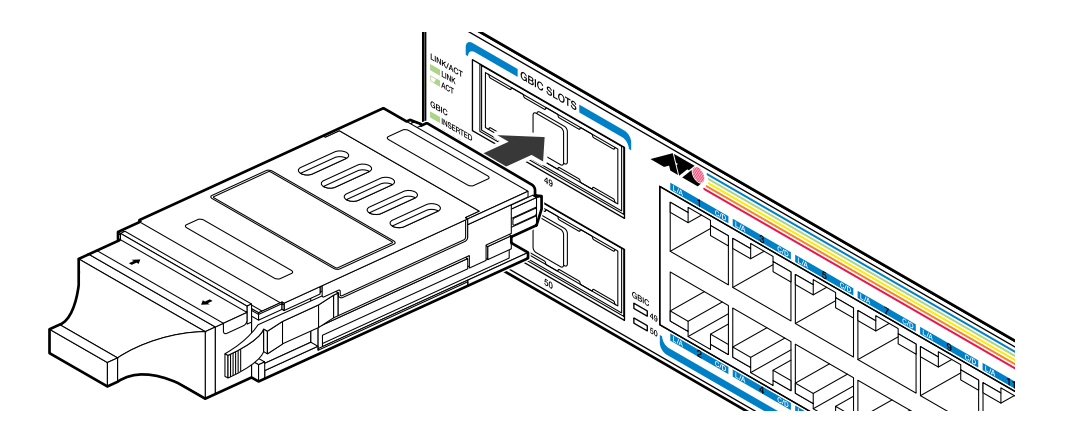

**2** GBIC に付いているダストカバーをはずします。

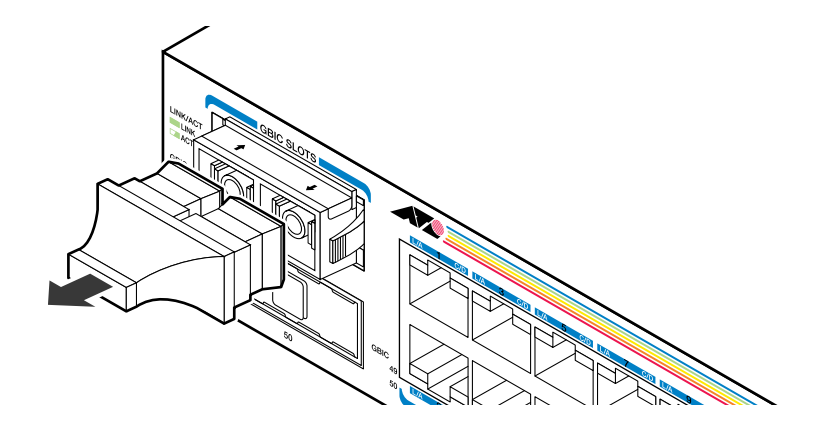

GBICを取りはずす時は、光ファイバーケーブル をはずし、GBICの両脇のつめを持って GBICスロットから引き抜きます。ハンドル付きタイプはハンドルを持って引き抜きます。

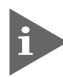

GBICには、針金のハンドルが付いているタイプと付いていないタイプがあります。 形状は異なりますが、機能的には同じものです。

#### **10BASE-T/100BASE-TX ポートに機器を接続する**

#### ケーブル

○ UTP ケーブルのカテゴリー 10BASE-Tの場合はカテゴリー3以上、100BASE-TXの場合はカテゴリー5以上の UTP ケーブルを使用します。

○ UTP ケーブルのタイプ

本製品はMDI/MDI-X自動切替機能をサポートしています。10BASE-T/100BASE-TXポートの通信モードがオートネゴシエーションの場合、MDI/MDI-X自動切替機 能が有効になり、接続先のポートの種類(MDI/MDI-X)に関わらず、ストレート/ク ロスのどちらのケーブルタイプでも使用することができます。通信モードをオート ネゴシエーション以外に設定した場合、ポートは MDI-X になります。

○ UTP ケーブルの長さ

本製品とネットワーク機器を接続するケーブルの長さは100m以内にしてください。

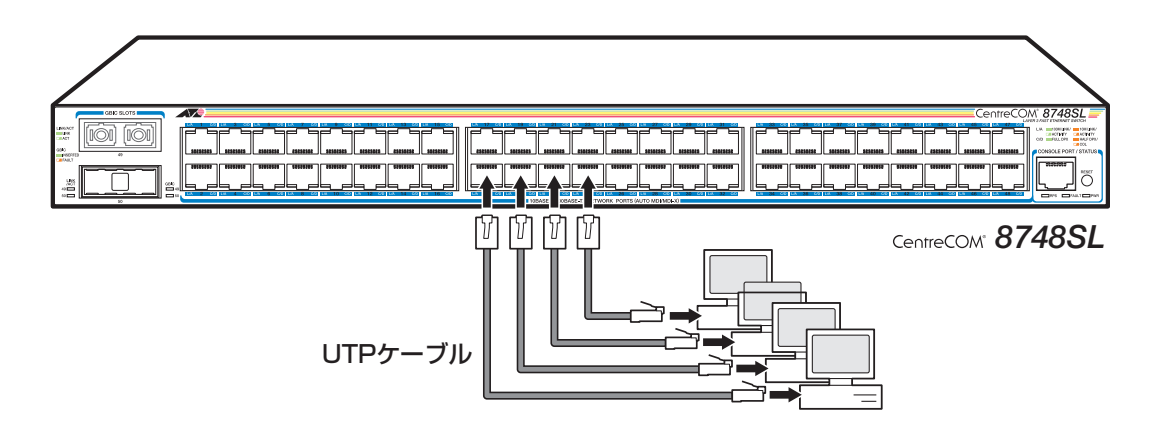

本製品は弊社販売品のシールド付カテゴリー5(ストレート)ケーブルにも対応してい h) ます。

#### **コンソールを接続する**

コンソールを使用して内蔵のソフトウェアにアクセスする場合は、オプション(別売)のRS-232ケーブル(CentreCOM VT-Kit2)で、本体前面コンソールポートとコンソール側のRS-232 コネクターを接続します。

コンソール

コンソールは、VT100をサポートした通信ソフトウェアが動作するコンピューター、ま たは非同期の RS-232 インターフェースを持つ VT100 端末を使用してください。

#### 通信ソフトウェアの設定については、33 ページ「コンソールターミナルを設定す H る」で説明します。

#### ケーブル

ケーブルはオプション(別売)のRS-232ケーブル(CentreCOM VT-Kit2)を使用します。接 続する機器に合わせて、別途変換コネクターを使用してください。

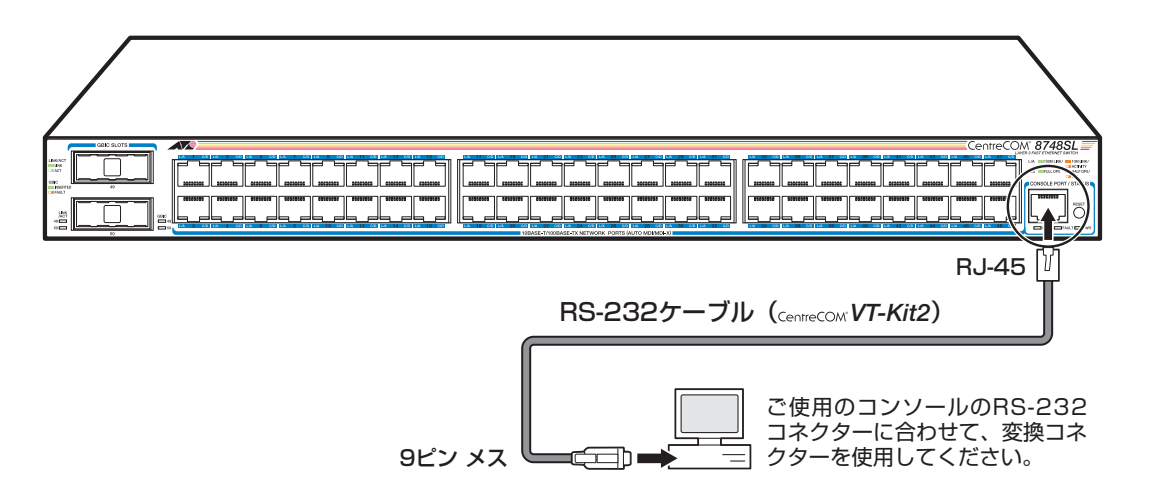

#### **電源ケーブルを接続する**

次の手順で、本製品と AC 電源を接続します。

- **1** 同梱の電源ケーブル抜け防止フックを、本体背面の電源コネクターのフック取付プ レートに取り付けます。
- **2** 電源ケーブル(電源コネクター)を本体背面の電源コネクターに接続します。
- **3** 電源ケーブル抜け防止フックで電源ケーブルが抜けないようにロックします。
- **4** 電源ケーブルの電源プラグを電源コンセントに接続します。 電源プラグは 3 ピンです。設置端子付きの 3 ピンコンセントに接続してください。

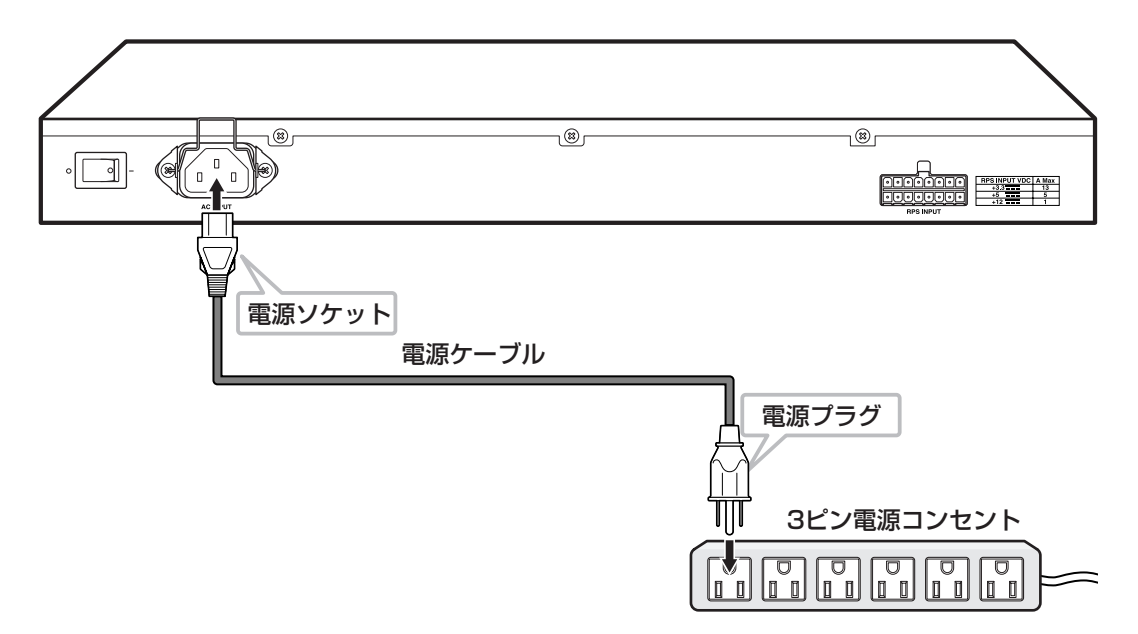

**5** 本体背面の電源スイッチをオン(|印)側に押します。 電源が入ると、本体前面ステータス LED の PWR LED が緑に点灯します。

電源を切る場合は、本体背面の電源スイッチをオフ(○印)側に押し、電源プラグを電源コ ンセントから抜きます。

電源プラグに電源コンセントを接続したまま、電源ソケットを抜かないでください。

本製品を AC100V で使用する場合は、同梱の電源ケーブルを使用してください。 AC200V で使用する場合は、設置業者にご相談ください。 不適切な電源ケーブルや電源コンセントを使用すると、発熱による発火や感電の恐 れがあります。

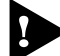

電源をオフにしてから再度オンにする場合は、しばらく間をあけてください。

# **3**

## 設定の手順

この章では、本製品に設定を行うための手順と、基本的な操作方 法について説明しています。

## **3.1 操作の流れ**

#### **STEP 1** コンソールを接続する

RS-232ケーブル(CentreCOM VT-Kit2)で、本体前面のコンソールポートとコンソール側の RS-232コネクターを接続します。

**参照** 28ページ「コンソールを接続する」

#### **STEP 2** コンソールターミナルを設定する

コンソールの通信ソフトウェアを本製品のインターフェース仕様に合わせて設定します。

**参照** 33ページ「コンソールターミナルを設定する」

#### **STEP 3** ログインする

「ユーザー名」と「パスワード」を入力してログインします。

ユーザー名は「manager」、初期パスワードは「friend」です。

ユーザー名は大文字・小文字を区別しません。パスワードは大文字・小文字を区別します。

╋

|login: **manager** ・・・・・「manager」と入力して <u>Enter</u>|キーを押します。

Password: friend **comacal finition**on the friend」と入力して
Enter  $\mathbf{r} = \mathbf{r} + \mathbf{r}$ 

**参照** 35ページ「ログインする」

#### **STEP 4** 設定を始める

コマンドラインインターフェースで、本製品に対して設定を行います。

| <sub>Manager</sub> > ・・・・・・・・・・・・・・・ うロンプトの後にコマンドを入力します。

**参照** 37ページ「設定を始める」

#### **STEP 5** 設定を保存する

設定した内容を保存するため、設定スクリプトファイルを作成します。

 $|$  Manager > create config=filename.cfg **Enter** 

**参照** 49ページ「設定を保存する」

#### **STEP 6** 起動スクリプトを指定する

保存した設定で本体を起動させるため、起動スクリプトを指定します。

 $\vert$  Manager > set config=filename.cfg  $\vert$  Enter

**参照** 51ページ「起動スクリプトを指定する」

#### **STEP 7** ログアウトする

コマンドラインインターフェースでの操作が終了したら、ログアウトします。

 $\vert$  Manager  $\vert$  **logoff**  $\sqrt{\vert$  Enter

**参照** 52ページ「ログアウトする」

#### **コンソールターミナルを設定する**

本製品に対する設定は、本体前面のコンソールポートに接続したコンソールターミナル、 または LAN 上のホストから Telnet を使用して行います。

コンソールターミナル(通信ソフトウェア)に設定するパラメーターは次のとおりです。 「エミュレーション」、「BackSpaceキーの使い方」はEDITコマンドのための設定です。 「エンコード」は HELP コマンド(日本語オンラインヘルプ)のための設定です。

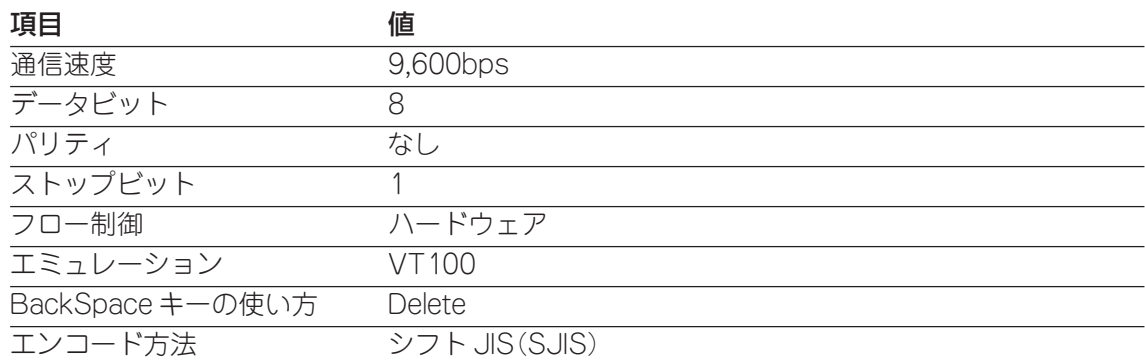

通信ソフトウェアとして、Windows 95/98/Me/2000/XP、Windows NT に h. 標準装備のハイパーターミナルを使用する場合は、124ページ「ハイパーターミナ ルの設定」を参照してください。

Telnetを使用する場合は、あらかじめコンソールターミナルで本製品にIPアドレス を割り当てておく必要があります。

**参照** 53 ページ「IP インターフェースを作成する」

**参照** 56 ページ「Telnet を使用する」

#### **本体を起動する**

- **1** コンピューター(コンソール)の電源を入れ、ハイパーターミナルなどの通信ソフト ウェアを起動します。
- **2** 本製品の電源を入れます。 **参照** 29 ページ「電源ケーブルを接続する」
- **3** 自己診断テストの実行後、システムソフトウェアが起動します。また、起動スクリ プトが指定されていれば、ここで実行されます。

**参照** 112 ページ「自己診断テストの結果を確認する」

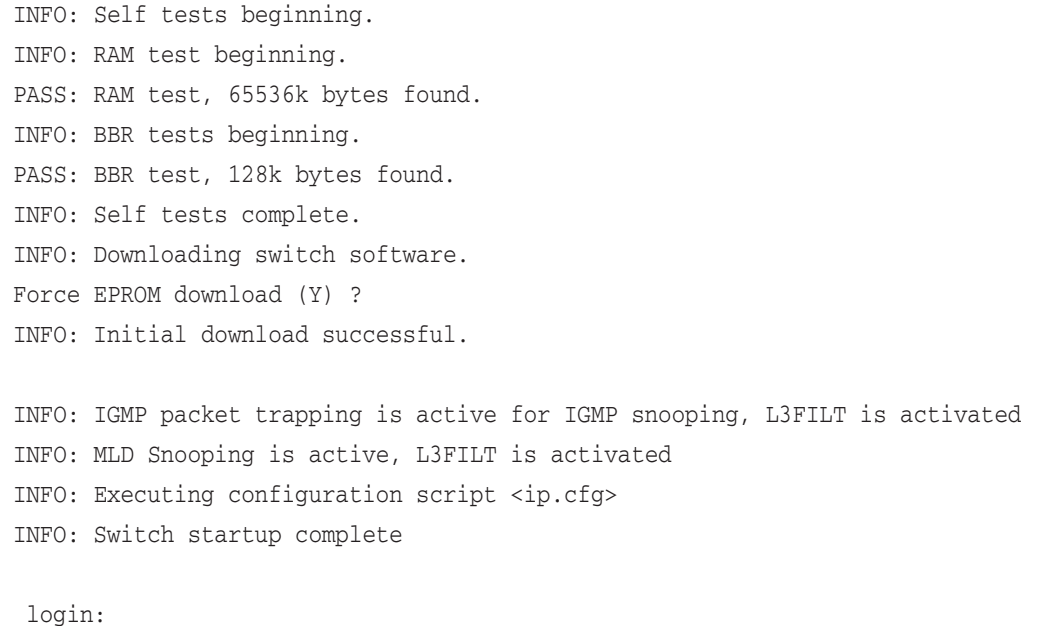

**4** 本体起動後、「login:」プロンプトが表示されます。

#### **ログインする**

本製品には、権限によって、User(一般ユーザー)、Manager(管理者)、Security Officer レベルの3つのユーザーレベルがあります。ご購入時の状態では、Managerレベルのユー ザーアカウント「manager」のみが登録されています。初期導入時の設定作業を始め、ほ とんどの管理・設定作業はこのアカウントを使用して行います。

**1** 「login: 」プロンプトが表示されたら、ユーザー名「manager」を入力します。 ユーザー名は大文字・小文字を区別しません。

login: **manager** [*Enter*]

**2** 「Password:」プロンプトが表示されたら、パスワードを入力します。 初期パスワードは「friend」です。パスワードは大文字・小文字を区別します。実際 の画面では入力した文字は表示されません。

Password: friend **Enter** 

**3** システム情報の後、「Manager >」プロンプトが表示されます。 本製品に対する設定や管理は、このプロンプトの後にコマンドを入力することによ り行います。

Manager >

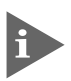

Telnet接続の場合、ログインプロンプトが表示されてから1分以内にログインしな いと、Telnet セッションが切断されます。

#### **ログインパスワードを変更する**

ログインパスワードの変更を行います。セキュリティー確保のため、初期パスワードは変 更することをお勧めします。

#### **使用コマンド**

**SET PASSWORD**

**1** MANAGER レベルでログインします。

login: manager [Enter] Password: friend Enter

**2** パスワードの設定を行います。

Manager > set password **[Enter**]

**3** 現在のパスワードを入力します。 ここでは、初期パスワードの「friend」を入力します。実際の画面では入力した文字 は表示されません。

Old password: friend **Enter** 

**4** 新しいパスワードを入力します。 6~32文字の印刷可能文字で入力してください。パスワードは大文字・小文字を区 別します。 ここでは新しいパスワードを「openENDS」と仮定します。

New password: **openENDS** *Enter* 

**5** 確認のため、再度新しいパスワードを入力します。

Confirm: **openENDS** *Enter* 

確認の入力に失敗すると、次のメッセージが表示されます。Enterlキーを押してプロ ンプトを表示し、手順 2 からやり直してください。

Error (3045287): SET PASSWORD, confirm password incorrect.

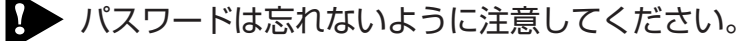

#### **コマンドの入力と画面**

#### コマンドプロンプト

本製品のコマンドプロセッサーには「Security Officer」、「Manager」、「User」の 3 つの ユーザーレベルがあります。どのユーザーレベルでログインしたかによって、コマンドプ ロンプトの表示は次のように異なります。

- User レベル  $\,>$
- Manager レベル

Manager >

○ Security Officer レベル

 $SecOff >$ 

SET SYSTEM NAME コマンドでシステム名(sysName)を設定すると、「>」の前にシス テム名が表示されます。複数のシステムを管理しているような場合、システム名にわかり やすい名前を付けておくと各システムを区別しやすくなり便利です。

```
Manager > set system name=sales Enter
Info (1034003): Operation successful.
Manager sales>
```
#### コマンドライン編集キー

コマンドプロンプトでは、次のようなコマンドラインの編集機能を使うことができます。

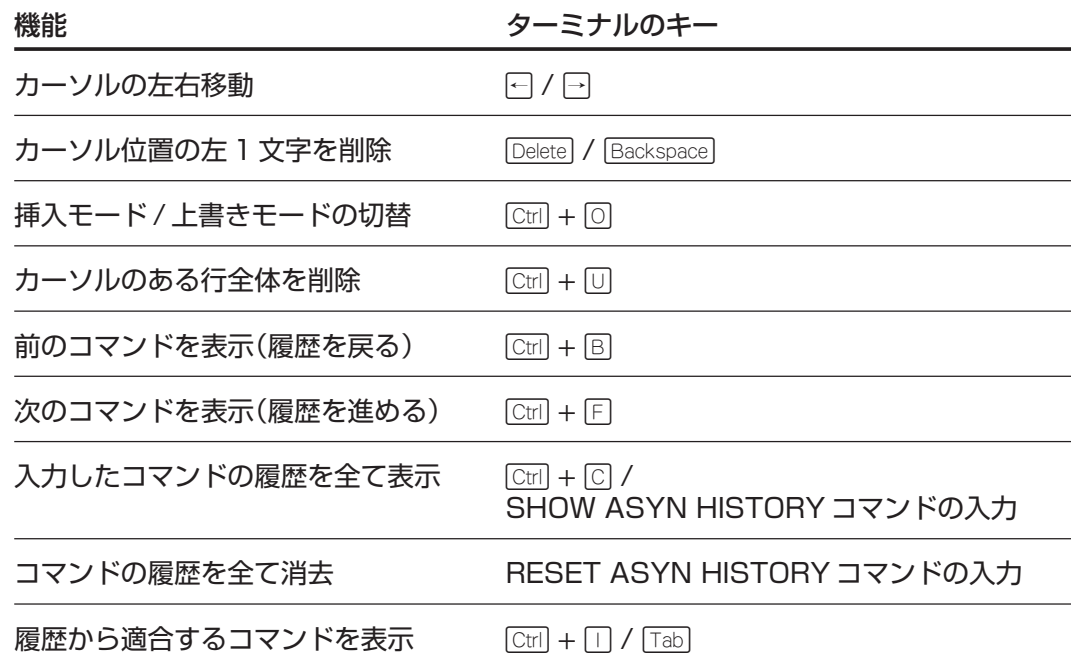

#### 次に選択可能なキーワードを表示する

コマンドの入力途中で ? キーを押すと、次に選択可能なキーワード(コマンド名やパラ メーター名、オプション名)の一覧が表示されます。

?キーのみを押すと、トップレベルで使用可能なコマンドが表示されます。大文字で表記 されている部分は、コマンドを省略する場合に最低限入力が必要な文字を意味します。

Manager  $>$  ?

Options : ACTivate ADD Connect CLear CREate COPy DEACTivate DELete DESTroy DISable Disconnect DUMP EDit ENAble FINGer FLUsh Help LOAd MAIL MODify PING PURge REName Reconnect RESET RESTART SET SHow SSH STARt STop TELnet TRAce UPLoad LOGIN LOGON LOgoff LOgout

コマンドを途中まで入力して?キーを押す場合は、文字列の後ろに半角スペースを入力し てから? キーを押します。

例として、ADD コマンドに続けて ? キーを入力します。

#### Manager > **add** ?

Options : ACC ALIas APPletalk BGP BOOTp BRIDge DHCP DHCP6 DVMrp FIREwall FRamerelay GRE IP IPV6 PIM6 IPX ISDN L2TP LAPD LOADBalancer LB LOG MIOX NTP OSPF PIM PING PKI PPP QOS RADius SA SCript SNmp SSH STP STReam SWItch STT TDM TPAD TRIGger TACacs TACPlus USEr VLAN VLANRelay VRRP X25C X25T IGMPSNooping
## コマンド入力時の注意

コマンド入力時には以下のことに注意してください。

- 1 行で入力できるコマンドの最大文字数はスペースを含めて 1000 文字です。 コマンド行が長くなり 1 行におさまらない場合は、コマンドの省略形を使うか、コ マンドを複数行に分けてください(ADD と SET など)。 SET SYSTEM NAMEコマンドでシステム名を設定している場合は、システム名の 分だけ短くなります。
- 「ADD」、「IP」などのキーワード(予約語)は大文字・小文字を区別しません。 パラメーターとして指定する値の中には、ログインパスワードのように大文字・小文 字を区別するものと、ユーザー名のように大文字・小文字を区別しないものがありま す。「コマンドリファレンス」を確認して入力してください。
- コマンドは一意に識別できる範囲で省略することができます。 例えば、SHOW FILE コマンドは「SH FI 」と省略して入力することができます。
- ユーザーレベルによって実行できるコマンドが異なります。 通常の管理作業は Manager レベルで行います。また、セキュリティーモードでは Security Officer レベルの権限が必要です。
- コマンドは入力直後に実行されます。再起動を行う必要はありません。 ただし、設定内容は再起動すると消去されるので、再起動後にも同じ設定で運用し たい場合は CREATE CONFIG コマンドで設定スクリプトに保存してください。

**参照** 49 ページ「設定を保存する」

#### メッセージ表示

コマンドの入力後、実行結果が「Info」、「Error」、「Warning」の3つのレベルのメッセー ジで表示されます。「Error」が表示された場合、入力したコマンドは実行されていません。 「Warning」はコマンドの実行は成功していますが、注意が必要な場合に表示されます。例 えば、IP モジュールを有効にする前に本製品に対して IP アドレスを設定した場合などで す。

○ コマンドが正しく実行された場合

Manager > set system name=sales **Enter** 

Info (1034003): Operation successful.

#### ○ 警告が出される場合

Manager > **add ip interface=vlan1 ipaddress=192.168.1.1** Enter

Warning (2005267): The IP module is not enabled.

#### ○ 該当するコマンドがない場合

Manager > seg system name=sales **Enter** 

Error (3035256): Unknown command "seg".

○ 該当するパラメーターがない場合

Manager > set systemname=sales **Enter** 

Error (3035012): Parameter "systemname" not recognised.

#### ○ コマンドが不完全な場合

Manager > set system **Enter** 

Error (3034007): Unexpected end of line.

#### ○ パラメーターに必要な値が指定されていない場合

Manager > set system name **Enter** 

Error (3005010): Value missing on parameter NAME.

## 表示内容が複数ページにわたる場合

デフォルトの端末設定では、1 ページあたりの行数が 22 に設定されています。コマンド の出力結果が22行よりも長い場合は21行ごとに表示が一時停止し、最下行に次のような メッセージが表示され、キー入力待ち状態になります。

--More-- (<space> = next page, <CR> = one line, C = continuous, Q = quit)

ここでは、次のキー操作ができます。

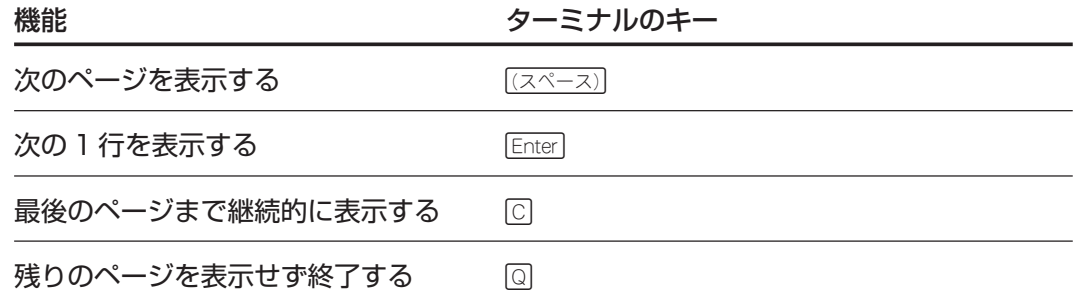

1ページあたりの行数はSET ASYNコマンドで変更できます。ただし、ページ設定はセッ ション(コンソール、Telnetセッションなど)ごとに異なるため、設定スクリプトには保存 されません。

#### Manager > **SET ASYN PAGE=30** Enter

ページ単位の一時停止を無効にするには、PAGE パラメーターに OFF を指定します。

Manager > **SET ASYN PAGE=OFF** *Enter* 

# **オンラインヘルプ**

本製品は、オンラインヘルプを搭載しています。オンラインヘルプを使用すると、コマン ドの概要や、コマンドに続くパラメーターとその範囲を表示させることができます。

オンラインヘルプは、ログイン後のプロンプトに対して使用することができます。表示さ れる内容は Manager レベルと User レベルで異なります。

HELP コマンドを実行すると、ヘルプファイルのトップページが表示されます。 次の画面は、Manager レベルでログインしている場合です。

 $Manager > help$  **Enter**  8724SL/8748SL オンラインヘルプ - V2.6 Rev.01 2003/12/08 This online help is written in Japanese (Shift-JIS). ヘルプは次のトピックを説明しています。 入力は大文字の部分だけでかまいません("HELP OPERATION" は "H O" と省略可)。 (#マーク付きの機能は追加ライセンスが必要です) Help Operation 運用·管理 Help Switch スイッチング Help Ppp PPP Help IP IP IP Help IPV6 # IPv6 Help IPMulticast # IP マルチキャスト Help IPV6Multicast # IPv6 マルチキャスト Help IPX # IPX Help Firewall # ファイアウォール Help Vrrp VRRP Help Dhcp  $DHCP \uparrow -\Lambda$ --More--  $({\leq} space)$  = next page,  ${\leq} C$ R $>$  = one line, C = continuous, Q = quit)

トップページの一覧にしたがい、表示させたいトピックを指定すると該当項目が表示され ます。ここでは、例として「HELP SWITCH」を指定します。スイッチングに関するコマ ンドが表示されます。

Manager > help switch **Enter**  8724SL/8748SL オンラインヘルプ - V2.6 Rev.01 2003/12/08 スイッチング Help Switch General インド Help Switch PORT ポート Help Switch Vlan バーチャル LAN Help Switch Stp 2000 スパニングツリープロトコル Help Switch Fdb フォワーディングデータベース Help Switch Qos QoS Help Switch L3filter ハードウェア IP フィルター Help Switch PORTAuth 802.1x 認証

トピックによってはさらに深い項目がある場合もあります。その場合は画面の表示にした がってトピック名を多段で指定します。

# **コマンドの表記**

本書では、以下の基準にしたがってコマンドの構文を表記しています(入力例は大文字・小 文字の区別があるもの以外すべて小文字で表記)。

#### **LOAD [DESTINATION={FLASH|NVS}] [FILE=filename] [SERVER={hostname|ipadd}]**

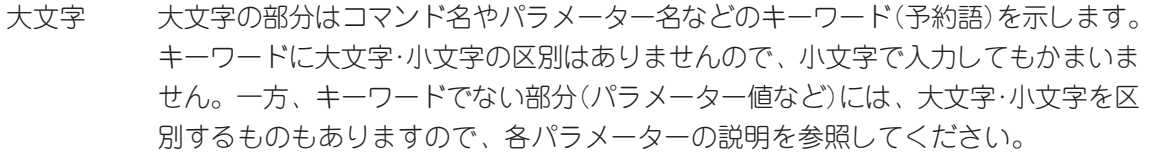

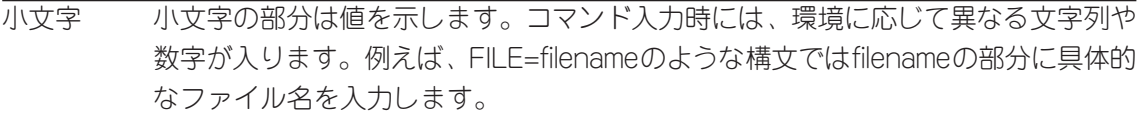

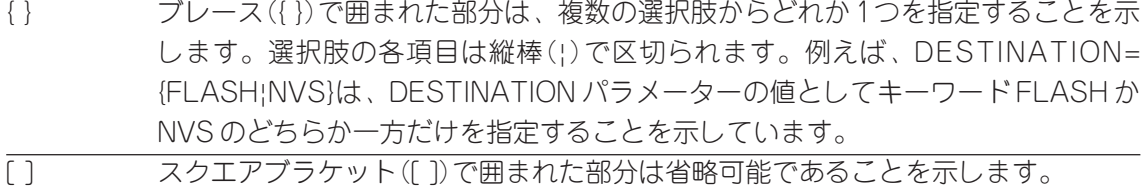

## **主要コマンド**

本製品のコマンドは主に設定コマンドと実行コマンドの2種類に分類されます。

#### 設定コマンド

設定コマンドは、本体に対してパラメーターの追加・削除、有効・無効などを行うための コマンドで、その内容はコマンド実行後も保持されます。内容によっては、複数の設定コ マンドを組み合わせて有効になるものもあります。 設定コマンドで実行された情報はCREATE CONFIGコマンドによって設定スクリプトに 保存し、次回の起動時に読み込まれるようにします。 代表的な設定コマンドには次のようなものがあります。

#### **ACTIVATE / DEACTIVATE**

ACTIVATEは、既存の項目を実際に動作させるコマンドです。スクリプトの実行やポート のオートネゴシエーションプロセスの実行などに使用します。 DEACTIVATE は、ACTIVATE コマンドで動作している項目を停止させるコマンドです。

#### **ADD / DELETE**

ADDは、既存の項目に情報の追加・登録をするコマンドです。インターフェースへのIPア ドレスの付与や経路の登録、VLANやトランクグループへのポートの割当てなどに使用し ます。

DELETE は、ADD で追加・登録した内容を削除するコマンドです。

#### **CREATE / DESTROY**

CREATEは、存在していない項目を作成するコマンドです。設定スクリプトや、VLAN、 トランクグループの作成などに使用します。 DESTROY は、CREATE で作成した項目を消去するコマンドです。

#### **ENABLE / DISABLE**

ENABLEは、ステータスを有効にするコマンドです。モジュールやインターフェースを有 効にする場合などに使用します。

DISABLE は、ステータスを無効にするコマンドです。

#### **PURGE**

指定した項目の設定内容をすべて消去し、デフォルト設定に戻すコマンドです。スパニン グツリーパラメーターやユーザー登録などの全消去に使用します。

**SET**

ADDコマンドや CREATE コマンドで追加・作成された項目の変更と、環境設定を行うコ マンドです。システム名やユーザー名の設定などに使用します。

# **3.4 設定を始める**

#### 実行コマンド

実行コマンドは、ログイン・ログアウト、Telnet、ヘルプの表示、Pingテストなど、その 場で動作が終了するコマンドです。内容がコマンド実行後に保存されることはありません。 内容によっては、実行コマンドを使用する前に、設定コマンドによる設定が必要なものも あります。

代表的な実行コマンドには次のようなものがあります。

#### **EDIT**

「.cfg」(設定スクリプトファイル)、および「.scp」(スクリプトファイル)を直接編集する コマンドです。

**参照** 78 ページ「テキストエディターを使用する」

#### **HELP**

オンラインヘルプを表示するコマンドです。

**参照** 42 ページ「オンラインヘルプ」

#### **LOAD**

TFTP サーバーや Zmodem などからファイルをダウンロードするコマンドです。

**参照** 74 ページ「ファイルをダウンロード・アップロードする」

#### **LOGIN**

ログインするコマンドです。

**参照** 35 ページ「ログインする」

#### **LOGOFF, LOGOUT**

ログアウトするコマンドです。

**参照** 52 ページ「ログアウトする」

#### **PING**

指定したホストからの応答を確認するコマンドです。

**参照** 60 ページ「PING を実行する」

#### **RESET**

設定内容は変更せずに、実行中の動作を中止して、はじめからやり直すコマンドです。

#### **RESTART**

本体を再起動するコマンドです。RESTART SWITCH コマンドによるウォームスタート と RESTART REBOOT コマンドによるコールドスタートがあります。

**参照** 66 ページ「本体を再起動する」

#### **SHOW**

設定内容などの各種の情報を表示するコマンドです。

#### **STOP PING**

PING を停止するコマンドです。

**参照** 60 ページ「PING を実行する」

#### **TELNET**

Telnet を実行するコマンドです。

**参照** 56 ページ「Telnet を使用する」

#### **TRACE**

指定したホストまでの経路を表示するコマンドです。

**参照** 62 ページ「経路をトレースする」

#### **UPLOAD**

TFTP サーバーや Zmodem へファイルをアップロードするためのコマンドです。

**参照** 74 ページ「ファイルをダウンロード・アップロードする」

# **インターフェースを指定する**

スイッチポートとコンソールポートの物理インターフェースは基本的に次のような形式で 表示、入力を行います。

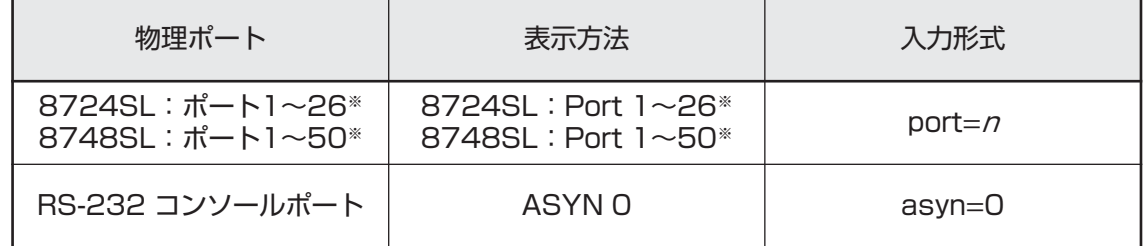

※ ポート 25, 26(8724SL)、ポート 49, 50(8748SL)は GBIC モジュール

## ポートの指定方法

スイッチポートに対する設定コマンドには、複数のポートを一度に指定できるものがあり ます。

- 1つのポートを指定 **ENABLE SWITCH PORT=2**
- 連続するポート番号をハイフン区切りで指定 **ADD VLAN=black PORT=3-7**
- 連続していないポート番号をカンマ区切りで指定 **SHOW SWITCH PORT=2,4,8**
- カンマとハイフンの組み合わせ指定 **SHOW SWITCH PORT=2,4-7**
- すべてのポートを意味する特殊なキーワード ALL を指定 **RESET SWITCH PORT=ALL COUNTER**

#### VLAN インターフェースの指定方法

物理インターフェースのほかに、論理インターフェースとしてVLANがあります。IP関連 の設定時には下位のインターフェースとして VLAN を指定する場面が数多くあります。 VLAN は VLAN ID を使用して vlann(<sup>n</sup> は VLAN ID)で指定するか、VLAN 名を使用して vlan-vlanname(vlanname は VLAN 名)で指定します。

**interface=vlan<sup>1</sup> interface=vlan-default**

# **3.5 設定を保存する**

コマンドは入力直後に実行されますが、設定内容はランタイムメモリー(RAM)上にあるた め、電源スイッチをオフにする、リセットボタンを押す、またはRESTART REBOOTコ マンドを実行してシステムを再起動すると消去されます。

再起動後にも同じ設定で運用したい場合は、CREATE CONFIG コマンドを実行して設定 内容をスクリプトファイルに保存します。

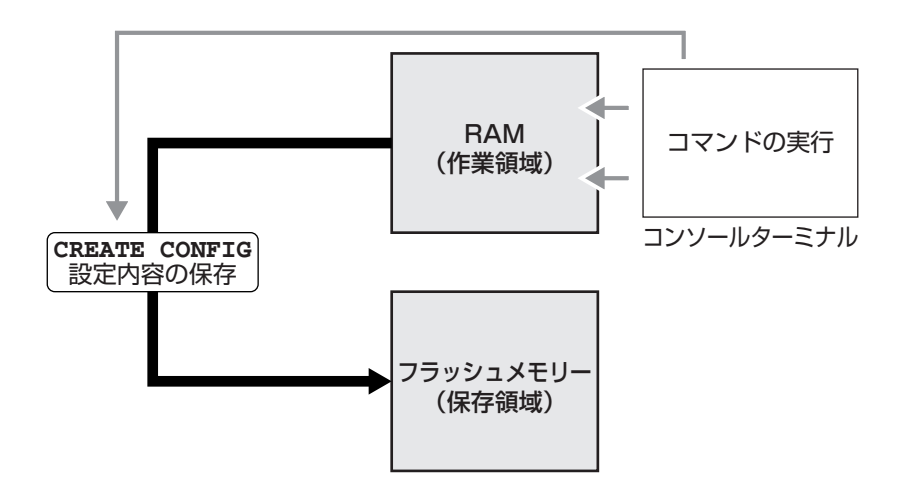

#### **使用コマンド**

**CREATE CONFIG=filename SHOW FILE[=filename]**

#### **パラメーター**

- CONFIG : 設定スクリプトファイル名。8文字以内の半角英数字とハイフン[-]が 使えます。拡張子は通常「.cfg」をつけます。指定したファイルがすで に存在していた場合は上書きされます。存在しない場合は新規に作成さ れます。
- **1** 設定スクリプトファイルを作成します。 ここでは、設定スクリプトのファイル名を「test01.cfg」と仮定します。

Manager > create config=test01.cfg **Enter** 

**2** SHOW FILE コマンドで、ファイルが正しく作成されたことを確認します。

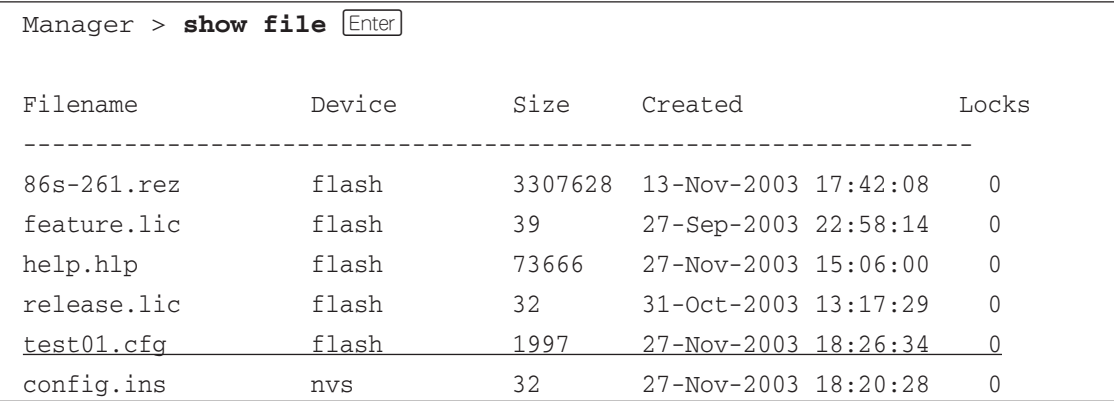

# **3.5 設定を保存する**

設定スクリプトはテキストファイルです。SHOW FILEコマンドでファイル名を指定 すると、設定内容が確認できます。

```
Manager > show file=test01.cfg Enter
File : test01.cfg
1:
2:#
3:# SYSTEM configuration
4:#
5:
6:#
7:# SERVICE configuration
8:#
9:
10:#
11:# LOAD configuration
12:#
13:
14:#
15:# USER configuration
16:#
17:set user=manager pass=3af00c6cad11f7ab5db4467b66ce503eff priv=manager
lo=yes
18:set user=manager desc="Manager Account" telnet=yes
--More-- (\text{space} = \text{next page}, \text{ <CR} = \text{one line}, C = \text{continuous}, Q = \text{quit})
```
# **3.6 起動スクリプトを指定する**

本製品が起動するとき、作成した設定スクリプトが実行されるように設定します。起動時 に実行される設定スクリプトを「起動スクリプト」と呼びます。

#### **使用コマンド**

**SET CONFIG=filename**

#### **パラメーター**

CONFIG : 起動スクリプトファイル。起動時に読み込まれるデフォルトの設定スク リプトファイル(「.cfg」ファイル)を指定します。

**1** 起動スクリプトを指定します。 ここでは、設定スクリプトのファイル名を「test01.cfg」と仮定します。

```
Manager > set config=test01.cfg [Enter]
```
**2** SHOW CONFIG コマンドで、現在指定されている起動スクリプトを確認します。

Manager > **show config** *Enter* 

```
Boot configuration file: test01.cfg (exists)
Current configuration: None
```
# **3.7 ログアウトする**

設定が終了したら、本製品からログアウトして、コンソールターミナル(通信ソフトウェ ア)を終了します。

#### **使用コマンド**

**LOGOFF**

**1** LOGOFFコマンドを実行します。LOGOFFの代わりに、LOGOUTも使用できます。

Manager > logoff  $[$  **Enter** 

**2** セッションが終了し、すぐに「login:」プロンプトが表示されます。

login:

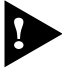

セキュリティーのため、コンソールターミナル(通信ソフトウェア)を終了する前に、 必ず LOGOFF コマンドでログアウトしてください。

# **3.8 基本の設定と操作**

ここでは、本製品を運用・管理するための基本的な設定と操作について説明します。各機 能の詳細については、CD-ROM 内の「コマンドリファレンス」を参照してください。

# **IP インターフェースを作成する**

IP インターフェースは、IP パケットの送受信を行うためのインターフェースです。IP モ ジュールを有効にし、IPインターフェースを複数作成した時点でIPパケットの転送(ルー ティング)が行われるようになります。

IPインターフェースは、ADD IP INTERFACEコマンドでVLANにIPアドレス(とネット マスク)を割り当てることによって作成します。

#### 手動で IP アドレスを設定する

#### **使用コマンド**

**ENABLE IP**

**ADD IP INTERFACE=interface IPADDRESS={ipadd|DHCP} [MASK=ipadd] SHOW IP INTERFACE[=vlan-if]**

#### **パラメーター**

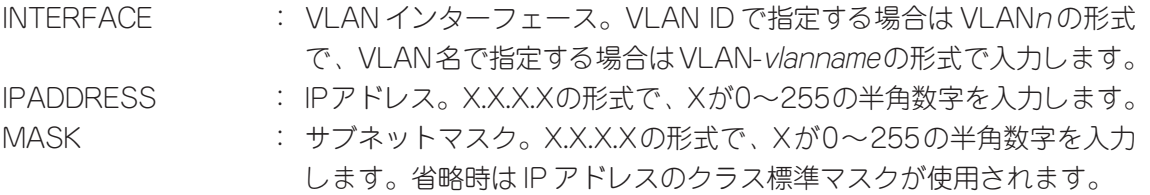

**1** IP モジュールを有効にします。

Manager > **enable ip Enter** 

**2** VLANにIPアドレスとネットマスクを割り当てて、IPインターフェースを作成します。 ここでは、default VLAN(vlan1)に IP アドレス「192.168.1.10」、サブネットマス ク「255.255.255.0」を設定すると仮定します。

Manager > **add ip interface=vlan1 ipaddress=192.168.1.10**  $mask=255.255.255.0$  [Enter]

# **3.8 基本の設定と操作**

**3** SHOW IP INTERFACE コマンドで、IP アドレスの設定を確認します。

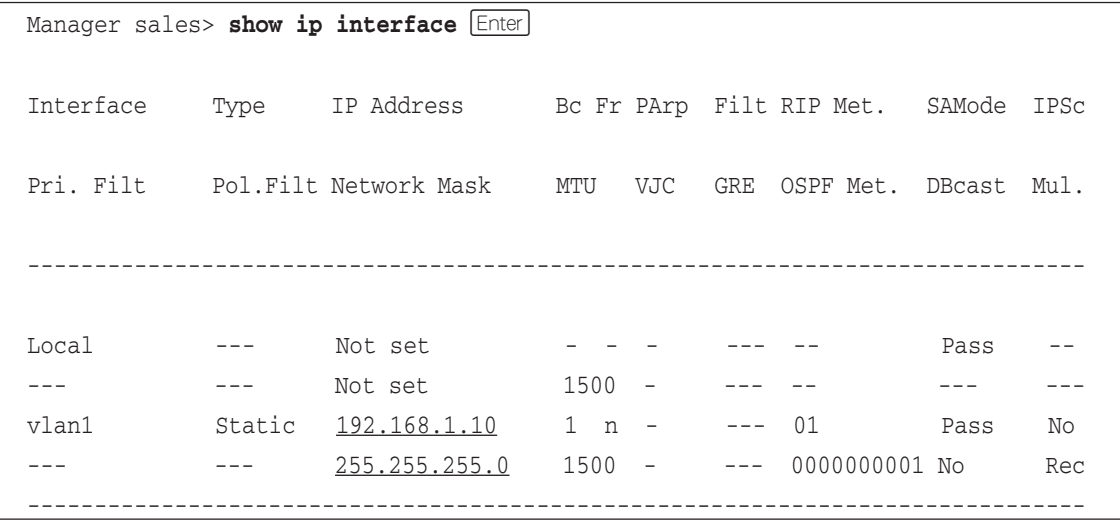

#### DHCP で IP アドレスを自動設定する

ネットワーク上の DHCP サーバーを利用して、VLAN インターフェースの IP アドレスを 自動設定することもできます(DHCP クライアント機能)。

本製品のDHCPクライアント機能では、IPアドレス、サブネットマスクに加え、DNSサー バーアドレス(2個まで)とデフォルトルート、ドメイン名の情報が取得・自動設定できます。

#### **使用コマンド**

**ENABLE IP ENABLE IP REMOTEASSIGN ADD IP INTERFACE=interface IPADDRESS={ipadd|DHCP} SHOW DHCP**

#### **パラメーター**

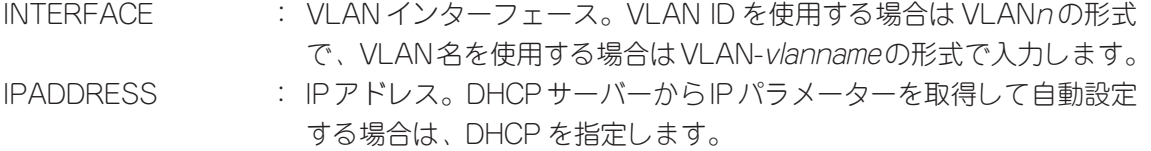

**1** IP モジュールを有効にします。

Manager > **enable ip** *Enter* 

**2** IPアドレスの動的設定機能を有効にします。DHCPクライアント機能を使うときは、 必ず最初に動的設定を有効にしてください。

Manager > **enable ip remoteassign** *Enter* 

**3** IP インターフェースを作成します。IP パラメーターには DHCP を指定します。

Manager > add ip interface=vlan1 ipaddress=dhcp **Enter** 

**4** DHCP サーバーから割り当てられた IP アドレス、DNS サーバーアドレス、ゲート ウェイアドレスなどは、SHOW DHCPコマンドで確認できます(「DHCP Client」に 表示されます)。

Manager > **show dhcp** *Enter* DHCP Server State .................. disabled BOOTP Status ........... disabled Debug Status ........... disabled Policies ............... none currently defined Ranges ..................... none currently defined In Messages ............ 7 Out Messages ........... 7 In DHCP Messages ....... 7 Out DHCP Messages ...... 7 In BOOTP Messages ...... 0 Out BOOTP Messages ..... 0 DHCP Client Interface .............. vlan1 State .................. bound Server .................. 192.168.1.1 Assigned Domain ........ ultra.allied-telesis.co.jp Assigned IP ............ 192.168.1.254 Assigned Mask .......... 255.255.255.0 Assigned Gateway ....... 192.168.1.32 Assigned DNS ........... 192.168.1.1 192.168.1.5 Assigned Lease ......... 600

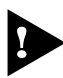

ENABLE IP REMOTEASSIGN コマンドを実行しないと、DHCP サーバーからアドレスの割 り当てを受けても、インターフェースにアドレスが設定されません。 SHOW DHCPコマンドでは割り当てられたIPアドレスが表示されるにもかかわらず、SHOW IP INTERFACE コマンドでは IP アドレスが「0.0.0.0」のままといった場合は、SHOW IP コ マンドを実行して、「Remote IP address assignment」が Enabled になっているかを確認 してください。DisabledのときはENABLE IP REMOTEASSIGNコマンドを実行し、該当す るインターフェースをDELETE IP INTERFACEコマンドで一度削除し、再度DHCPを指定し てください。

## **Telnet を使用する**

本製品はTelnetサーバー機能、およびTelnetクライアント機能を内蔵しています。ここ では、Telnet を使用するための設定や操作について説明します。

#### Telnet でログインする

本製品のTelnetサーバー機能はデフォルトで有効(Enabled)になっています。IPインター フェースを作成すれば、コンピューターなどのTelnetクライアントからネットワーク経由 でログインできます。

Telnet クライアントに設定するパラメーターは次のとおりです。

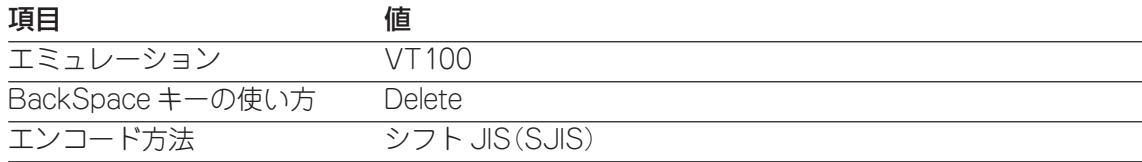

**1** 通信機能が利用できるコンピューターから、本製品に対して Telnet を実行します。 ここでは、本製品のIPモジュールが有効で、VLANにIPアドレス「192.168.1.10」 が割り当てられていると仮定します。

**telnet 192.168.1.10**  $\boxed{\text{Enter}}$ 

**2** Telnetセッションが確立すると、「TELNET session now in ESTABLISHED state」 のメッセージの後、「login: 」プロンプトが表示されます。

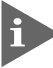

Windows 95/98/Me/2000/XP、Windows NT で Telnet を使用する場合は、 127ページ「Telnet クライアントの設定」を参照してください。

#### Telnet サーバー機能を無効にする

Telnet接続を拒否する場合は、DISABLE TELNET SERVERコマンドでTelnetサーバー 機能を無効にします。

#### **使用コマンド**

**DISABLE TELNET SERVER**

Manager > disable telnet server [Enter]

## Telnet サーバーの TCP ポート番号を変更する

TelnetサーバーのリスニングTCPポート番号を変更することができます。デフォルトは 23 です。

#### **使用コマンド**

**SET TELNET [LISTENPORT=port]**

#### **パラメーター**

LISTENPORT : Telnet サーバーの TCP ポート番号。1 ~ 65535 の半角数字を入力し ます。デフォルトは 23 です。

**1** 例として、TCP ポート番号を「120」に変更します。

Manager > set telnet listenport=120 Fenter

**2** コマンドを実行するとすぐにTelnetモジュール情報が表示され、設定が確認できます。

```
TELNET Module Configuration
------------------------------------------
Telnet Server .................. Enabled
Telnet Server Listen Port ...... 120
Telnet Terminal Type ........... UNKNOWN
Telnet Insert Null's ........... Off
------------------------------------------
```
#### 指定したホストに Telnet 接続する

本体前面のコンソールポートに接続したコンソールターミナルから、他の機器に対して Telnet接続することができます。接続先の指定には、IPアドレスの他、ホスト名が使用で きます。ここでは、接続先の IP アドレスを「192.168.1.20」と仮定します。

#### **使用コマンド**

**TELNET {ipadd|host}**

#### **パラメーター**

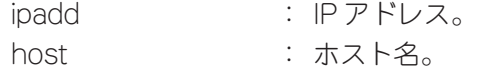

**1** Telnet コマンドを実行します。

Manager% telnet 192.168.1.20 **Enter** 

次のメッセージが表示されます。

Info (1033256): Attempting Telnet connection to 192.168.1.20, Please wait ....

# **3.8 基本の設定と操作**

**2** Telnet セッションが確立すると、「login:」プロンプトが表示されます。

TELNET session now in ESTABLISHED state

login:

Telnet セッションを終了するには、LOGOFF コマンドを実行します。

```
Manager% logoff Enter
```
login:

#### IP アドレスのホスト名を設定する

IP アドレスの代わりにわかりやすいホスト名を設定することができます。

#### **使用コマンド**

**ADD IP HOST=name IPADDRESS=ipadd**

#### **パラメーター**

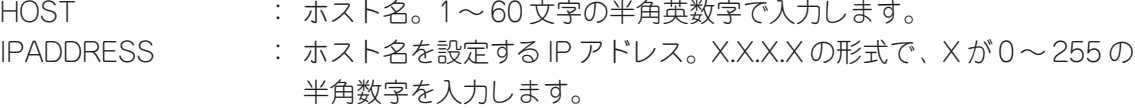

IP アドレスの代わりにホスト名を設定します。 例として、IP アドレス「192.168.1.20」のホスト名を「govinda」と仮定します。

Manager > add ip host=govinda ipaddress=192.168.1.20 **Enter** 

ホスト名を使用して、Telnet を実行することができます。

Manager > telnet govinda **Enter** 

## DNS サーバーを参照するように設定する

ホスト名からIPアドレスを取得するために、DNSサーバーを参照するように設定するこ とができます。

#### **使用コマンド**

#### **ADD IP DNS PRIMARY=ipadd SECONDARY=ipadd**

#### **パラメーター**

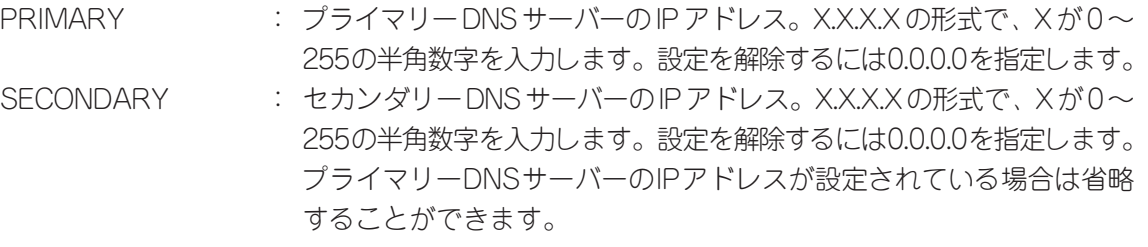

例として、IPアドレス「192.168.10.200」をプライマリーDNSサーバーとして設 定します。

Manager > **add ip dns primary=192.168.10.200** [Enter]

ホスト名を使用して、Telnet を実行することができます。

Manager > telnet storm.tw.allied-telesis.co.jp **Enter** 

## **接続の確認をする**

#### PING を実行する

PINGコマンドで、指定した相手との通信が可能かどうかを確認します。PINGは指定した 相手にエコーを要求するパケットを送信し、相手からのエコーに応答するパケットを表示 します。

#### **使用コマンド**

**PING [[IPADDRESS=]ipadd] [NUMBER={number|CONTINUOUS}]**

#### **パラメーター**

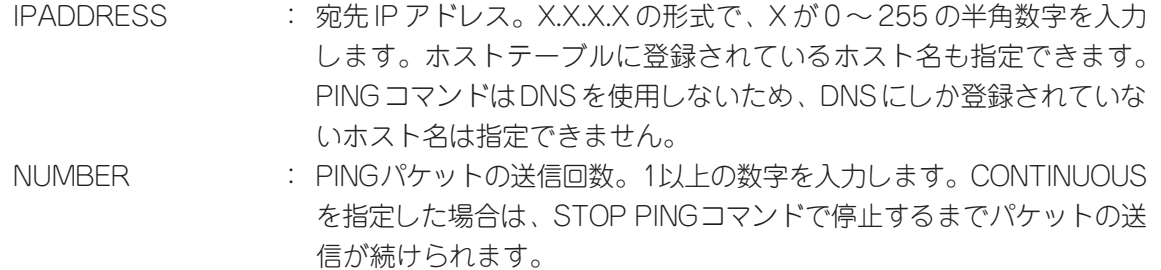

PINGコマンドには、上記のパラメーター以外に、PINGパケットのデータ部分の長さや応 答の待ち時間(タイムアウト)を指定するパラメーターなどがあります。未指定のパラメー ターについては、SET PINGコマンドで設定したデフォルト値が用いられます。詳しくは、 CD-ROM 内の「コマンドリファレンス」を参照してください。

**1** PING を実行します。ここでは、PING パケットの送信回数に 3(回)を指定します。 NUMBERパラメーターを指定しないと、デフォルト設定の5回で送信を停止します。

Manager >  $\text{ping } 192.168.10.32 \text{ number=3}$  Enter Echo reply 1 from 192.168.10.32 time delay 0 ms Echo reply 2 from 192.168.10.32 time delay 0 ms Echo reply 3 from 192.168.10.32 time delay 0 ms Manager >

PING に対する応答がある場合、「Echo reply 1 from X.X.X.X time delay X ms」の ように表示されます。PING に対する応答がない場合、「Request 1 timed-out: No reply from X.X.X.X」のように表示されます。

**2** SHOW PINGコマンドで、PINGコマンドのデフォルト設定、および実行中あるいは 前回の PING に関する情報が表示できます。

```
Manager > show ping Enter
Ping Information
--------------------------------------------------------------
Defaults:
  Type \dots\dots\dots\dots\dots\dots\dots\dots\dots -
  Source .......................... Undefined
   Destination ................... Undefined
   Number of packets ............. 5
   Size of packets (bytes) ....... 24
   Timeout (seconds) ............. 1
   Delay (seconds) ............... 1
   Data pattern .................. Not set
   Type of service ............... 0
   Direct output to screen ....... Yes
Current:
  Type ................................. IP
   Source ........................ 192.168.28.160
   Destination ................... 192.168.28.1
   Number of packets ............. Continuous
   Size of packets (bytes) ....... 24
--More-- (<space> = next page, <CR> = one line, C = continuous, Q = quit)
```
#### 経路をトレースする

TRACE コマンドで、指定した相手までの経路を表示します。

#### **使用コマンド**

**TRACE [[IPADDRESS=]ipadd] SHOW TRACE**

#### **パラメーター**

IPADDRESS : 経路を表示するホストのIPアドレス。X.X.X.Xの形式で、Xが0~255 の半角数字を入力します。

TRACEコマンドには、上記のパラメーター以外に、トレースルートの最大ホップ数や各 ホップで送信するパケットの数を指定するパラメーターがあります。未指定のパラメー ターについては、SET TRACEコマンドで設定したデフォルト値が用いられます。詳しく は、CD-ROM 内の「コマンドリファレンス」を参照してください。

**1** TRACE コマンドで、経路を表示します。

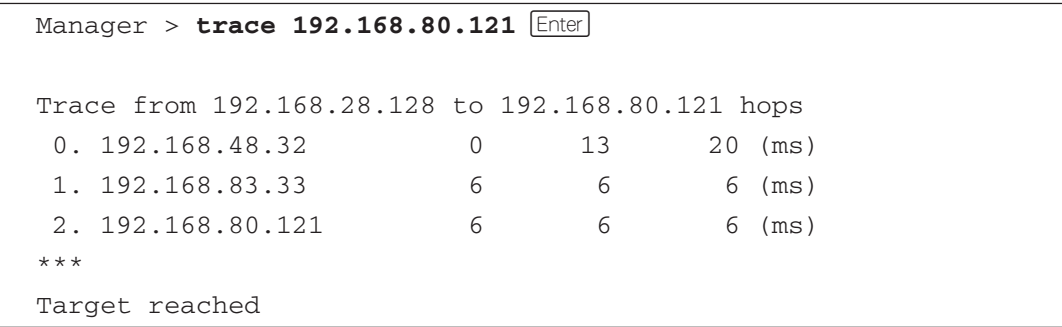

**2** SHOW TRACEコマンドで、TRACEコマンドのデフォルト設定、および実行中ある いは前回のトレースルートに関する情報が表示できます。

```
Manager > show trace Enter
Trace information
--------------------------------------------------------------
Defaults:
 Destination ................... 0.0.0.0
  Source ........................... 0.0.0.0
  Number of packets per hop ..... 3
  Timeout (seconds) ............. 3
   Type of service ............... 0
  Port .......................... 33434
  Minimum time to live .......... 1
  Maximum time to live .......... 30
  Addresses only output ......... Yes
   Direct output to screen ....... Yes
Current:
   Destination ................... 192.168.28.1
   Source ........................ 192.168.28.160
  Number of packets per hop ..... 3
  Timeout (seconds) ............. 3
  Type of service ............... 0
--More-- (<space> = next page, <CR> = one line, C = continuous, Q = quit)
```
# **システム情報を表示する**

SHOW SYSTEM コマンドで、システムの全般的な情報を表示します。

```
Manager > show system Enter
Switch System Status Time 09:50:57 Date 09-Dec-2003.
Board ID Bay Board Name and Rev Serial number
--------------------------------------------------------------------------------
Base 133 8724SL P1-11 58366211
--------------------------------------------------------------------------------
Memory - DRAM : 65536 kB FLASH : 32768 kB
--------------------------------------------------------------------------------
SysDescription
CentreCOM 8724SL version 2.6.1-04 19-Nov-2003
SysContact
SysLocation
SysName
SysDistName
SysUpTime
112438 ( 00:18:44 )
Boot Image : rmb106.fbr size 496544 **-***-****
Software Version: 2.6.1-04 19-Nov-2003
Release Version : 2.6.1-00 20-Aug-2003
Patch Installed : Release patch
Territory : japan
Help File : 26101d1.hlp
Main PSU : On
RPS Monitor : Off
Current Temperature : Normal
Fan Status
---------------
1 Normal
2 Normal
3 Normal
4 Normal
---------------
Configuration
Boot configuration file: ip.cfg (exists)
Current configuration: ip.cfg
Security Mode : Disabled
Patch files
Name Device Size Version
--------------------------------------------
86261-04.paz flash 238212 2.6.1-4
--------------------------------------------
```
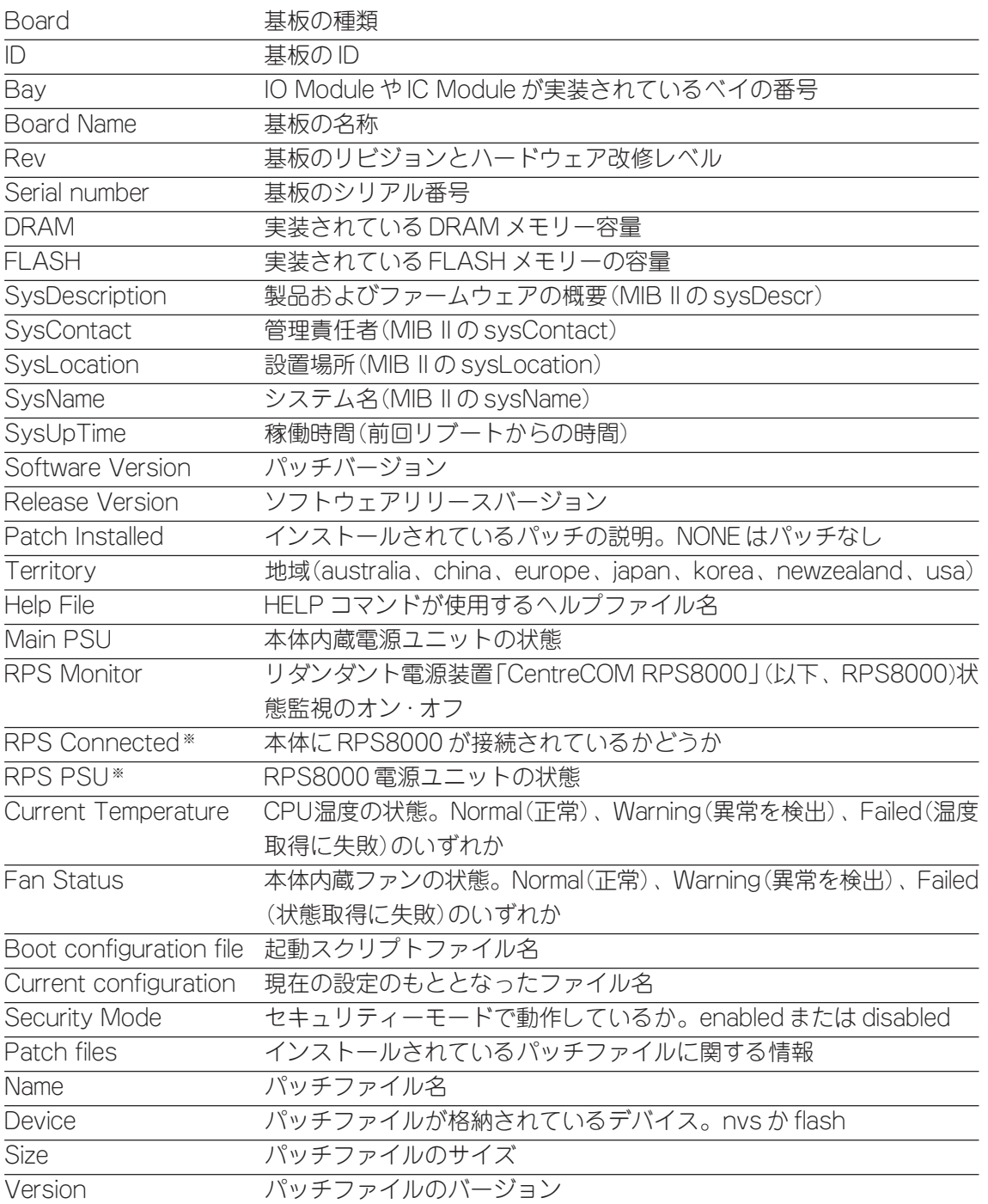

※ リダンダント電源装置の状態に関する項目は、SET SYSTEM RPSMONITORコマンドで状態監 視の有効化を行うと表示されます。

# **本体を再起動する**

本製品をコマンドで再起動します。

RESTART SWITCH コマンドはウォームスタートを、RESTART REBOOT コマンドは コールドスタートを実行します。

#### ウォームスタートを実行する

ソフトウェア的なリセットを行います。起動スクリプトだけを読みなおして設定を初期化し ます。起動スクリプト(filename.cfg)だけを変更した場合に、このコマンドを使用します。

#### **使用コマンド**

**RESTART SWITCH [CONFIG={filename|NONE}]**

#### **パラメーター**

CONFIG : 再起動時に読み込む設定スクリプトファイル。NONEを指定した場合は 設定スクリプトを読み込まずに起動します(空の設定で立ち上がる)。こ のオプションを指定しなかった場合は、SET CONFIGコマンドで設定 した起動スクリプトが読み込まれます。

#### **参照** 68 ページ「設定をご購入時の状態に戻す」

**1** ウォームスタートを行います。

Manager > restart switch **Enter** 

**2** 「login:」プロンプトが表示されたら、再起動は完了です。起動メッセージにより 「test01.cfg」が読み込まれたことが表示されています。

INFO: Executing configuration script <test01.cfg> INFO: Switch startup complete

login:

## コールドスタートを実行する

リセットボタンを押した場合や電源ケーブルの抜き差しを行った場合と同じハードウェア 的なリセットを行います。ファームウェア(パッチ)をロードした後、起動スクリプトを読 み込みます。ファームウェアをバージョンアップした場合は、この操作が必要です。

#### **使用コマンド**

**RESTART REBOOT**

**1** コールドスタートを行います。

```
Manager > restart reboot Enter
```
**2** 自己診断テスト終了後、「login:」プロンプトが表示されたら、再起動は完了です。起 動メッセージにより「test01.cfg」が読み込まれたことが表示されています。

```
INFO: Self tests beginning.
INFO: RAM test beginning.
PASS: RAM test, 65536k bytes found.
INFO: BBR tests beginning.
PASS: BBR test, 128k bytes found.
INFO: Self tests complete.
INFO: Downloading switch software.
Force EPROM download (Y) ?
INFO: Initial download successful.
INFO: IGMP packet trapping is active for IGMP snooping, L3FILT is activated
INFO: MLD Snooping is active, L3FILT is activated
INFO: Executing configuration script <test01.cfg>
INFO: Switch startup complete
  login:
```
## **設定をご購入時の状態に戻す**

すべての設定をご購入時の状態に戻します。この場合、設定スクリプトファイルを削除す る必要はありません。起動スクリプトを読み込まずに初期化し、デフォルト値が存在する 設定はすべてデフォルト値で起動します。

#### **使用コマンド**

**SET CONFIG=filename**

#### **パラメーター**

CONFIG : 設定スクリプトファイル。ここでは NONE を指定します。

**1** 起動時に設定スクリプトが読み込まれないようにします。

Manager > set config=none **Enter** 

**2** RESTART SWITCH(REBOOT)コマンドで、本体を再起動します。 本製品は、起動スクリプトを読み込まない状態で初期化され、ログアウトします。ソ フトウェア的にはご購入時の状態になりますが、設定スクリプトファイルは削除さ れていません。

ユーザー「manager」のパスワードは初期パスワード「friend」に戻ります。

Manager > **restart switch Enter** 

本製品を完全にご購入時の状態に戻すには、設定スクリプトファイルをすべて削除します。 ワイルドカード[\*]を使用すれば、一度にすべての「.cfg」ファイルを削除できます。

Manager > **delete file=\*.cfg** *Enter* 

**参照** 73 ページ「ワイルドカードの使用」

# **ファイルシステムを使用する**

本製品は、システム再起動後もデータが保持される2次記憶装置として、NVS(Non-Volatile Storage)とフラッシュメモリーを搭載しています。

これらのデバイス上にはファイルシステムが構築されており、物理デバイス上のデータを ファイル単位でアクセスすることが可能です。このとき、物理デバイスの違いを意識する 必要はありません。

#### ○ フラッシュメモリー

デバイス名「FLASH」 フラッシュメモリーは(NVSに比べて)大容量の記憶装置で、ファームウェア(リリー ス)ファイル、パッチファイル、設定スクリプトファイルなどを保存します。

#### ○ NVS(Non-Volatile Storage)

デバイス名「NVS」 NVS(バッテリーバックアップされた CMOS メモリー)は小容量の記憶装置で、モ ジュールのコンフィグレーションテーブルや、パッチファイル、スクリプトファイ ルなどを保存します。

### ファイル名

ファイル名は次の形式で表されます。ディレクトリー(フォルダー)の概念はありません。

#### **device:filename.ext**

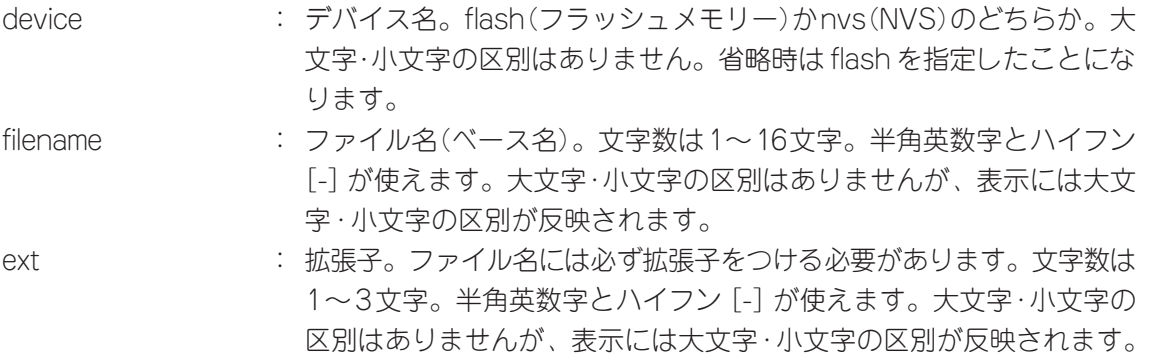

次に主な拡張子の一覧を示します。

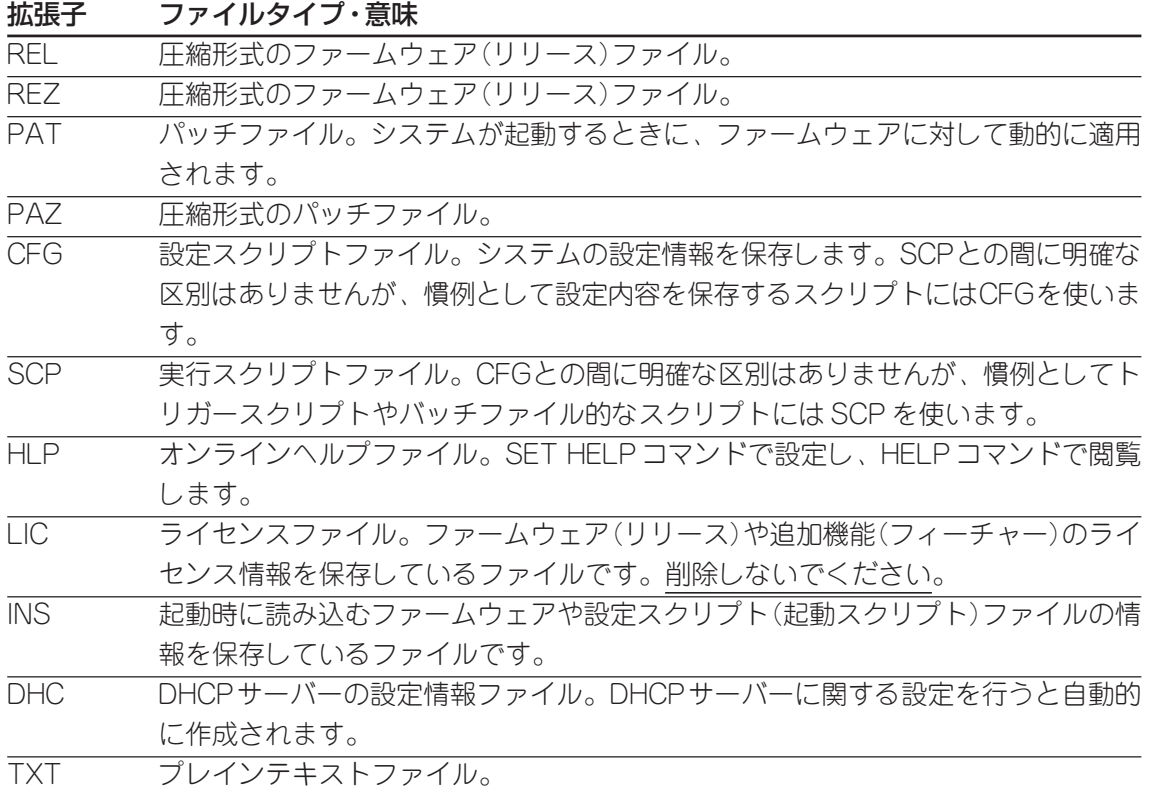

以下のファイルは特殊な役割を持ちます。他のファイルも同様ですが、ファイルの取り扱 い(削除、リネームなど)にはご注意ください。

#### ファイル名 役割

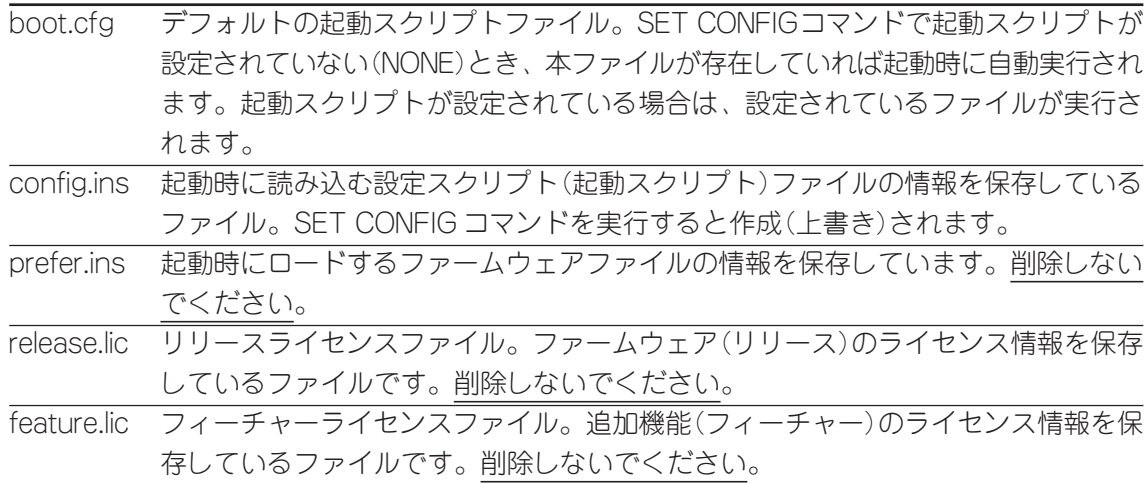

# ファイルシステム情報の表示

SHOW FILEコマンドで、ファイルと保存先のデバイスの一覧を表示することができます。 「Device」欄に表示されているのが、ファイルの保存先となります。

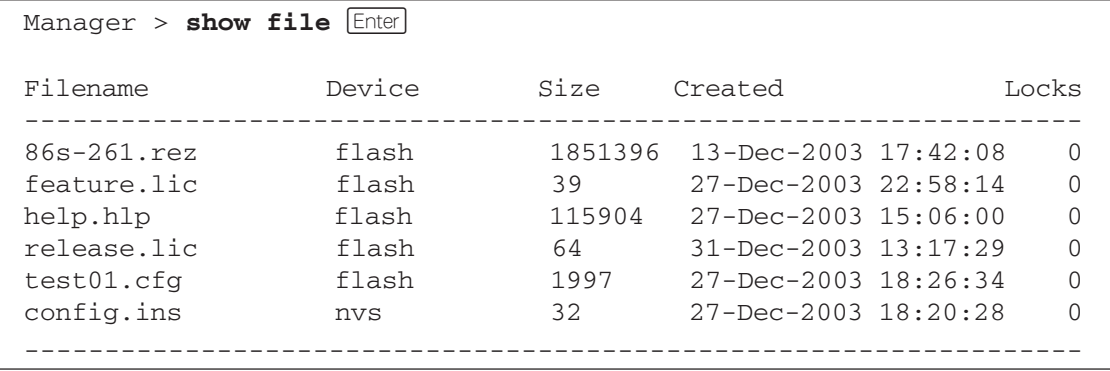

SHOW FLASHコマンドで、フラッシュメモリー上のファイルシステムに関する情報を表 示することができます。

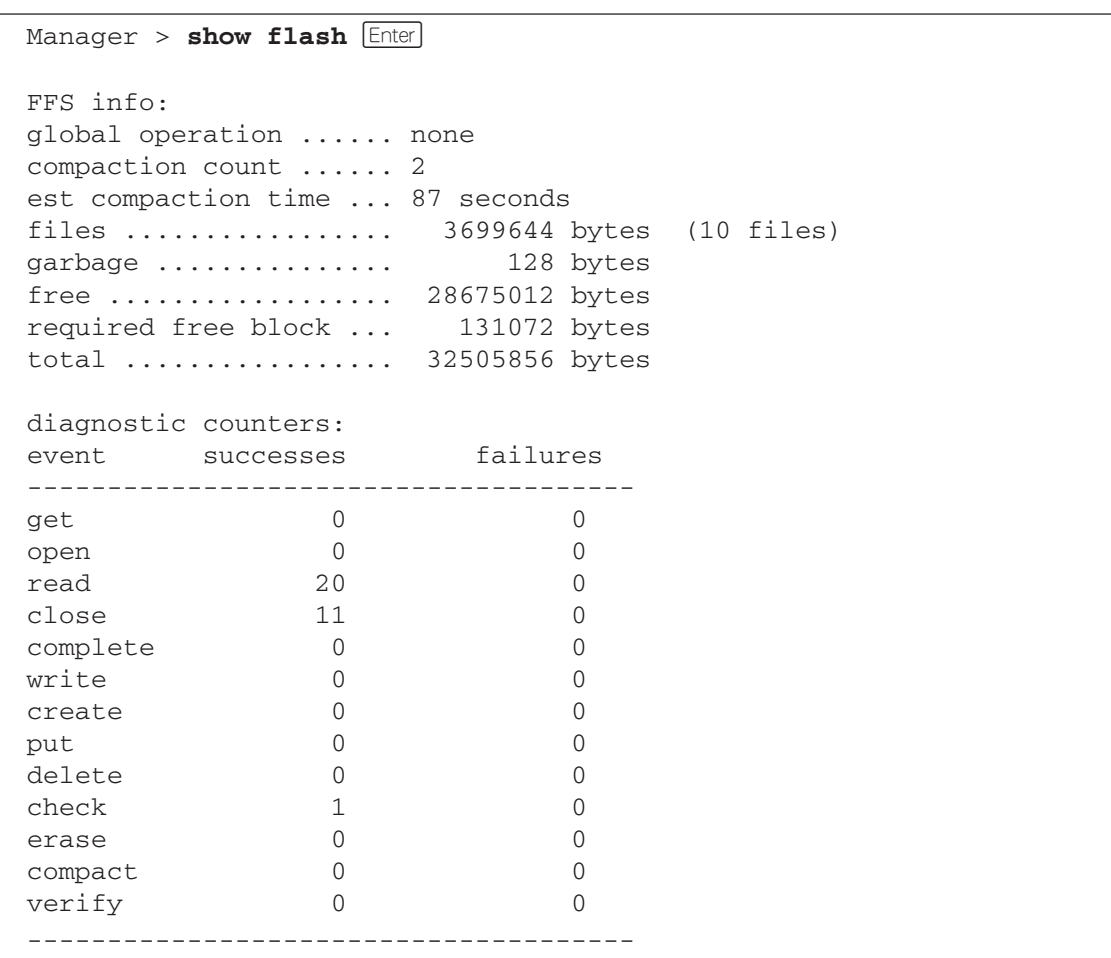

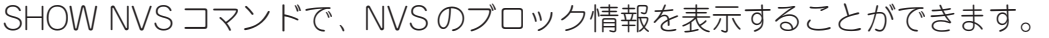

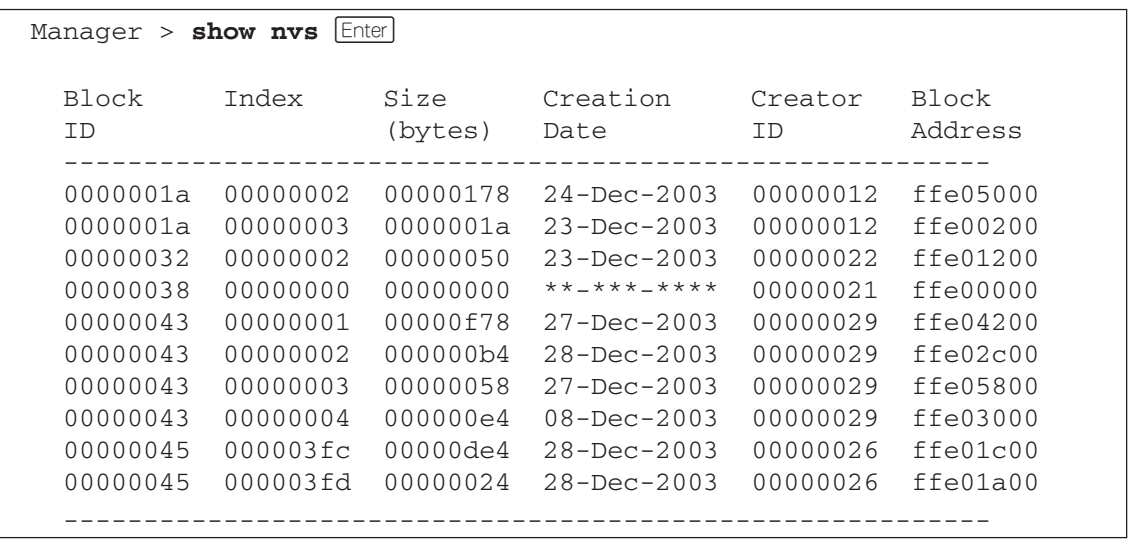

## ファイルの操作

ファイル(設定ファイル)に対する操作コマンドを図式化します。

下図のデバイスは「FLASH」が対象となっています。「NVS」を対象とする場合は、 「filename」の先頭に「nvs:」を付けてください。また、「destination=」には「nvs」を指 定します。

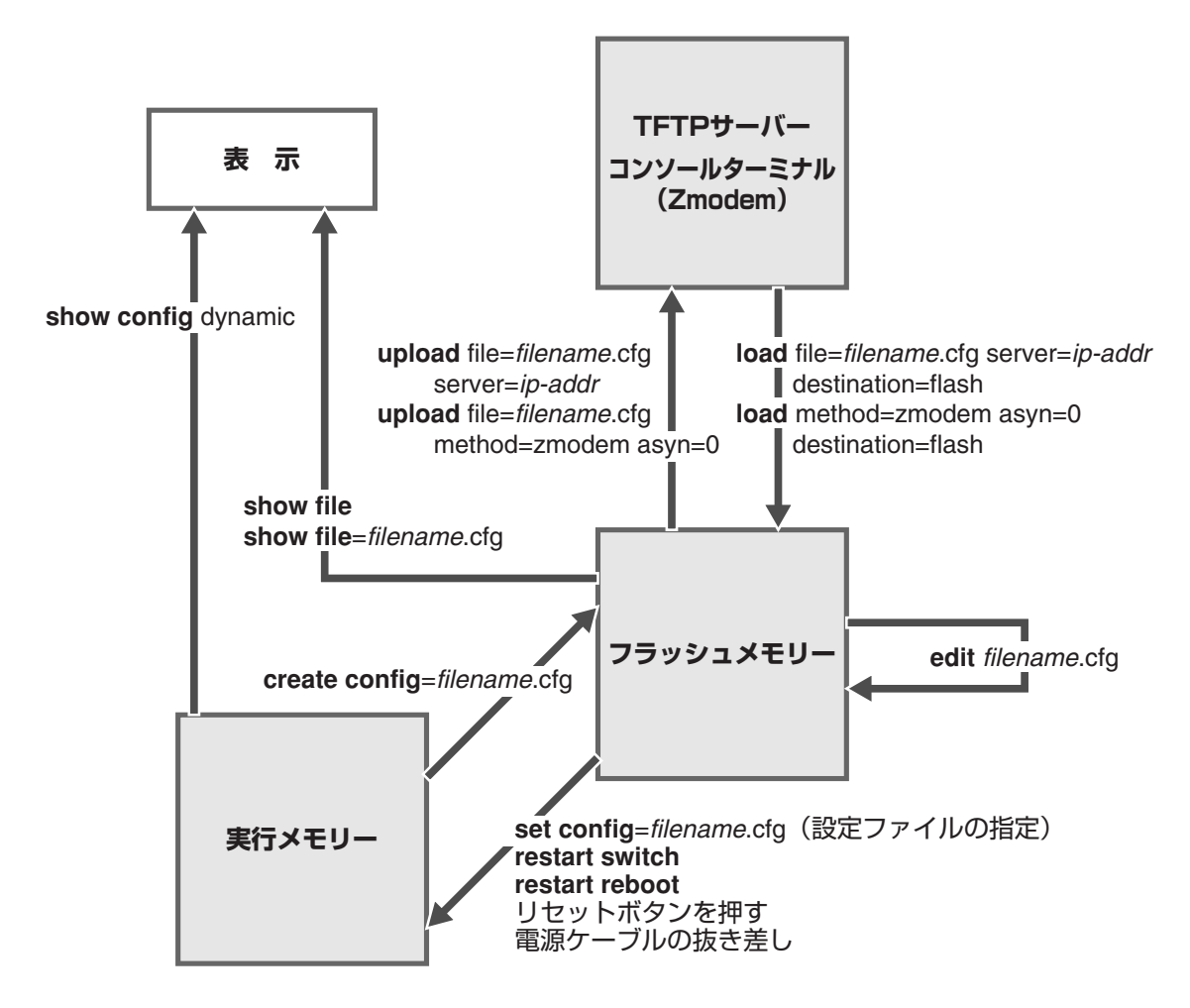

## ワイルドカードの使用

ファイルを操作するコマンドの中には、ワイルドカード[\*]を使って複数のファイルを 一度に指定できるものがあります。ワイルドカードが使えるコマンドには以下のようなも のがあります。

DELETE FFILE コマンド DELETE FILE コマンド SHOW FFILE コマンド SHOW FILE コマンド

ワイルドカードは「任意の文字列」を示すもので、次のように使います。

○ 拡張子の前に単独で使用(下の例は、設定スクリプトファイルをすべて表示)

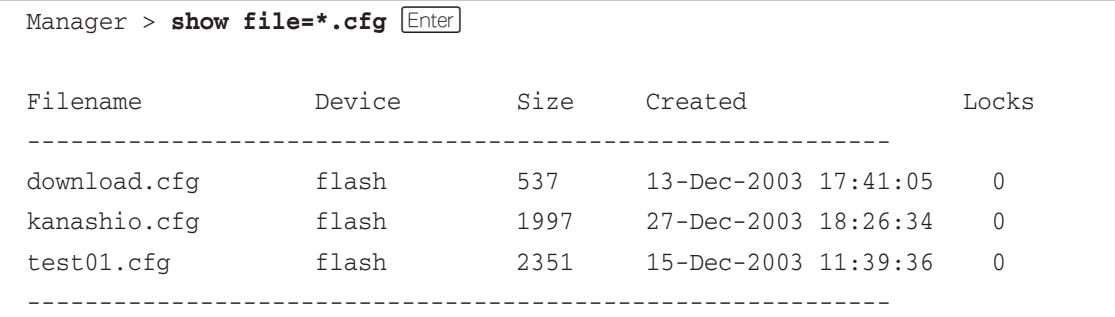

○ 他の文字と組み合わせて使用(下の例は、「test」で始まる設定スクリプトファイルを表示)

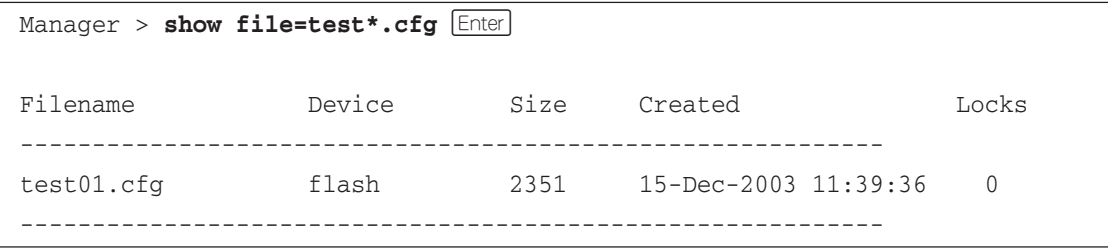

# **ファイルをダウンロード・アップロードする**

本製品は、TFTP を使用して本製品のフラッシュメモリーと TFTP サーバー、または Zmodemを使用して本製品のフラッシュメモリーとコンソールターミナルの間で、設定ス クリプトファイルなどの転送を行うことができます。

本製品を最新のソフトウェアにバージョンアップする場合は、TFTPサーバー機能を R 内蔵したセットアップツールをご利用いただくことができます。 詳しくは、「付録」を参照してください。 **参照** 118 ページ「バージョンアップ」

#### TFTP でダウンロード・アップロードする

本製品は、TFTPクライアント機能を内蔵しているため、TFTPサーバーから本製品のフ ラッシュメモリーへのダウンロード、または本製品のフラッシュメモリーからTFTPサー バーへのアップロードが可能です。ファームウェア、パッチファイルについては、ダウン ロードのみが可能です。

以下の説明は、次のような仮定で行います。

- TFTP サーバーの IP アドレス:192.168.10.100/255.255.255.0
- 本製品(VLAN1)の IP アドレス:192.168.10.1/255.255.255.0
- ダウンロード・アップロードするファイルの名称:test01.cfg

#### **使用コマンド**

#### **LOAD [DESTINATION={FLASH|NVS}] [FILE=filename] [SERVER={hostname|ipadd}] UPLOAD [FILE=filename] [SERVER={hostname|ipadd}]**

#### **パラメーター**

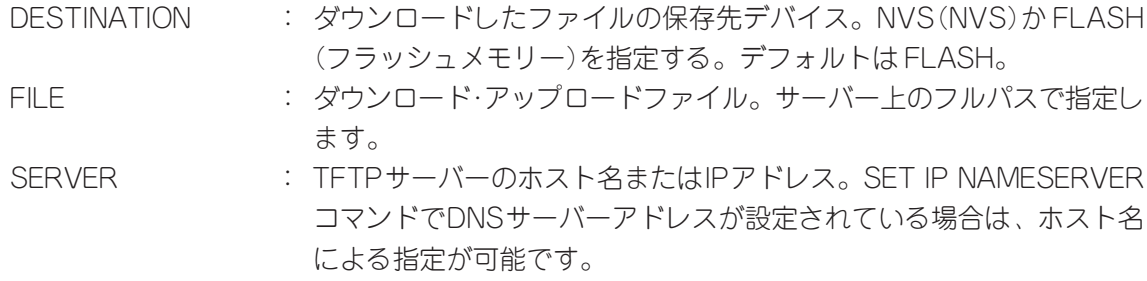

**1** IPモジュールを有効にして、VLANインターフェースにIPアドレスを割り当てます。

Manger > **enable ip Enter** Manger > **add ip interface=vlan1 ipaddress=192.168.10.1**  $\text{mask}=255.255.255.0$  **Enter**
**2** TFTPサーバーに対してPINGコマンドを実行して、TFTPサーバーとの通信が可能 なことを確認します。

Manager> ping 192.168.10.100 **Enter** 

ダウンロード

**3** ファイルをダウンロード(TFTPサーバー→本製品)する場合は、LOADコマンドを使 用します。

Manager > **load destination=flash file=test01.cfg server=192.168.10.100 Enter** 

**4** ファイル転送が完了すると次のメッセージが表示されます。

```
Manager >
Info (1048270): File transfer successfully completed.
```
キ ダウンロードするファイルと同じ名前のファイルがファイルシステム上に存在する と、ファイルをダウンロードすることができません。DELETE FILEコマンドでファ イルシステム上のファイルを削除してからダウンロードしてください。

アップロード

**3** ファイルをアップロード(本製品→TFTPサーバー)する場合は、UPLOADコマンド を使用します。

Manager> upload file=test01.cfg server=192.168.10.100 **Enter** 

**4** ファイル転送が完了すると次のメッセージが表示されます。

Manager > Info (1048270): File transfer successfully completed.

TFTPサーバーによっては、ファイルのクリエイト(作成)ができないために、アップ ロードが失敗する場合があります。このような場合、TFTP サーバーのディレクト リーに、あらかじめアップロードされるファイルと同じ名前のファイルを作成し、書 き込める権限を与えておいてください。

## **3.8 基本の設定と操作**

#### Zmodem でアップロード・ダウンロードする

本製品は、Zmodemプロトコルを内蔵しているため、コンソールポートに接続されている コンソールターミナルから本製品のフラッシュメモリーへのダウンロード、本製品のフ ラッシュメモリーからコンソールターミナルへのアップロードが可能です。ファームウェ ア、パッチファイルについては、ダウンロードのみが可能です。

ここでは、通信ソフトウェアとしてWindows 95/98/Me/2000/XP、Windows NTのハ イパーターミナルを使用する場合を説明します。

**参照** 127 ページ「ハイパーターミナルの設定」

#### **使用コマンド**

**LOAD [METHOD={TFTP|ZMODEM}] [DESTINATION={FLASH|NVS}] [ASYN=asyn-number] UPLOAD [METHOD={TFTP|ZMODEM}] [FILE=filename] [ASYN=asyn-number]**

#### **パラメーター**

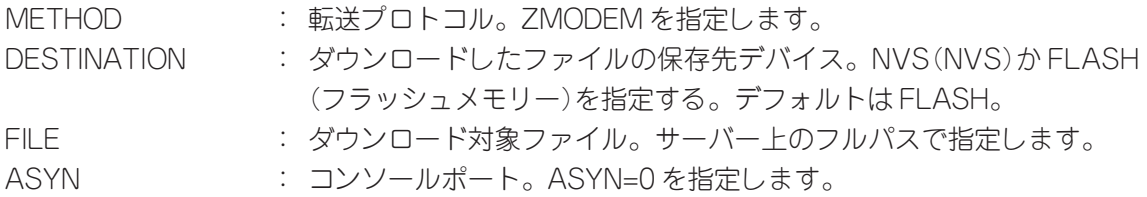

#### ダウンロード

**1** ハイパーターミナルを起動し、Manager レベルでログインします。 ファイルをダウンロード(コンソールターミナル→本製品)する場合は、LOADコマ ンドを使用します。

Manager > **load method=zmodem destination=flash asyn=0** [Enter]

**2** 次のようなメッセージが表示されたら、ハイパーターミナルの[転送]メニューか ら[ファイルの送信]を選択します。「ファイルの送信」ダイアログボックスでファ イル名を指定し、プロトコルには「Zmodem」を指定します。

Router ready to begin ZMODEM file transfers ... B000000023be50

- **3** [送信]ボタンをクリックして、ファイル転送を開始します。
- **4** ファイル転送が正常に終了すると、次のメッセージが表示されます。

Info (148292): ZMODEM, session over.

#### アップロード

**1** ハイパーターミナルを起動し、Manager レベルでログインします。 ファイルをアップロード(本製品→コンソールターミナル)する場合は、UPLOADコ マンドを使用します。

Manager > upload method=zmodem file=test01.cfg asyn=0  $[$ *Enter*]

- **2** ハイパーターミナルは自動的にファイルの受信を開始します。ファイルの保存先は [転送]メニューから[ファイルの受信]を選択し、「ファイルの受信」ダイアログ ボックスで変更できます。
- **3** ファイル転送が完了すると次のメッセージが表示されます。

Info (148270): File transfer successfully completed.

## **テキストエディターを使用する**

本製品は、テキストエディター機能を内蔵しているため、スクリプトファイルを開いて編 集することができます。

#### エディターの起動

EDITコマンドに続けてファイル名を指定します。拡張子は、cfg、scp、txtが指定可能で す。ファイル名を指定しない場合は、空のファイルが作成されます。

EDITコマンドを使用して、エディター画面を表示します。ここでは、設定スクリプトファ イル「test01.cfg」を表示します。

```
Manager > edit test01.cfg Enter
#
# SYSTEM configuration
#
#
# SERVICE configuration
#
#
# LOAD configuration
#
#
# USER configuration
#
set user=manager pass=3af00c6cad11f7ab5db4467b66ce503eff priv=manager
set user=manager desc="Manager Account" telnet=yes
#
# TTY configuration
#
Ctrl+K+H = Help | File = test01.cfg | Insert | 1:1
```
画面の最下行はステータス行です。左から順に以下の項目を表示しています。

ヘルプを表示するキー (Ctrl+K+H = Help)

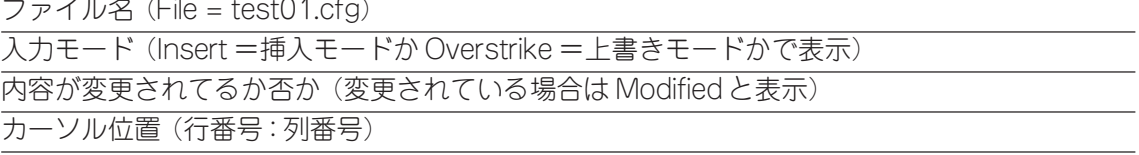

## エディターのキー操作

エディターのキー操作は次のとおりです。

○ カーソル移動

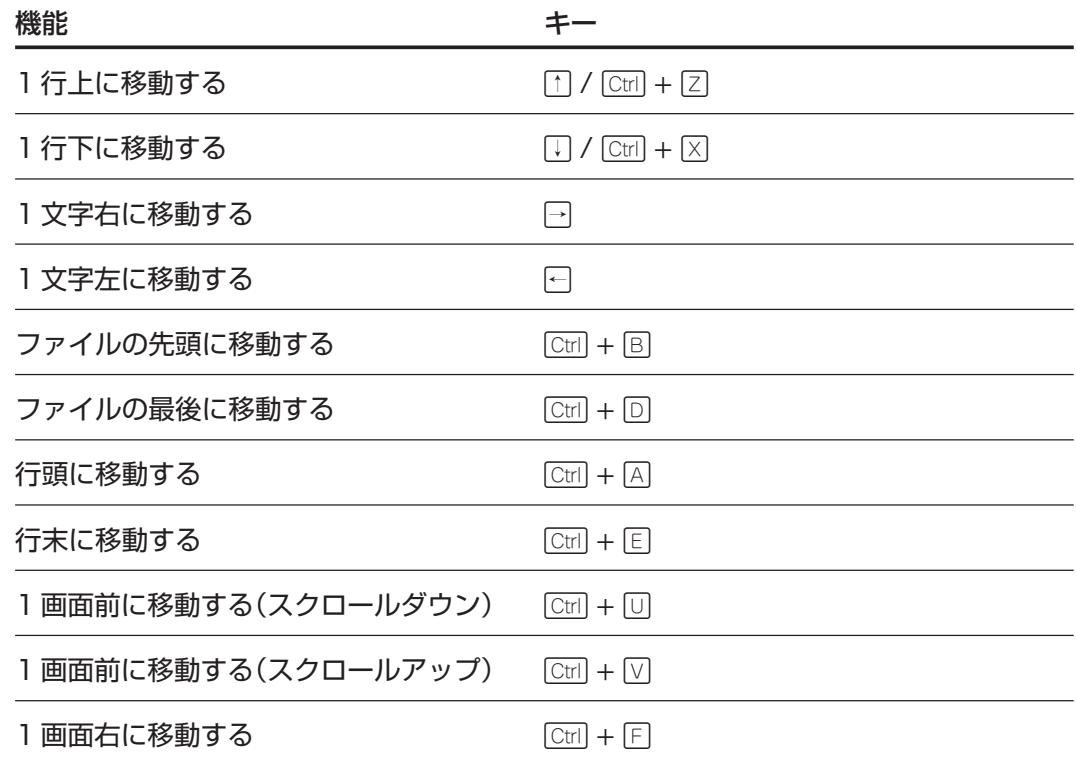

#### ○ 入力モードの切り替え

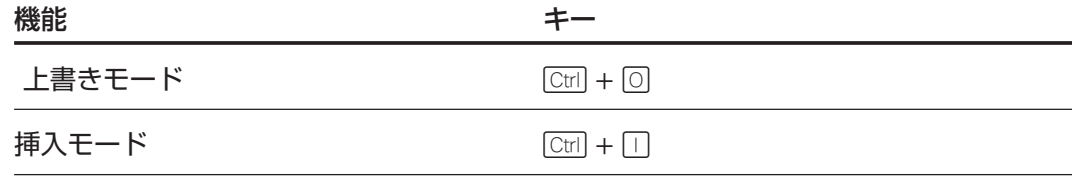

#### ○ 消去

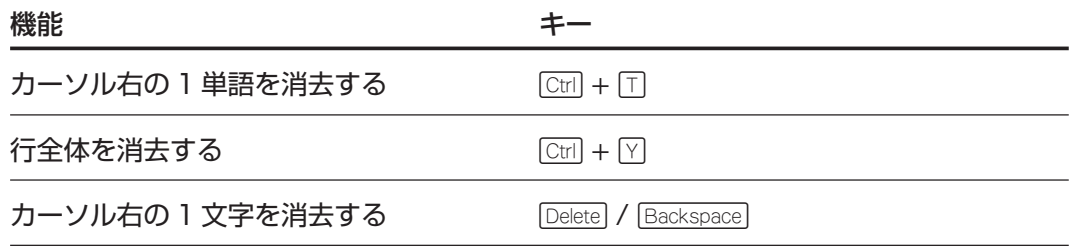

## ○ ブロック操作

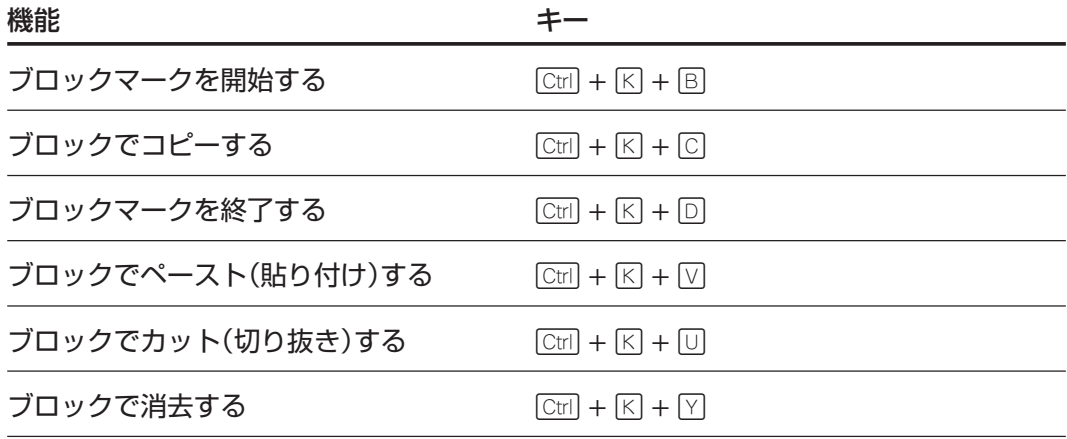

○ 検索

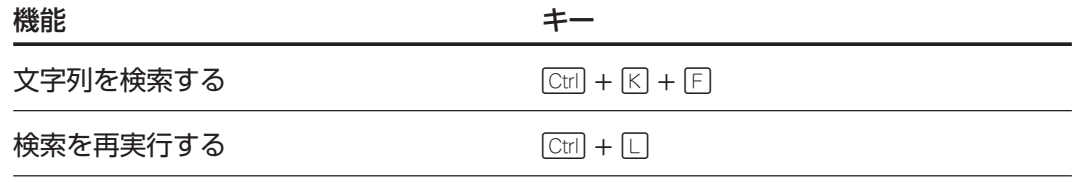

○ 終了・保存

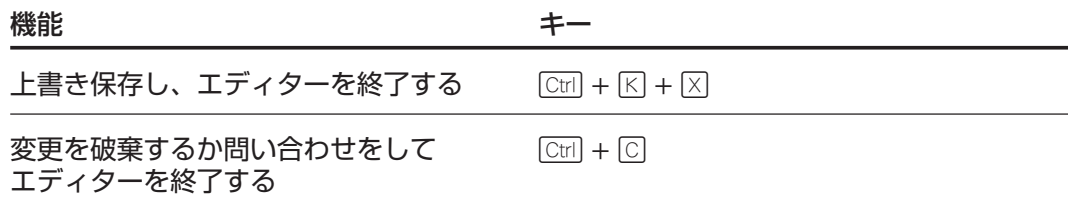

○ その他

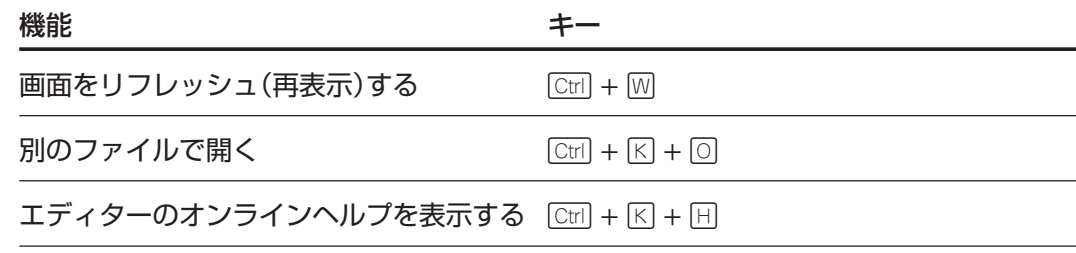

## **SNMP による管理のための設定をする**

本製品のSNMP機能を利用するために必要な最小限の設定を紹介します。以下の例では、 IP の設定は終わっているものとします。

**参照** 53 ページ「IP インターフェースを作成する」

以下の説明は、次のような仮定で行います。

- 認証トラップの発行:有効
- コミュニティー名:viewers
- コミュニティー「viewers」のアクセス権:読み出しのみ(read-only)
- ネットワーク管理ホスト・トラップホストの IP アドレス: 192.168.11.5
- コミュニティー「viewers」のトラップの送信:有効
- リンクアップ・ダウン トラップの送信: ポート1で有効

#### **使用コマンド**

**ENABLE SNMP**

**ENABLE SNMP AUTHENTICATE\_TRAP**

**CREATE SNMP COMMUNITY=name [ACCESS={READ|WRITE}]**

追加してください。

**[{TRAPHOST|V1TRAPHOST}=ipadd] [V2CTRAPHOST=ipadd] [MANAGER=ipadd] [OPEN={ON|OFF|YES|NO|TRUE|FALSE}]**

**ENABLE SNMP COMMUNITY=name [TRAP]**

**ENABLE INTERFACE={ifIndex|interface} LINKTRAP**

**SHOW SNMP COMMUNITY=name**

#### **パラメーター**

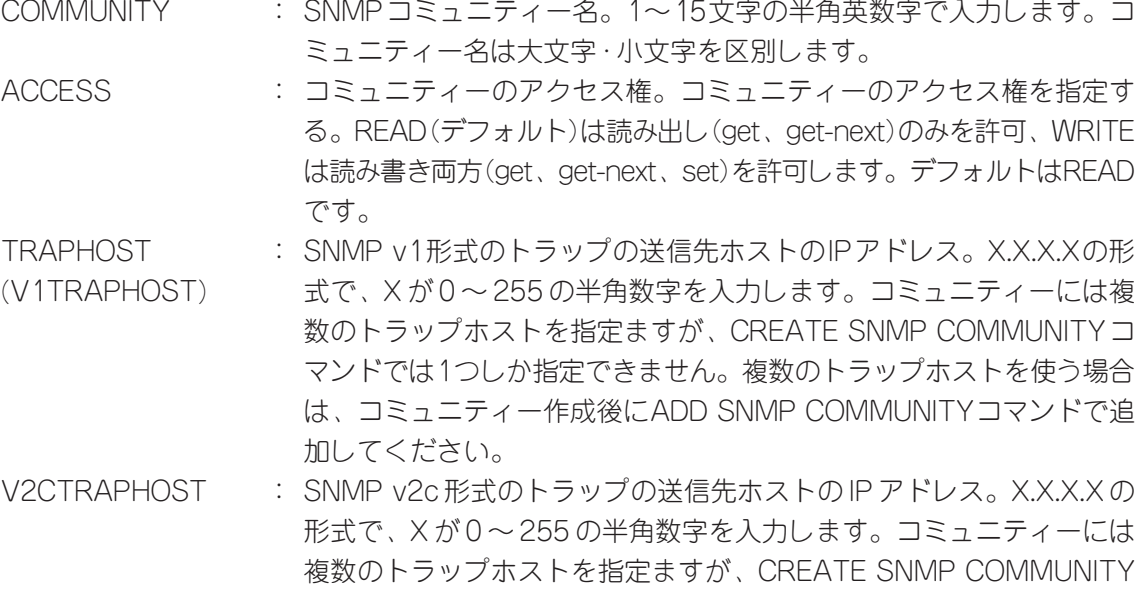

コマンドでは1つしか指定できません。複数のトラップホストを使う場 合は、コミュニティー作成後にADD SNMP COMMUNITYコマンドで

## **3.8 基本の設定と操作**

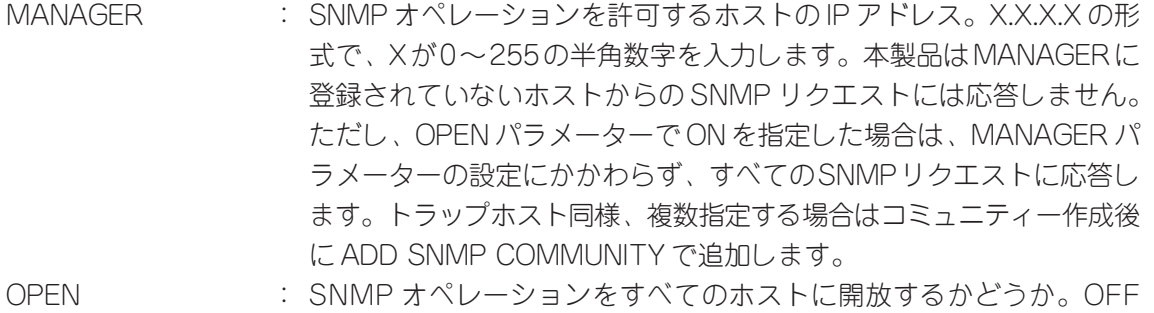

- (NO/FALSE)は、MANAGERパラメーターで指定したホストのみに制 限することを示します。ON(YES/TRUE)を指定すると、すべての SNMP リクエストを受け入れます。デフォルトは OFF です。
- TRAP : SNMPトラップの送信。指定したSNMPコミュニティーでSNMPトラッ プを生成するようにします。デフォルトは無効です。トラップホストを 設定しても、このコマンドを実行しないとトラップは送信されません。
- INTERFACE : リンクアップ・ダウントラップの送信。指定したインターフェースでリ ンクアップ・ダウントラップを生成するようにします。インターフェー スのifIndexまたはインターフェース名を指定します。インターフェー ス名で指定する場合は portX(X はポート番号)の形式で入力します。 ifIndexおよびインターフェース名は、SHOW INTERFACEコマンドで 確認できます。デフォルトは無効です。
- **1** SNMP エージェントを有効にします。また、認証トラップをオンにして、不正な SNMP アクセスに対してトラップを発生するよう設定します。

 $Manager > enable snmp$   $Enter$ Manager > **enable snmp authenticate trap** *Enter* 

**2** CREATE SNMP COMMUNITY コマンドで、SNMP コミュニティーを作成します。 ここでは、読み出しのみが可能なコミュニティー「viewers」を作成します。

Manager > **create snmp community=viewers access=read** traphost=192.168.11.5 manager=192.168.11.5 **Enter** 

**3** ENABLE SNMP COMMUNITY TRAPコマンドで、トラップホストに対するトラッ プの送信を有効にします。

Manager > **enable snmp community=viewers trap** *Enter* 

**4** ENABLE INTERFACE LINKTRAPコマンドで、ポート1のリンクアップ・ダウント ラップの送信を有効にします。

Manager > **enable interface=port1 linktrap** *Enter* 

**5** SHOW SNMP COMMUNITYコマンドで、SNMP モジュールの情報を表示します。

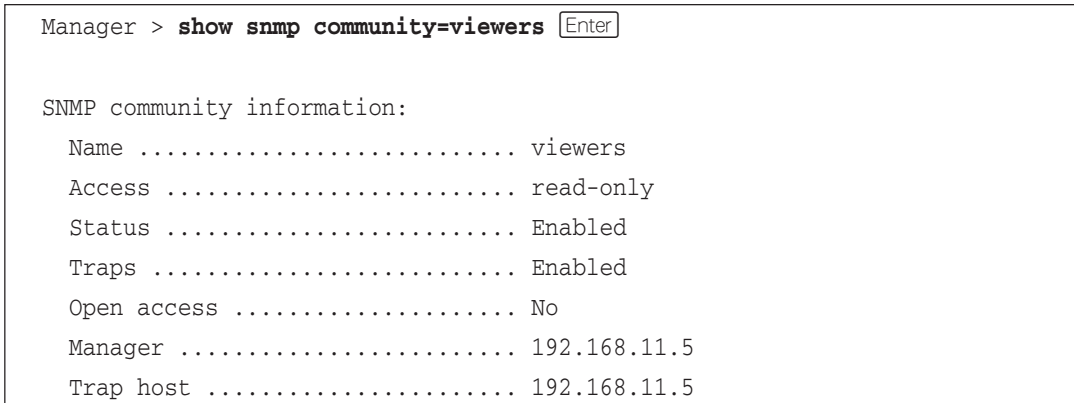

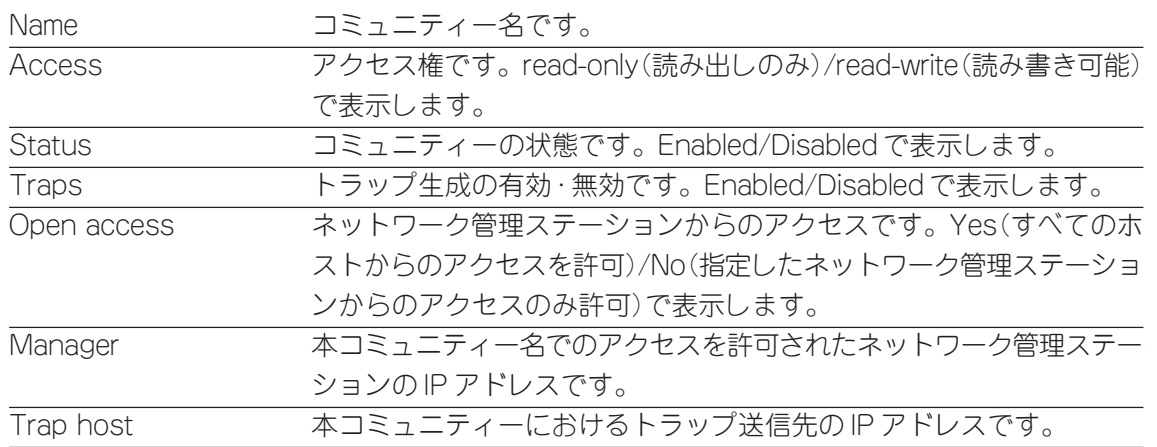

**6** SHOW INTERFACEコマンドで、インターフェース(ポート1)の情報を表示します。

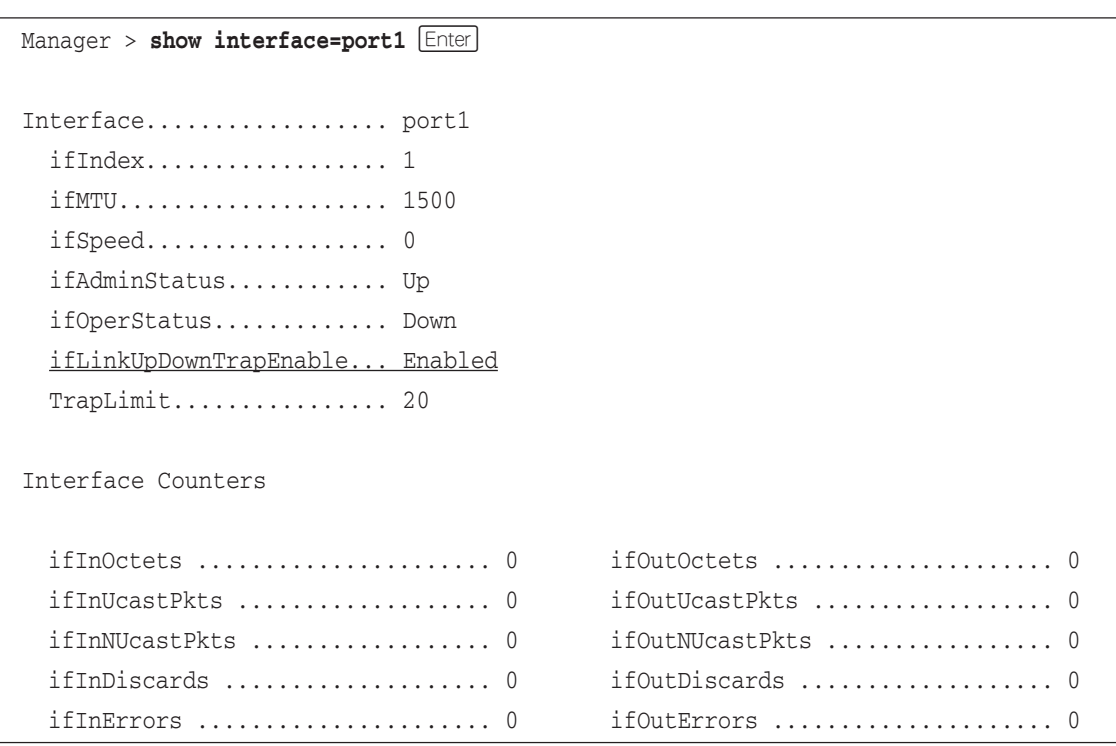

# **4**

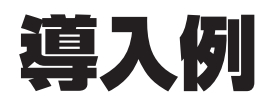

この章では、本製品を使用した基本的な構成を3つ例にあげ、設 定の要点とコマンド入力の手順を説明しています。

# **4.1 IP ホストとしての基本設定**

本製品はご購入時の状態で、レイヤー2スイッチとして機能するよう設定されています。 単なるスイッチとして使うだけであれば、設置、接続後電源を入れるだけで特に設定は必 要ありません。ただし、Telnetによるログインや、SNMPによる管理をしたいときは、本 製品に IP アドレスを割り当てる必要があります。

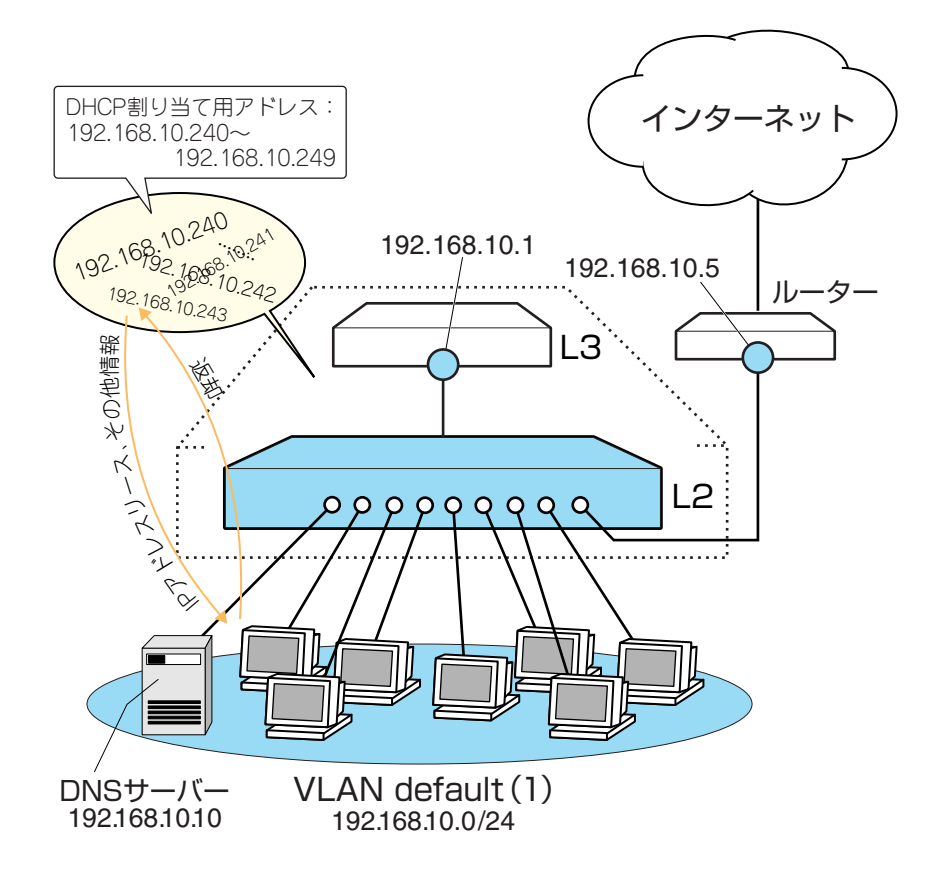

図 1 「IP ホストとしての基本設定」構成例

#### 準備

**1** 設置、接続を完了し、本製品に電源を入れます。

#### ログイン

**2** 本製品のコンソールポートに接続したコンソールから、本製品にログインします。 ユーザー名は「manager」、初期パスワードは「friend」です。

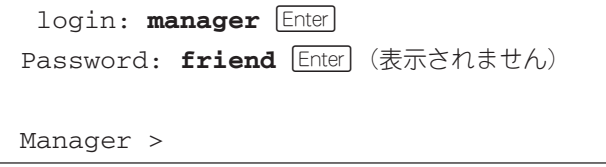

#### IP の設定

遠隔管理(SNMP、Telnet)のためにIPアドレスを設定します。本製品に設定されているIP アドレス(IPインターフェース)がひとつの場合、レイヤー3スイッチング(ルーティング) の動作は行われません。

**3** IP モジュールを有効にします。

Manager > **enable ip** *Enter* 

Info (1005287): IP module has been enabled.

**4** VLAN default に IP アドレスを割り当てます。ご購入時の状態ではすべてのポート がVLAN defaultに所属しており、ただちにレイヤー2スイッチとして機能するよう 設定されています。VLAN default に IP アドレスを設定することにより、Telnet な どにより他のホストから本製品自身へのアクセスが可能となります。

```
Manager > add ip interface=vlan-default ipaddress=192.168.10.1
\text{mask}=255.255.255.0 Enter
```
Info (1005275): interface successfully added.

**5** ここまでで入力した設定内容を確認してみましょう。現在の設定はSHOW CONFIG DYNAMIC コマンドで見ることができます。DYNAMIC パラメーターの後に「=IP」 「=SYSTEM」などの値を付けると、該当の機能(モジュール)に関する設定のみを確 認することができます。

```
Manager > show config dynamic=ip Enter
#
# IP configuration
#
enable ip
add ip int=vlan1 ip=192.168.10.1
```
「vlan-default」は、VLAN ID「vlan1」に展開されます(VLAN defaultは、VLAN ID として「1」を持ちます)。手順4のコマンドは、VLAN IDを使用して、次のように 入力することもできます。

```
Manager > add ip interface=vlan1 ipaddress=192.168.10.1
mask=255.255.0 [Enter]
```
## **4.1 IP ホストとしての基本設定**

#### 時刻設定・パスワード変更・設定保存

運用管理のために、時刻を設定し、セキュリティーを確保するために初期パスワード変更 します。本製品に対して行った設定を設定スクリプトファイルとして保存し、再起動した ときに現在の設定を再現するために、起動スクリプトとしてその設定スクリプトファイル を指定します。

**6** 時刻を設定します。時刻はログ出力などのタイムスタンプとして使用されます。以 前、時刻の設定をしたことがある場合、時刻の再設定は不要です(内蔵の時計は電池 でバックアップされており、現在の時刻を保持しています)。

Manager > set time=23:59:00 date=24-dec-2003 **Enter** 

System time is 23:59:00 on Wednesday 24-Dec-2003.

NTP による時刻の同期も可能です。

**参照** CD-ROM「コマンドリファレンス」/「運用・管理」の「NTP」

**7** ユーザー「manager」のパスワードを変更します。「Confirm:」の入力を終えたとき、 コマンドプロンプトが表示されない場合は、[Enter]キーを押してください。ここでは 新しいパスワードとして「openENDS」を仮定します。セキュリティーを確保する ために、初期パスワードは必ず変更してください(変更した場合、パスワードは忘れ ないように注意してください)。

```
Manager > set password Enter
Old password: friend Enter (表示されません)
New password: openENDS Enter (表示されません)
Confirm: openENDS Enter (表示されません)
```
**8** 入力した設定を設定スクリプトファイルとして保存します。ここでは、ファイル名 を「test01.cfg」と仮定します。実際に保存された設定スクリプトの内容は、SHOW FILE=test01.cfg コマンドで見ることができます。

```
Manager > create config=test01.cfg Enter
```
Info (1049003): Operation successful.

**9** 保存した設定スクリプトファイルを、起動スクリプトとして指定します。

```
Manager > set config=test01.cfg Enter
```

```
Info (1049003): Operation successful.
```
## **DHCP サーバーを設定する**

「IP ホストとしての基本設定」に対して、以下の設定を追加することにより、本製品を DHCP サーバーとして動作させることができます。

**1** DHCP サーバーを有効にします。

Manager > **enable dhcp** *Enter* 

**2** DHCP ポリシーを作成し、「base」という名を付けます。

Manager > **create dhcp policy=base lease=7200** *Enter* 

Info (1070003): Operation successful.

**3** DHCPクライアントに提供するIPパラメーターを設定します。ポリシー「base」に は以下の情報を設定します。

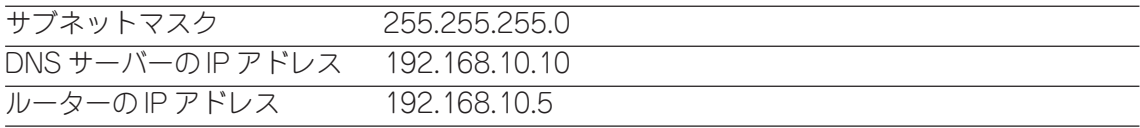

Manager > **add dhcp policy=base subnet=255.255.255.0** dnsserver=192.168.10.10 router=192.168.10.5 **Enter** 

```
Info (1070003): Operation successful.
```
セカンダリー DNS サーバーの情報も加える場合、 「DNSSERVER=192.168.10.10,192.168.20.11」のようにカンマで区切り羅列しま す(カンマの前後にスペースは入れません)。

上記以外にもさまざまな設定情報をクライアントに提供することができます。詳細 は ADD DHCP POLICY コマンドの説明をご覧ください。なお、提供された情報を 使うかどうかはクライアントの実装によります。

**4** クライアントに割り当てる IP アドレスの範囲を指定します。ここでは、 192.168.10.240 ~ 192.168.10.249 の 10 アドレスを割り当てます。

Manager > **create dhcp range=baseip policy=base ip=192.168.10.240 number=10 Enter** 

Info (1070003): Operation successful.

## **4.1 IP ホストとしての基本設定**

**5** DHCP サーバーに関する情報は、SHOW DHCP/SHOW DHCP POLICY/SHOW DHCP RANGEコマンドで確認できます。また、ここまでで入力したDHCPに関連 する設定コマンドは、SHOW CONFIG DYNAMIC=DHCPコマンドで確認できます。 下記に SHOW DHCP POLICY コマンドの画面例を示します。

```
Manager > show dhcp policy Enter
DHCP Policies
Name: base
  Base Policy: none
  01 subnetmask ....... 255.255.255.0
  03 router ........... 192.168.10.5
  06 dnsserver ....... 192.168.10.10
   51 leasetime ........ 7200
```
**6** 追加した設定を保存するために、現在指定されている起動スクリプトに上書きしま す。

```
Manager > create config=test01.cfg Enter
Info (1049003): Operation successful.
```
#### **まとめ**

前述の設定手順を実行することによって、作成、保存される設定スクリプトファイルを示 します。SET TIMEコマンドのように、コマンドプロンプトに対して入力したコマンドの すべてが、設定スクリプトファイルとして保存されるわけではないという点に注意してく ださい。

```
enable ip
add ip interface=vlan-default ipaddress=192.168.10.1
  mask=255.255.255.0
# DHCP SERVER
enable dhcp
create dhcp policy=base lease=7200
add dhcp policy=base subnet=255.255.255.0 dnsserver=192.168.10.10
  router=192.168.10.5
create dhcp range=baseip policy=base ip=192.168.10.240 number=10
```
## **4.2 レイヤー 3 スイッチとしての基本設定**

本製品をレイヤー 3 スイッチ(ルーター)として機能するように設定します。

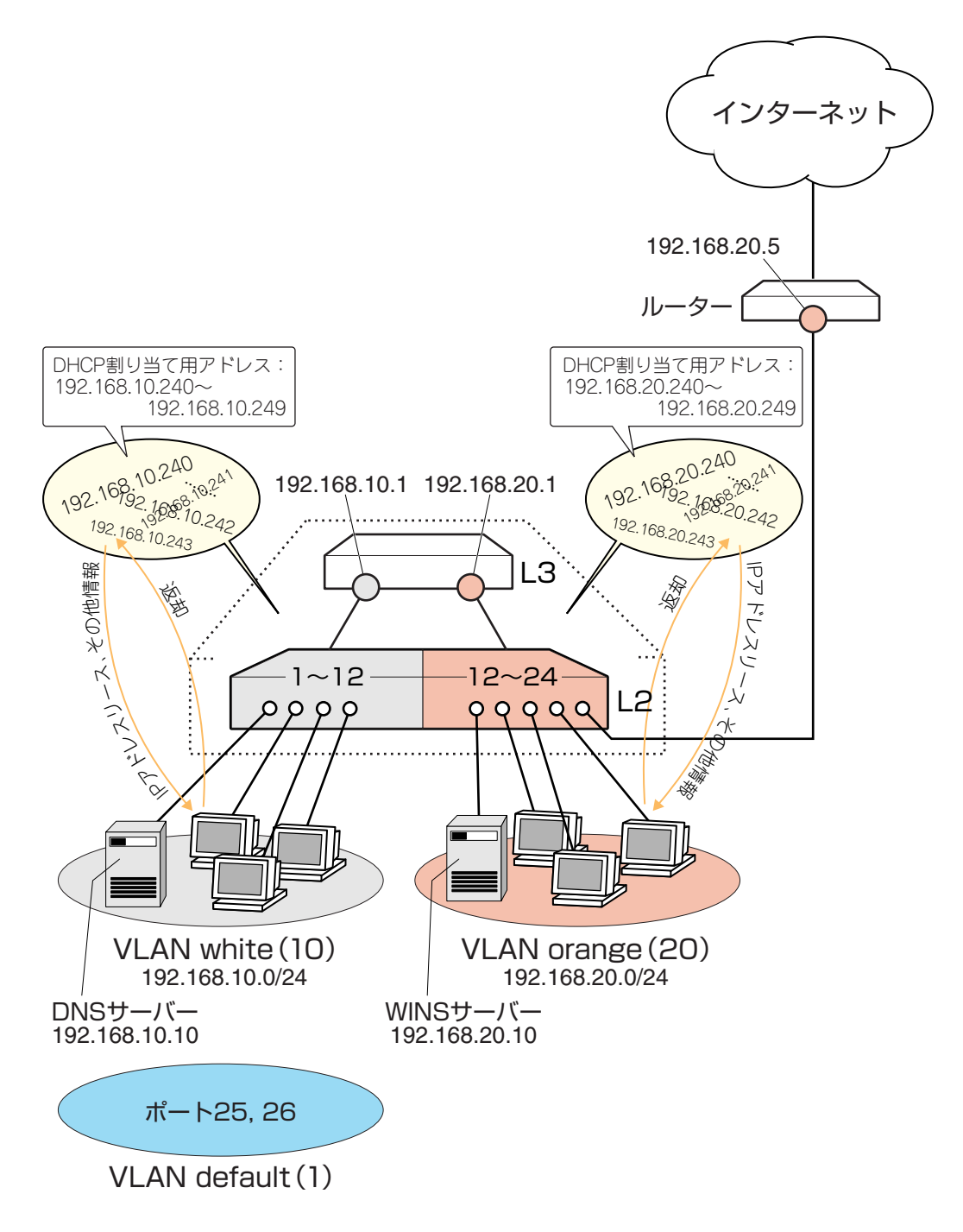

図 2 「レイヤー 3 スイッチとしての基本設定」構成例

#### 準備

**1** 設置、接続を完了し、本製品に電源を入れます。

#### ログイン

**2** 本製品のコンソールポートに接続したコンソールから、本製品にログインします。 ユーザー名は「manager」、初期パスワードは「friend」です。

login: **manager** *Enter* Password: friend Enter (表示されません)

#### VLAN の設定

**3** VLAN を作成します。VLAN 作成時には、VLAN 名と VLAN ID(VID)を割り当てる  $\mathcal{B}$ 変があります。VLAN 名は任意の文字列 $(t$ ただし、先頭は数字以外)、VID は2 $\sim$ 4094の範囲の任意の数値です(1はVLAN defaultが使っています)。ここではVLAN 名として「white」「orange」、VID としてそれぞれ「10」「20」を仮定しています。

```
Manager > create vlan=white vid=10 [Enter]
Info (1089003): Operation successful.
Manager > create vlan=orange vid=20 Enter
Info (1089003): Operation successful.
```
**4** それぞれのVLANにポートを割り当てます。ここではVLAN whiteに対してポート 1 ~ 12 を、VLAN orange に対してポート 13 ~ 24 を割り当てると仮定します。

```
Manager > add vlan=white port=1-12 Enter
Info (1089003): Operation successful.
Manager > add vlan=orange port=13-24 Enter
Info (1089003): Operation successful.
```
**5** VLAN 情報を確認してみましょう。VLAN default に割り当てられていたポートは 「25-26」になっています。これは、ポートをVLAN default以外のVLANに割り当 てると、そのポートは自動的にVLAN defaultから削除されるためです。逆に、例え ば VLAN orange からポートの 24 を削除すると(DELETE VLAN=orange PORT=24)、ポート24はVLAN defaultに戻ります。VLAN defaultに残されたポー トの25、26は、今回特定のVLANに割り当てなかったGBICスロットに該当します。

Manager > **show vlan Enter**  VLAN Information ------------------------------------------------------------------- Name ............... default Identifier ......... 1 Status ............. static Protected .......... No Untagged ports ..... 25-26 Tagged ports ....... None Spanning Tree ...... default Trunk ports ........ None Mirror port ........ None Attachments: Module Protocol Format Discrim MAC address ------------------------------------------------------------------ GARP Spanning tree 802.2 42 ------------------------------------------------------------------ Name ............... white Identifier ......... 10 Status ............. static Protected .......... No Untagged ports ..... 1-12 Tagged ports ....... None Spanning Tree ...... default Trunk ports ........ None Mirror port ........ None Attachments: Module Protocol Format Discrim MAC address ------------------------------------------------------------------ GARP Spanning tree 802.2 42 ------------------------------------------------------------------ Name .............. orange Identifier ......... 20 Status ............. static Protected .......... No Untagged ports ..... 13-24 Tagged ports ....... None Spanning Tree ...... default Trunk ports ........ None Mirror port ........ None Attachments: Module Protocol Format Discrim MAC address ------------------------------------------------------------------ GARP Spanning tree 802.2 42 ------------------------------------------------------------------ -------------------------------------------------------------------

VLANを削除する場合は、例えばDESTROY VLAN=orangeコマンドを実行します。 ただし、該当のVLANにポートが割り当てられている場合、あらかじめ所属するポー トのすべてを削除してからでなければ削除できません(DELETE VLAN=orange PORT=ALL)。

## **4.2 レイヤー 3 スイッチとしての基本設定**

#### IP の設定

「VLAN の設定」で作成した VLAN white、orange に IP アドレスを割り当てます。レイ ヤー3スイッチング(ルーティング)の動作を行わせるためには、2つ以上のVLANが必要 です。

**6** IP モジュールを有効にします。

 $Manager > enable *ip* [Enter]$ 

Info (1005287): IP module has been enabled.

**7** VLAN white、orange に IP アドレスを割り当てます。

```
Manager > add ip interface=vlan-white ipaddress=192.168.10.1
\text{mask}=255.255.255.0 Enter
Info (1005275): interface successfully added.
Manager > add ip interface=vlan-orange ipaddress=192.168.20.1
\texttt{mask=255.255.255.0} Enter
Info (1005275): interface successfully added.
```
VLANにIPアドレスを割り当てると、VLAN whiteとorange間はレイヤー3スイッ チング(ルーティング)され、通信が可能となります。SHOW IP ROUTEコマンドで ルーティングテーブルを確認することができます。

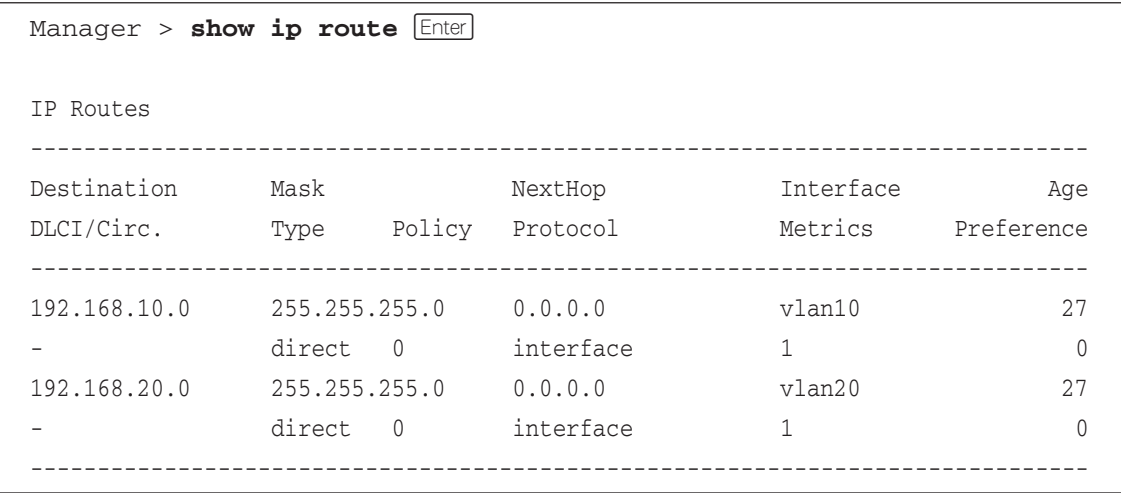

また、割り当てられたIPアドレスに対してTelnetを実行すると、本製品にログイン することができます。Telnet で指定するアドレスは、「192.168.10.1」 「192.168.20.1」のどちらでもかまいません。

**8** デフォルトルートを設定します。デフォルトルートとは、「最終到達点までの経路が 不明なパケット」を配送してくれるルーターまでの経路です。図 2 の例では、イン ターネットに向かうパケット、すなわちVLAN white、orange以外のネットワーク アドレスを持つパケットを配送してくれるルーターまでの経路です。

デフォルトルートの設定は、ADD IP ROUTEコマンドのROUTE、MASKパラメー ターに「0.0.0.0」を指定します(この場合MASKは省略可)。INTERFACEパラメー ターにはデフォルトゲートウェイ(ルーター)のあるVLANを、NEXTHOPパラメー ターにはデフォルトゲートウェイの IP アドレスを指定します。

Manager > **add ip route=0.0.0.0 mask=0.0.0.0 interface=vlan-orange nexthop=192.168.20.5 Enter** 

Info (1005275): IP route successfully added.

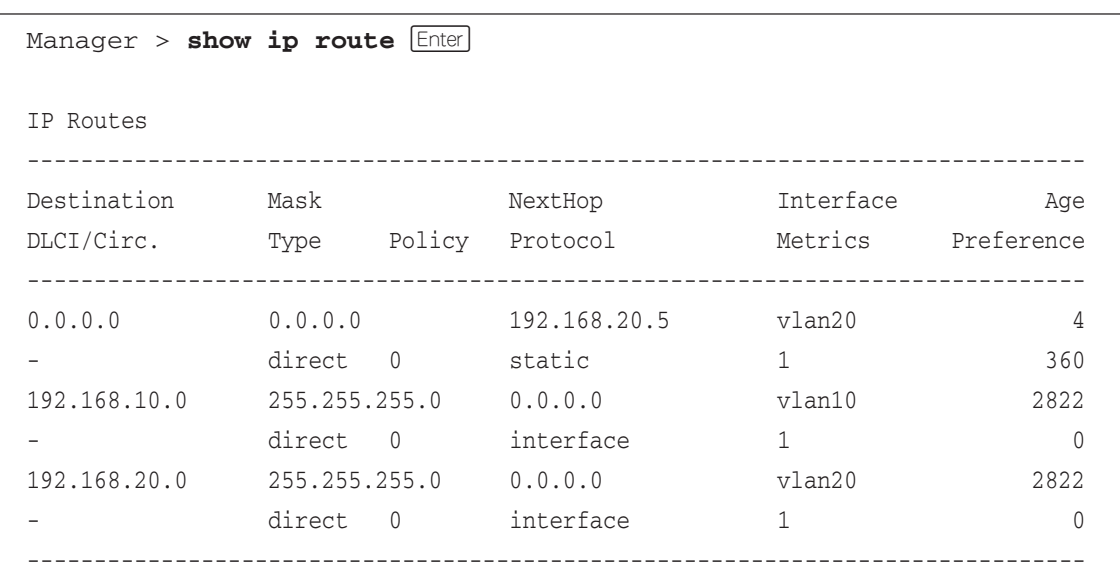

ルーティングテーブルは、下記のようになります。

## **4.2 レイヤー 3 スイッチとしての基本設定**

#### 時刻設定・パスワード変更・設定保存

運用管理のために、時刻を設定し、セキュリティーを確保するために初期パスワード変更 します。本製品に対して行った設定を設定スクリプトファイルとして保存し、再起動した ときに現在の設定を再現するために、起動スクリプトとしてその設定スクリプトファイル を指定します。

**9** 時刻を設定します。時刻はログ出力などのタイムスタンプとして使用されます。以 前、時刻の設定をしたことがある場合、時刻の再設定は不要です(内蔵の時計は電池 でバックアップされており、現在の時刻を保持しています)。

Manager > set time=14:30:00 date=20-sep-2002 **Enter** 

System time is 14:30:00 on Friday 20-Sep-2002.

NTP による時刻の同期も可能です。

**参照** CD-ROM「コマンドリファレンス」/「運用・管理」の「NTP」

**10** ユーザー「manager」のパスワードを変更します。「Confirm:」の入力を終えたとき、 コマンドプロンプトが表示されない場合は、[Enter]キーを押してください。ここでは 新しいパスワードとして「openENDS」を仮定します。セキュリティーを確保する ために、初期パスワードは必ず変更してください(変更した場合、パスワードは忘れ ないように注意してください)。

```
Manager > set password Enter
Old password: friend Enter (表示されません)
New password: openENDS Enter (表示されません)
Confirm: openENDS Enter (表示されません)
```
**11** 入力した設定を設定スクリプトファイルとして保存します。ここでは、ファイル名 を「test01.cfg」と仮定します。実際に保存された設定スクリプトの内容は、SHOW FILE=test01.cfg コマンドで見ることができます。

```
Manager > create config=test01.cfg Enter
```
Info (1049003): Operation successful.

**12** 保存した設定スクリプトファイルを、起動スクリプトとして指定します。

```
Manager > set config=test01.cfg Enter
```

```
Info (1049003): Operation successful.
```
## **DHCP サーバーを設定する(複数サブネット)**

「レイヤー3スイッチとしての基本設定」に対して、以下の設定を追加することにより、本 製品を DHCP サーバーとして動作させることができます。

**1** DHCP サーバーを有効にします。

Manager > **enable dhcp** *Enter* 

**2** 「base」という名のDHCPポリシーを作成し、VLAN white、orange共通のパラメー ターをまとめます。

Manager > **create dhcp policy=base lease=7200** [Enter]

Info (1070003): Operation successful.

**3** DHCPクライアントに提供するIP設定パラメーターを設定します。ポリシー「base」 には、両VLANに共通な以下の情報を設定します。デフォルトゲートウェイはVLAN ごとに異なるため、ここでは設定しません。

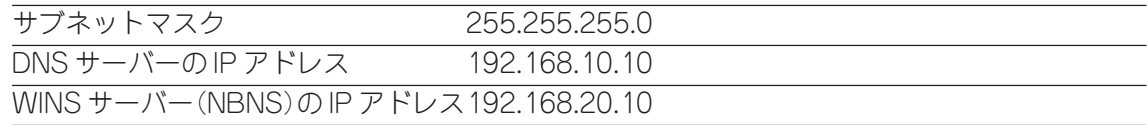

Manager > **add dhcp policy=base subnet=255.255.255.0 dnsserver=192.168.10.10 nbnameserver=192.168.20.10 Enter** 

Info (1070003): Operation successful.

セカンダリー DNS サーバーの情報も加える場合、 「DNSSERVER=192.168.10.10,192.168.20.11」のようにカンマで区切り羅列しま す(カンマの前後にスペースは入れません)。

上記以外のもさまざまな設定情報をクライアントに提供することができます。詳細 は ADD DHCP POLICY コマンドの説明をご覧ください。なお、提供された情報を 使うかどうかはクライアントの実装によります。

## **4.2 レイヤー 3 スイッチとしての基本設定**

**4** 次に、VLAN別のDHCPポリシーを作成します。INHERITパラメーターを使い、共 通の設定情報を持つベースポリシー「base」を継承させます。

```
Manager > create dhcp policy=white lease=7200 inherit=base Enter
Info (1070003): Operation successful.
Manager > create dhcp policy=orange lease=7200 inherit=base Enter
Info (1070003): Operation successful.
```
**5** VLAN ごとに異なる情報(デフォルトゲートウェイアドレス)を各ポリシーに追加し ます。

Manager > add dhcp policy=white router=192.168.10.1 **Enter** Info (1070003): Operation successful. Manager > add dhcp policy=orange router=192.168.20.1 **Enter** Info (1070003): Operation successful.

**6** クライアントに割り当てるIPアドレスの範囲をポリシーごとに指定します。VLAN white のクライアントには 192.168.10.240 ~ 192.168.10.249 の 10 アドレスを、 VLAN orangeのクライアントには192.168.20.240~192.168.20.249の10アド レスを割り当てます。

```
Manager > create dhcp range=whiteip policy=white ip=192.168.10.240
number=10 Enter
Info (1070003): Operation successful.
Manager > create dhcp range=orangeip policy=orange ip=192.168.20.240
number=10 Enter
Info (1070003): Operation successful.
```
**7** 追加した設定を保存するために、現在指定されている起動スクリプトに上書きしま す。

```
Manager > create config=test01.cfg [Enter]Info (1049003): Operation successful.
```
## **VLAN 間でネットワークコンピューターが見えるようにする**

NetBIOSのブロードキャストパケットは、レイヤー3スイッチ(ルーター)を越えることが できないため、レイヤー 3 スイッチの向こうに存在するネットワークコンピューターは Windows 2000「マイネットワーク」の「近くのコンピュータ」(Windows 98 は「ネッ トワークコンピュータ」)に表示されません。

UDPブロードキャストヘルパーを有効にすることにより、VLAN間で相互にNetBIOSの ブロードキャストを転送し、例えばVLAN white、orangeに存在するすべてのコンピュー ターが「近くのコンピュータ」に表示されるようにすることができます。

**1** UDP ブロードキャストヘルパー機能を有効にします。

Manager > **enable ip helper** *Enter* 

Info (1005287): IP HELPER has been enabled.

**2** VLAN white 側で受信した NetBIOS ブロードキャストを、VLAN orange 側に再ブ ロードキャストするように設定します。VLAN orange側で受信したNetBIOSブロー ドキャストを、VLAN white 側に再ブロードキャストするように設定します。

Manager > **add ip helper destination=192.168.20.255 interface=vlan-white port=netbios**  $[Enter]$ 

Info (1005275): IP HELPER entry successfully added.

Manager > **add ip helper destination=192.168.10.255 interface=vlan-orange port=netbios**  $\boxed{\text{Enter}}$ 

Info (1005275): IP HELPER entry successfully added.

また、VLAN whiteにWindows NT Server ドメインコントローラ「192.168.10.100」 が存在しており、VLAN whiteではwhiteに属するコンピューター(ドメインコント ローラを含む)のみを「近くのコンピュータ」に表示させ、VLAN orangeではorange に属するコンピューターとドメインコントローラを表示させるようにするには、上 記の 2 つのコマンドの代わりに次のコマンドを入力します。

```
Manager > add ip helper destination=192.168.10.100
interface=vlan-orange port=netbios [Enter]
```

```
Info (1005275): IP HELPER entry successfully added.
```
## **4.2 レイヤー 3 スイッチとしての基本設定**

**3** 追加した設定を保存するために、現在指定されている起動スクリプトに上書きしま す。

```
Manager > create config=test01.cfg Enter
```
Info (1049003): Operation successful.

## **IP マルチキャストの設定をする**

VLANにストリーミングサーバーなどマルチキャストを使用するホストが存在し、VLAN white、orange に存在する視聴者に情報を配信する場合、次の設定を追加してください。

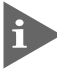

IPマルチキャストを使用するためには、オプション(別売)のフィーチャーライセン ス「AT-FL-03」が必要です。

**1** グループメンバー管理のため IGMP を有効にします。

```
Manager > enable ip igmp Enter
```

```
Info (1005003): Operation successful.
```
**2** 各 VLAN インターフェースで IGMP を有効にします。

```
Manager > enable ip igmp interface=vlan-white Enter
Info (1005003): Operation successful.
Manager > enable ip igmp interface=vlan-orange Enter
Info (1005003): Operation successful.
```
**3** マルチキャスト経路制御プロトコル DVMRP を有効にします。

Manager > **enable dvmrp** *Enter* 

Info (1005003): Operation successful.

**4** 各 VLAN インターフェースで DVMRP を有効にします。

```
Manager > add dvmrp interface=vlan-white Enter
Info (1005275): DVMRP interface successfully added.
Manager > add dvmrp interface=vlan-orange Enter
Info (1005275): DVMRP interface successfully added.
```
**5** 追加した設定を保存するために、現在指定されている起動スクリプトに上書きします。

```
Manager > create config=test01.cfg Enter
```
Info (1049003): Operation successful.

#### **まとめ**

前述の設定手順を実行することによって、作成、保存される設定スクリプトファイルを示 します。

```
create vlan=white vid=10
create vlan=orange vid=20
add vlan=white port=1-12
add vlan=orange port=13-24
enable ip
add ip interface=vlan-white ipaddress=192.168.10.1 mask=255.255.255.0
add ip interface=vlan-orange ipaddress=192.168.20.1 mask=255.255.255.0
add ip route=0.0.0.0 mask=0.0.0.0 interface=vlan-orange
  nexthop=192.168.20.5
# DHCP SERVER
enable dhcp
create dhcp policy=base lease=7200
add dhcp policy=base subnet=255.255.255.0 dnsserver=192.168.10.10
  nbnameserver=192.168.20.10
create dhcp policy=white lease=7200 inherit=base
create dhcp policy=orange lease=7200 inherit=base
add dhcp policy=white router=192.168.10.1
add dhcp policy=orange router=192.168.20.1
create dhcp range=whiteip policy=white ip=192.168.10.240 number=10
create dhcp range=orangeip policy=orange ip=192.168.20.240 number=10
# UDP BROADCAST HELPER (IP HELPER)
enable ip helper
add ip helper destination=192.168.20.255 interface=vlan-white
  port=netbios
add ip helper destination=192.168.10.255 interface=vlan-orange
  port=netbios
# MULTI-CAST
enable ip igmp
enable ip igmp interface=vlan-white
enable ip igmp interface=vlan-orange
enable dvmrp
add dvmrp interface=vlan-white
add dvmrp interface=vlan-orange
```
#### コンピューターにおけるデフォルトゲートウェイ

VLAN orange には、ルーター(ひとつはレイヤー 3 スイッチ)が 2 つあります。VLAN orangeに属するコンピューターに設定するデフォルトゲートウェイは、2つのルーターのど ちらを設定してもかまいません。例えば、コンピューターにデフォルトゲートウェイとして 192.168.20.1が設定されている場合、コンピューターは192.168.20.1に向かってインター ネット宛のパケットを送信しますが、本製品によって 192.168.20.5 に転送されます。

# **4.3 タグ VLAN によるスイッチ間接続**

オフィスが別々のフロアに分かれており、さらに両方のフロアでVLAN white、orangeを 存在させなければならないような場合、タグVLANを使用するのが便利です(図3)。タグ VLANを使用することにより、複数のスイッチにまたがるVLANを構成しつつ、スイッチ 間は 1 本のケーブルで接続することができます。タグ VLAN を使用しない場合、VLAN whiteで1本、VLAN orangeで1本、合計2本のケーブルを使用しなければなりません。

以下の説明は、2台の本製品を使用し、5階(5F)と4階(4F)に設置されていると仮定しま す。最初に 5F の本製品に入力するコマンド、次に 4F を示します。

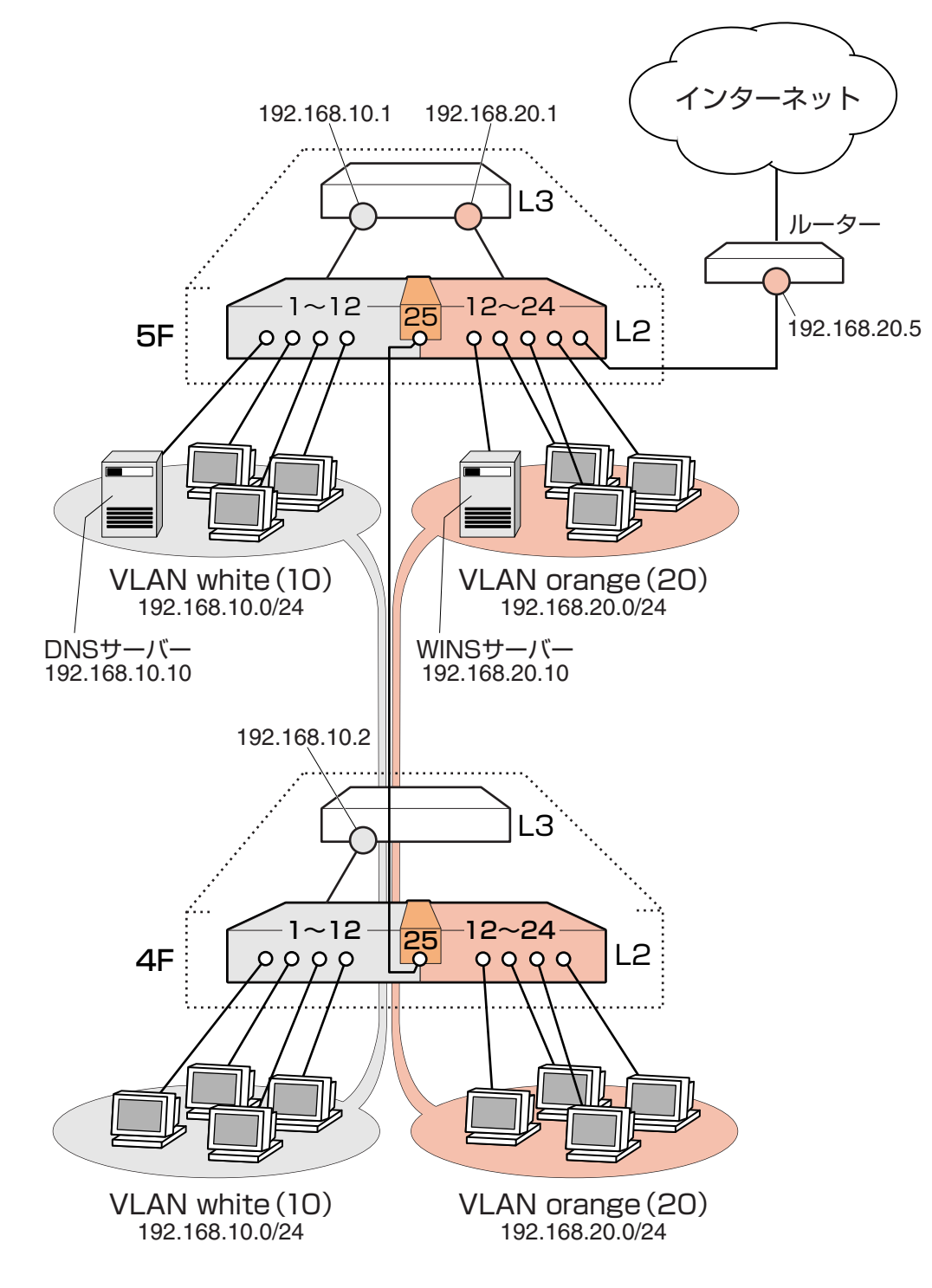

図 3 「タグ VLAN によるスイッチ間接続」構成例

**<sup>102</sup>** CentreCOM 8724SL/8748SL 取扱説明書 4 導入例

#### 準備

**1** 設置、接続を完了し、本製品に電源を入れます。

#### ログイン

**2** 本製品のコンソールポートに接続したコンソールから、本製品にログインします。 ユーザー名は「manager」、初期パスワードは「friend」です。

```
login: manager Enter
Password: friend Enter (表示されません)
```
#### システム名の設定

**3** 管理をしやすくするために、本製品にシステム名を設定します。システム名を設定 すると、プロンプトにシステム名が表示されるようになります。5Fで次のコマンド を入力します。

```
Manager > set system name="5F" Enter
Info (1034003): Operation successful.
```

```
Manager 5F>
```
4F で次のコマンドを入力します。

```
Manager > set system name="4F" Enter
Info (1034003): Operation successful.
Manager 4F>
```
#### VLAN の設定

**4** VLAN を作成します。VLAN 作成時には、VLAN 名と VLAN ID(VID)を割り当てる 必要があります。VLAN 名は任意の文字列(ただし、先頭は数字以外)、VID は2~ 4094の範囲の任意の数値です(1はVLAN defaultが使っています)。ここではVLAN 名として「white」「orange」、VID としてそれぞれ「10」「20」を仮定しています。

```
Manager 5F> create vlan=white vid=10 Enter
Info (1089003): Operation successful.
Manager 5F> create vlan=orange vid=20 Enter
Info (1089003): Operation successful.
```
## **4.3 タグ VLAN によるスイッチ間接続**

4F でも同じコマンドを入力します。5F と 4F では、同じ VLAN ID を持たなければ なりません。一方、VLAN 名は個々の筐体内でしか意味を持たないため、スイッチ ごとで異なっていてもかまいませんが、混乱を避けるために通常は同じにします。

**5** 5F のそれぞれの VLAN にポートを割り当てます。ここでは「white」に対してポー ト 1 ~ 12 を、「orange」に対してポート 13 ~ 24 を割り当てると仮定します。

```
Manager 5F> add vlan=white port=1-12 Enter
Info (1089003): Operation successful.
Manager 5F> add vlan=orange port=13-24 Enter
Info (1089003): Operation successful.
```
4Fでも同じコマンドを入力します。ここでは、4Fも5Fと同じ構成でポートを割り 当てると仮定します。

**6** 5Fのポート25(GBICモジュールを装着)を、タグ付きポートとして設定し、VLAN white、orange の両方に所属するようにします。

```
Manager 5F> add vlan=white port=25 frame=tagged Enter
Info (1089003): Operation successful.
Manager 5F> add vlan=orange port=25 frame=tagged Enter
Info (1089003): Operation successful.
```
4F でも同じコマンドを入力します。

**7** VLAN 情報を確認してみましょう。ポート 25 は、タグなしポートとしては VLAN defaultに属したままとなります。他にもVLAN default所属のポートが存在しトラ フィックが流れている場合、ポート 25 にも VLAN default のブロードキャストパ ケットが送出されます。これが望ましくない場合、DELETE VLAN=default PORT=25 コマンドを実行してください。

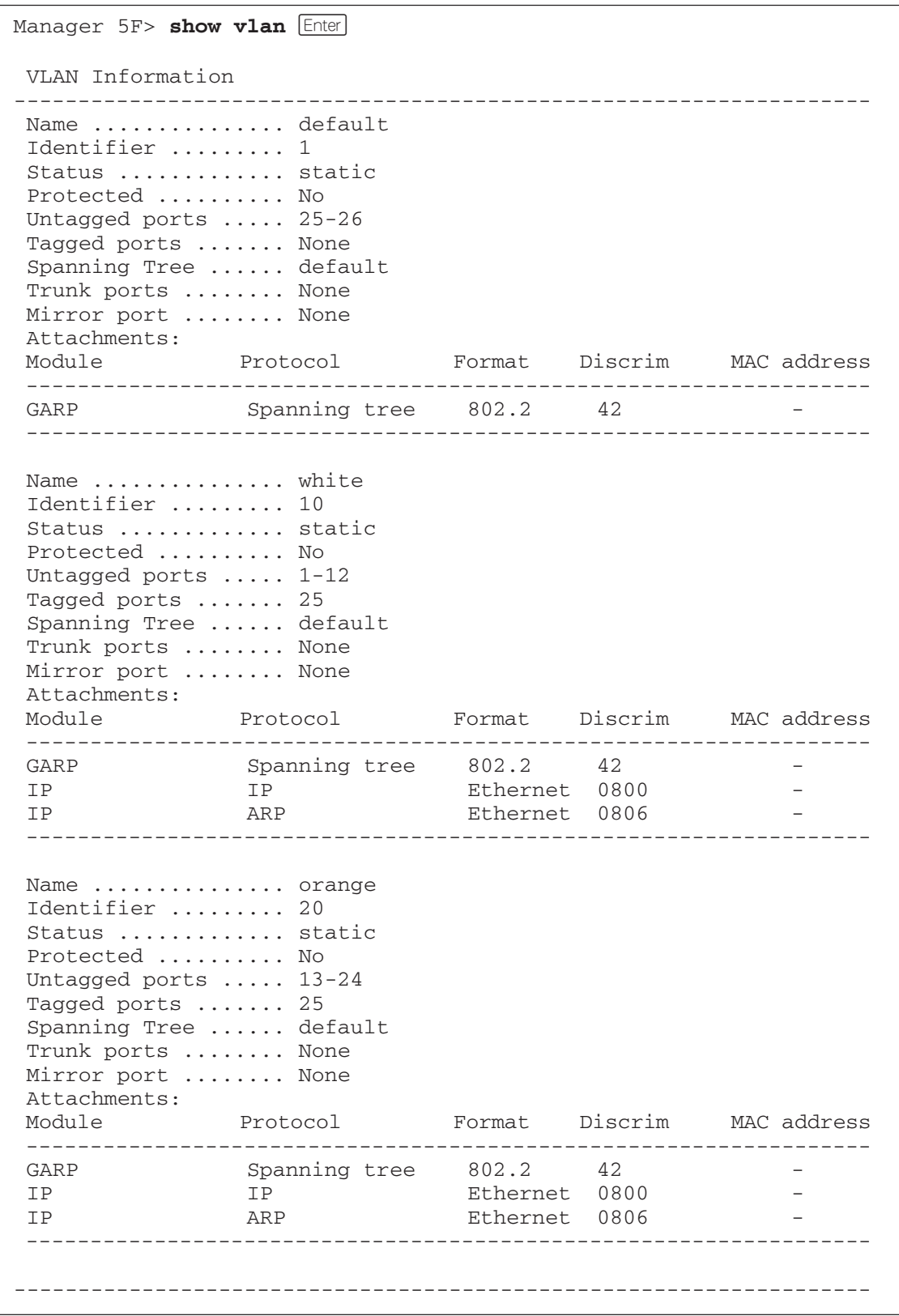

## **4.3 タグ VLAN によるスイッチ間接続**

#### IP の設定

5Fでレイヤー3スイッチング(ルーティング)を行わせます。4Fはレイヤー2スイッチン グ動作を行います。

**8** 5F の IP モジュールを有効にします。

Manager 5F> **enable ip** *Enter* Info (1005287): IP module has been enabled.

4F でも同じコマンドを入力します。

**9** 5F の VLAN white、orange に IP アドレスを割り当てます。

Manager 5F> **add ip interface=vlan-white ipaddress=192.168.10.1**  $\text{mask}=255.255.255.0$  **Enter** Info (1005275): interface successfully added. Manager 5F> **add ip interface=vlan-orange ipaddress=192.168.20.1**  $mask=255.255.255.0$  **Enter** 

Info (1005275): interface successfully added.

4FではVLAN whiteにのみIPアドレスを設定しておきます。このIPアドレスは、本 製品の遠隔管理のために設定しておくものであり、レイヤー 3 スイッチング(ルー ティング)のために使用されません。

```
Manager 4F> add ip interface=vlan-white ipaddress=192.168.10.2
\text{mask}=255.255.255.0 Enter
```
Info (1005275): interface successfully added.

VLANにIPアドレスを割り当てると、VLAN whiteとorange間はレイヤー3スイッ チング(ルーティング)され、通信が可能となります。SHOW IP ROUTEコマンドで ルーティングテーブルを確認することができます。

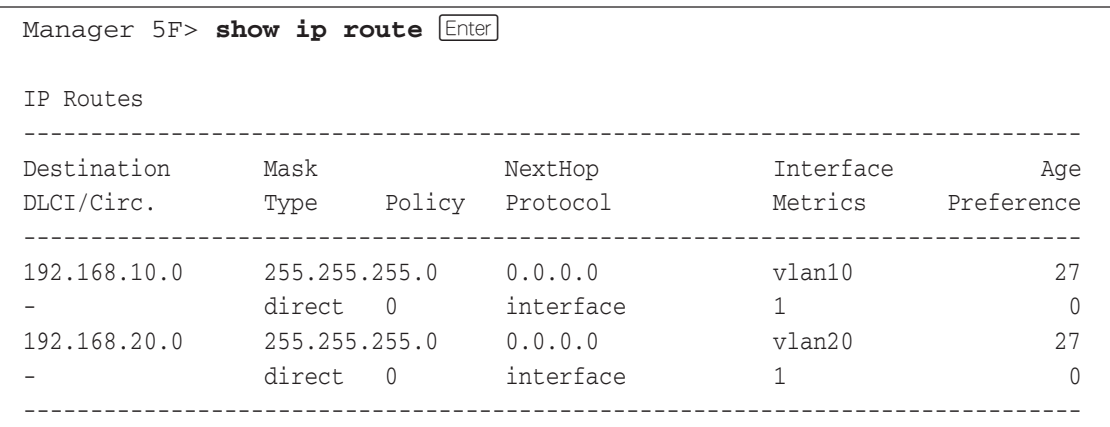

**10** 5Fに対して、デフォルトルートを設定します。デフォルトルートとは、「最終到達点 までの経路が不明なパケット」を配送してくれるルーターまでの経路です。図 3 の 例では、インターネットに向かうパケット、すなわちVLAN white、orange以外の ネットワークアドレスを持つパケットを配送してくれるルーターまでの経路です。

デフォルトルートの設定は、ADD IP ROUTEコマンドのROUTE、MASKパラメー ターに「0.0.0.0」を指定します(この場合MASKは省略可)。INTERFACEパラメー ターにはデフォルトゲートウェイ(ルーター)のあるVLANを、NEXTHOPパラメー ターにはデフォルトゲートウェイの IP アドレスを指定します。

Manager 5F> **add ip route=0.0.0.0 mask=0.0.0.0 int=vlan-orange nexthop=192.168.20.5 Enter** 

Info (1005275): IP route successfully added.

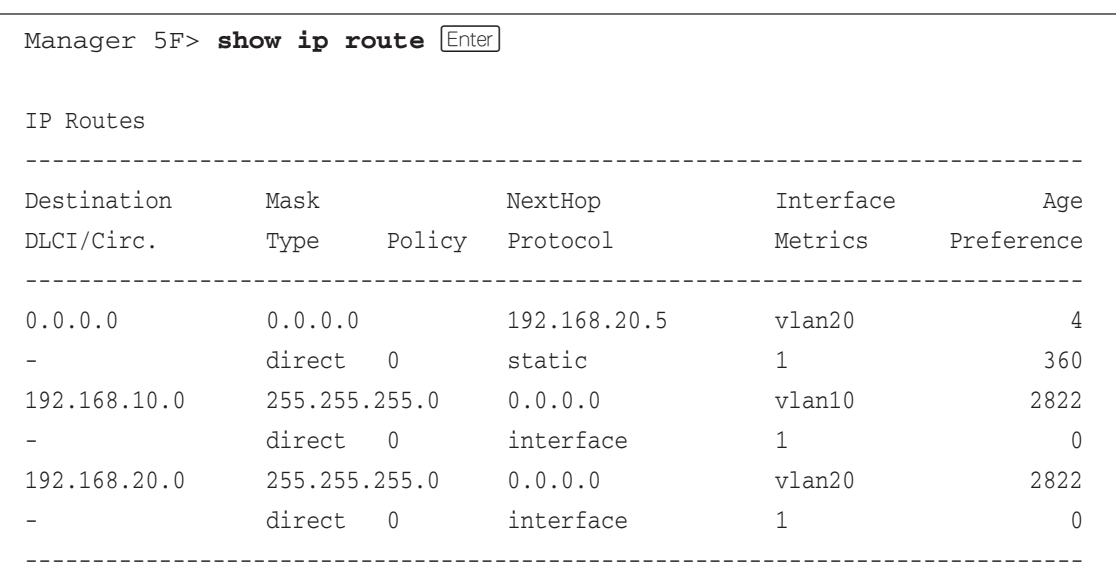

ルーティングテーブルは、下記のようになります。

4Fはレイヤー2スイッチとして動作するので、デフォルトゲートウェイの設定は行 いません。

## **4.3 タグ VLAN によるスイッチ間接続**

#### 時刻設定・パスワード変更・設定保存

運用管理のために、時刻を設定し、セキュリティーを確保するために初期パスワード変更 します。本製品に対して行った設定を設定スクリプトファイルとして保存し、再起動した ときに現在の設定を再現するために、起動スクリプトとしてその設定スクリプトファイル を指定します。

**11** 時刻を設定します。時刻はログ出力などのタイムスタンプとして使用されます。以 前、時刻の設定をしたことがある場合、時刻の再設定は不要です(内蔵の時計は電池 でバックアップされており、現在の時刻を保持しています)。

Manager 5F> set time=14:30:00 date=24-dec-2003 **Enter** 

System time is 14:30:00 on Wednesday 24-Dec-2003.

4F でも同じコマンドを入力します。

NTP による時刻の同期も可能です。

**参照** CD-ROM「コマンドリファレンス」/「運用・管理」の「NTP」

**12** ユーザー「manager」のパスワードを変更します。「Confirm:」の入力を終えたとき、 コマンドプロンプトが表示されない場合は、Enterlキーを押してください。ここでは 新しいパスワードとして「openENDS」を仮定します。セキュリティーを確保する ために、初期パスワードは必ず変更してください(変更した場合、パスワードは忘れ ないように注意してください)。

Manager 5F> set password **Enter** Old password: friend Enter (表示されません) New password: **openENDS** Enter (表示されません) Confirm: openENDS Enter (表示されません)

4F でも同じコマンドを入力します。

**13** 入力した設定を設定スクリプトファイルとして保存します。ここでは、ファイル名 を「test01.cfg」と仮定します。実際に保存された設定スクリプトの内容は SHOW FILE=test01.cfg コマンドで見ることができます。

```
Manager 5F> create config=test01.cfg Enter
Info (1049003): Operation successful.
```
4F でも同じコマンドを入力します。

**14** 保存した設定スクリプトファイルを、起動スクリプトとして指定します。

Manager 5F> set config=test01.cfg **Enter** 

Info (1049003): Operation successful.

4F でも同じコマンドを入力します。

#### **DHCP サーバーを設定する**

図3の環境で本製品のDHCPサーバーを使用する場合、5Fに対して、前述の「DHCPサー バーを設定する(複数サブネット)」を追加してください。5Fではなく4Fに対してこの設 定を追加しても、DHCPサーバーは動作しますが、レイヤー3スイッチとして動作してい る 5F に設定を追加する方が管理が簡単です。

## **VLAN 間でネットワークコンピューターが見えるようにする**

VLAN white、orangeに存在するすべてのコンピューターが「近くのコンピュータ」に表 示されるようにする場合は、レイヤー3スイッチとして動作している5Fに対して、前述 の「VLAN間でネットワークコンピューターが見えるようにする」の設定を追加してくだ さい。

#### **IP マルチキャストの設定をする**

VLANにストリーミングサーバーなどマルチキャストを使用するホストが存在し、VLAN white、orangeに存在する視聴者に情報を配信する場合は、レイヤー3スイッチとして動 作している5Fに対して、前述の「IPマルチキャストの設定をする」の設定を追加してく ださい。

IPマルチキャストを使用するためには、オプション(別売)のフィーチャーライセン ス「AT-FL-03」が必要です。

## **まとめ**

前述の設定手順を実行することによって、作成、保存される設定スクリプトファイルを示 します。

#### $\bigcirc$  5F

```
set system name="5F"
create vlan=white vid=10
create vlan=orange vid=20
add vlan=white port=1-12
add vlan=orange port=13-24
add vlan=white port=25 frame=tagged
add vlan=orange port=25 frame=tagged
enable ip
add ip interface=vlan-white ipaddress=192.168.10.1 mask=255.255.255.0
add ip interface=vlan-orange ipaddress=192.168.20.1 mask=255.255.255.0
add ip route=0.0.0.0 mask=0.0.0.0 interface=vlan-orange
  nexthop=192.168.20.5
```
#### $\bigcirc$  4F

```
set system name="4F"
create vlan=white vid=10
create vlan=orange vid=20
add vlan=white port=1-12
add vlan=orange port=13-24
add vlan=white port=25 frame=tagged
add vlan=orange port=25 frame=tagged
enable ip
add ip interface=vlan-white ipaddress=192.168.10.2 mask=255.255.255.0
```
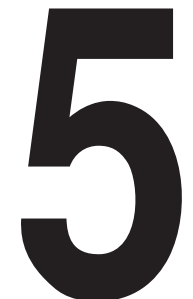

# 付 録

この章では、トラブル解決、ソフトウェアのバージョンアップ、 オプションのリダンダント電源装置の装着手順、Windowsのハ イパーターミナルとTelnetアプリケーションの使用方法、本製 品とコネクター、ケーブルの仕様、保証とユーザーサポートにつ いて説明しています。

## **5.1 困ったときに**

本製品を使用中になんらかのトラブルが発生したときの解決方法を紹介します。

### **自己診断テストの結果を確認する**

本製品は、自己診断機能を備えており、万一異常が発生したときには自己診断テストの結 果を画面に表示します。

### 自己診断テストの実行

セルフテストは次の場合に実行されます。

- 電源を投入したとき
- 本体前面リセットボタンを押して再起動したとき
- RESTART REBOOT コマンドを使用して再起動(コールドスタート)したとき
- 致命的エラーによって自動的に再起動したとき

### メッセージ表示

正常な起動時には次のようなメッセージが表示されます。

```
INFO: Self tests beginning.
INFO: RAM test beginning.
PASS: RAM test, 65536k bytes found.
INFO: BBR tests beginning.
PASS: BBR test, 128k bytes found.
INFO: Self tests complete.
INFO: Downloading switch software.
Force EPROM download (Y) ?
INFO: Initial download successful.
INFO: IGMP packet trapping is active for IGMP snooping, L3FILT is activated
INFO: MLD Snooping is active, L3FILT is activated
INFO: Executing configuration script <ip.cfg>
INFO: Switch startup complete
 login:
```
自己診断テスト時のメッセージは、以下の 4 つに分類されて表示されます。

- INFO 本体の動作状況を表示します。
- PASS テストが問題なく終了したことを意味します。
- ERROR テストでエラーが発生し、その内容を表示しますが、本体はそのまま動作を続けます。
- FAIL テストで致命的なエラーが発生し、本体は動作を停止します。

自己診断テストの内容は、本製品にTelnetでログインしている場合は表示されませ H)  $h_{\rm o}$ 

### ブートオプション

自己診断テスト終了直後、画面にEPROMから強制ブートを実行するためのオプションが 表示されます。

Force EPROM download (Y) ?

このメッセージが表示されている間に IYHーを押すと、初期状態のEPROM(パッチなし) をロードして、本体を起動することができます。

### 表示内容と対処方法

INFO: Self tests beginning.

コードローダーのテストが開始されます。

INFO: RAM tests beginning.

RAM のテストが開始されます。

PASS: RAM test, 65536k bytes found.

RAMテストが問題なく終了しました。本体で使用されるメモリー容量が表示されます。 ERROR: RAM test 5. Error address = 00345678

上記のアドレスでRAMテストにエラーが発生しました。RAMテストは成功するま で繰り返されます。上記の例では、5回目のRAMテストを実行しています。エラー が続く場合は、メモリーシステムに欠陥がありますので、アライドテレシス サポー トセンターまでご連絡ください。

INFO: BBR tests beginning.

バッテリーのテストが開始されます。

PASS: BBR test, 128k bytes found.

バッテリーのサイズ、ロケーションテストが問題なく終了しました。バッテリーサ イズが表示されます。

FAIL: BBR test, Error address = 12345678

上記のアドレスでバッテリーのサイズ、ロケーションテストにエラーが発生しました。 バッテリーシステムを交換する必要がありますので、アライドテレシス サポートセ ンターまでご連絡ください。

FAIL: BBR test, only 16k bytes found バッテリーのサイズ、ロケーションテストは終了しましたが、ソフトウェアを動作 させるために必要な最小値を下回っています。

INFO: Self tests complete.

自己診断テストが終了しました。

INFO: Downloading switch software.

ROM からソフトウェアとベクトルテーブルのダウンロードが開始されます。

ERROR: Code load retried.

FAIL: Code load failed.

ROMからRAMへのコードのロード中にエラーが発生しました。ロードは数回繰り 返されます。各回でエラーが発生すると、ERRORが表示されます。再試行が最大回 数に達した場合は FAIL が表示されます。

INFO: Initial download successful.

自己診断テストおよびダウンロードが完了し、ソフトウェアが起動します。

## **5.1 困ったときに**

INFO: Executing configuration script <test01.cfg> 起動スクリプトが読み込まれ、ファイルに記述されたコマンドが実行されます。ス クリプト上で異常が検出された場合は、ERROR メッセージが表示されます。 INFO: Switch startup complete

起動時のすべてのプロセスが終了しました。この時点で本体は基本的なスイッチン グの動作を行うことができます。

### **LED 表示を確認する**

本体前面の LED の状態を観察してください。LED の状態は問題解決のため役立ちますの で、お問い合わせの前にどのように表示されるかを確認してください。

### ポート LED

各ポートの状態を表示します。

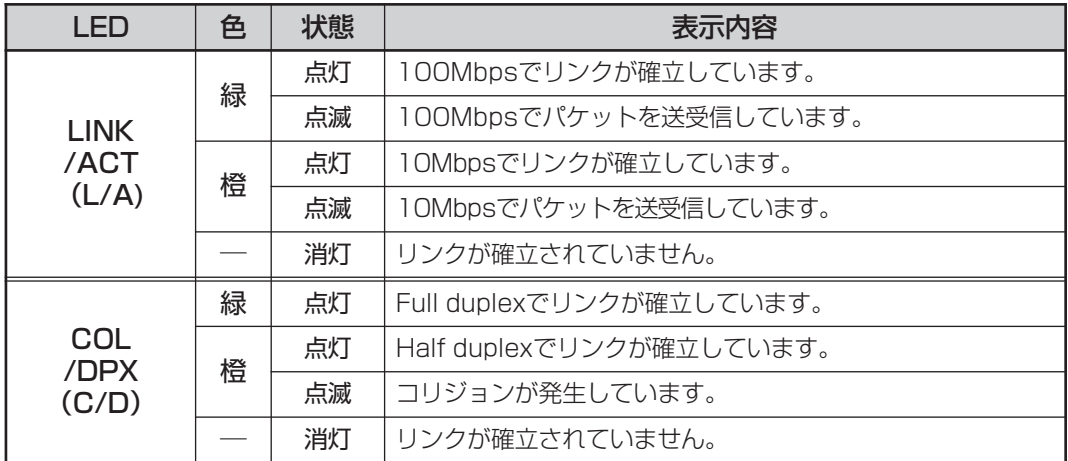

### ステータス LED

本体全体の状態を表示します。

FAULT LED が点灯し続けた場合は、アライドテレシス サポートセンターまでご連絡く ださい。

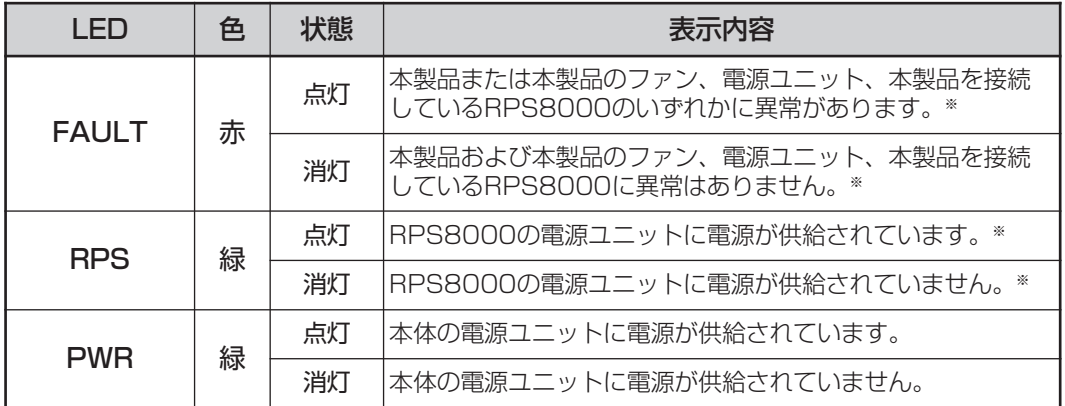

※ リダンダント電源装置の状態に関する項目は、SET SYSTEM RPSMONITORコマンドで状態監 視の有効化を行うと表示されます。

**<sup>114</sup>** CentreCOM 8724SL/8748SL 取扱説明書 5 付録

### **ログを確認する**

本製品が生成するログを見ることにより、原因を究明できる場合があります。 SHOW LOG コマンドで、RAM 上に保存されたログレベル 3(INFO)以上のメッセージを 見ることができます。

```
Manager > show log [Enter]Date/Time S Mod Type SType Message
-------------------------------------------------------------------------------
25 07:45:13 4 ENCO ENCO STAC STAC SW Initialised
25 07:45:13 3 LOG IGMP packet trapping is active for IGMP
                                snooping, L3FILT is activated
25 07:45:13 3 LOG MLD Snooping is active, L3FILT is activated
25 07:45:13 7 SYS REST NORM Router startup, ver 2.6.1-00, 20-Aug-2003, Clock
                               Log: 07:44:52 on 25-Dec-2003
25 07:45:16 6 SWIT PINT UP Port3: interface is UP
25 07:45:16 6 SWIT PINT UP Port15: interface is UP
25 07:45:45 3 USER USER LON manager login on port0
25 07:46:54 4 CH MSG ERROR Parameter "logc" not recognised
25 07:47:21 3 TLNT AUTH OK Telnet connection accepted from 192.168.20.16
                                (TTY 17)
25 07:47:25 3 USER USER LON manager login on TTY17
25 07:47:25 3 CH MSG WARN User 'manager' is already logged in on Asyn 0
25 07:47:25 3 CH MSG WARN User 'manager' has logged in on Telnet 2
25 07:49:40 3 USER USER LOFF manager logoff on TTY17
25 07:49:46 3 IPG IPFIL FRAG DirBcast Fail 192.168.20.16>192.168.10.255
                                Prot=1 Int=vlan10
               -------------------------------------------------------------------------------
```
## **トラブル例**

### 電源を投入したが、PWR LED が点灯しない

正しい電源ケーブルを使用していますか

本製品を AC100V で使用する場合は、同梱の電源ケーブルを使用してください。 AC200V で使用する場合は、設置業者にご相談ください。

電源ケーブルが正しく接続されていますか

電源コンセントには、電源が供給されていますか

### ネットワークケーブルを接続しても LINK/ACT(L/A) LED が点灯しない

### UTP ケーブルのカテゴリーは正しいですか

ケーブルは 10BASE-T の場合はカテゴリー 3 以上、100BASE-TX の場合はカテゴ リー 5 の UTP ケーブルを使用してください。

### UTP ケーブルのタイプは正しいですか

本製品は、MDI/MDI-X自動切替機能をサポートしているため、通信モードがオート ネゴシエーションの場合は、接続先のポートの種類(MDI/MDI-X)に関わらず、スト レート / クロスどちらのケーブルタイプでも使用することができます。 通信モードをオートネゴシエーション以外に固定設定した場合はMDI-Xとなります ので、ケーブルタイプに注意してください。接続先のポートがMDIの場合はストレー トタイプ、接続先のポートがMDI-Xの場合はクロスタイプのケーブルを使用します。

#### UTP ケーブルの長さが制限を越えていませんか

10BASE-T/100BASE-TX の場合、ケーブル長は最大 100m と規定されています。

### 接続先の機器に電源は投入されていますか

### 接続先の機器のネットワークインターフェースカードに障害はありませんか

通信モードは接続先の機器と通信可能な組み合わせに設定されていますか 本製品はソフトウェア(SET SWITCH PORT コマンド)でポートの通信モードを設 定することができます。接続先の機器を確認して、正しい組み合わせになるように 設定してください。

### FAULT LED は点灯していませんか

本体に異常が発生した場合は、FAULTIFD が点灯したままになります。本体前面 のリセットボタンを押す、RESTART REBOOTコマンドを実行する、電源ケーブル を接続しなおすなどして本体を再起動してください。

### LINK/ACT(L/A) LED は点灯するが、通信できない

### ポートが無効(DISABLED)に設定されていませんか

SHOW SWITCH PORTコマンドでポートステータス(Status)を確認してください。

### コンソールターミナルに文字が入力できない

### RS-232 ケーブルが正しく接続されていますか

オプション(別売)の RS-232 ケーブル(CentreCOM VT-Kit2)を使用してください。

### 通信ソフトウェアを 2 つ以上同時に起動していませんか

通信ソフトウェアを複数起動すると、COMポートにおいて競合が発生し、通信でき ない、または不安定になるなどの障害が発生します。

### 通信ソフトウェアの設定内容(通信条件)は正しいですか

本製品を接続している COM ポート名と、通信ソフトウェアで設定している COM ポート名が一致しているかを確認してください。

また、通信速度が本製品と通信ソフトウェアで一致しているかを確認してください。

### コンソールターミナルで文字化けする

#### 本製品と通信ソフトウェアで通信速度が一致していますか

本製品のコンソールポートとコンソールターミナルのシリアルポートの通信速度 (ボーレート)が一致しているかを確認してください。異なる速度に設定されている と、文字化けを起こします。本製品コンソールポートの速度はデフォルトでAUTO (オートボーレート)が設定されており、通常、本製品はコンソールターミナル側の 速度を判断し自動的に速度を合わせます。ただし、コンソールターミナル側の速度 が19200を超える場合は、オートボーレートが正常に機能しないので注意が必要で す。本製品コンソールポートの速度は SET ASYN コマンドで変更できます。

### 通信ソフトウェアのエンコードはシフト JIS(SJIS)に設定されていますか

HELPコマンドの実行結果(オンラインヘルプ)はシフトJISで日本語表示されます。

### 文字入力モードは英数半角モードになっていますか

全角文字や半角カナは、入力しないでください。通常、AT互換機では FAEIキーを押 しながら「全角/半角」キーを押して入力モードの切り替えを行います。

## **5.2 バージョンアップ**

弊社は、改良(機能拡張、不具合修正など)のために、予告なく本製品のソフトウェアの バージョンアップやパッチレベルアップを行うことがあります。ここでは、最新のソフト ウェアの入手方法、本製品へのダウンロードのしかたについて説明します。

### **準備するもの**

本製品のバージョンアップには、以下のものが必要です。

- セットアップツール TFTPによりファームウェアなどのファイルを、本製品にダウンロードするツールで す。弊社ホームページから入手できます。
- ソフトウェアセット 以下のファイルを圧縮してひとつのファイルにしたものです。場合によっては、パッチ ファイルのみの提供となります(□で記載した部分は、バージョン、パッチに依存)。  $\bigcirc$  ファームウェアファイル $(86s$ - $\Box\Box\Box$ .rez)  $\bigcirc$  パッチファイル $(86$   $\Box$  $\Box$  - $\Box$  .paz) ○ ヘルプファイル(help.hlp) ○ バージョンアップ情報ファイル(swthinf.ini)
- Windows 95/98/2000/Me/XP、Windows NTが動作するコンピューター セットアップツールを実行します。

○ リリースノート 機能拡張、不具合修正などについて記載されたPDFファイルです。重要な情報が記 載されていますので、必ずご覧ください。弊社ホームページから入手できます。

○ バージョンアップ手順書 バージョンアップのしかたが記載されたPDFファイルです。弊社ホームページから 入手できます。

## **最新ソフトウェアセットの入手方法**

最新のソフトウェアセット(ファームウェアファイルやパッチファイル)は、弊社ホーム ページ(「サポート」のページ)から入手することができます。

http://www.allied-telesis.co.jp/

## **ファイルのバージョン表記**

○ ファームウェアファイル

ファームウェアファイルのバージョンは、ピリオドで結んだ 3 桁の数字 「mager.minor.interim」、例えば「2.6.1」のように表されます。「mager」はメジャー バージョン番号、「minor」はマイナーバージョン番号です。「interim」は不具合修 正などのために提供されていたパッチがファームウェアに反映された時点で加算さ れます。 ファームウェアは、「86s-rrr.rez」というファイル名で提供されます。「86s-」で始

まり、「rrr I は「mager.minor.interim」からピリオドを取り除いた3桁の数字です (例: 86s-261 rez)

○ パッチファイル

パッチは、ファームウェアに対する暫定的な修正のために使用されます。 パッチファイルは「86rrr-pp.paz」というファイル名で提供されます。「86」で始ま り、「rrr」はパッチの対象となるファームウェアのバージョン番号、「pp」はパッチ 番号を示します(例:86261-01.paz)。

最新のパッチファイルは、パッチ番号「01」からの修正内容をすべて含む形式で提 供されます。対象となるファームウェアに適用できるパッチファイルは 1 つだけで す。

# **5.3 リダンダント電源装置**

本製品には、オプション(別売)で、リダンダント電源装置「CentreCOM RPS8000(以下、 RPS8000 と略します)」が用意されています。

RPS8000の使用により、停電や電源ケーブルの断線・接続不良、本体の電源ユニットの 故障といった電源障害による本体の機能停止を防ぎます。

LEDの表示内容や製品仕様については、リダンダント電源装置のインストレーションガイ ドをご覧ください。

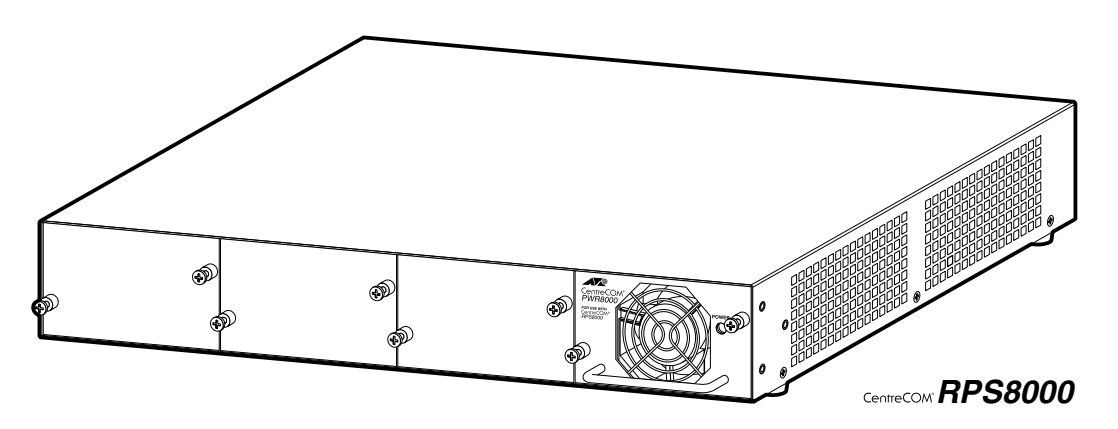

### **RPS8000 の接続のしかた**

**1** DC電源ケーブル(RPS8000の同梱品)を使用して、本体背面のRPSコネクターと、 RPS8000 の DC 電源出力コネクター(OUTPUT 1)を接続します。 このとき、本体の電源を切る必要はありません。

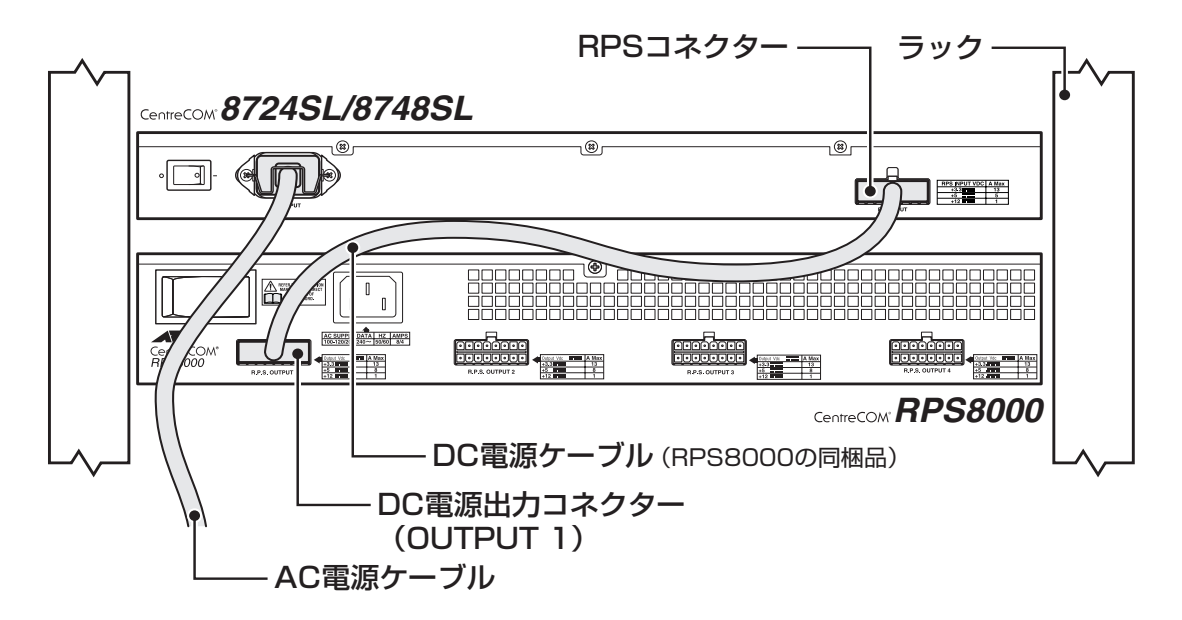

**2** AC電源ケーブル(RPS8000の同梱品)のソケット側をRPS8000本体背面のAC電 源コネクターに接続します。

次に、AC 電源ケーブルのプラグ側を電源コンセントに接続します。

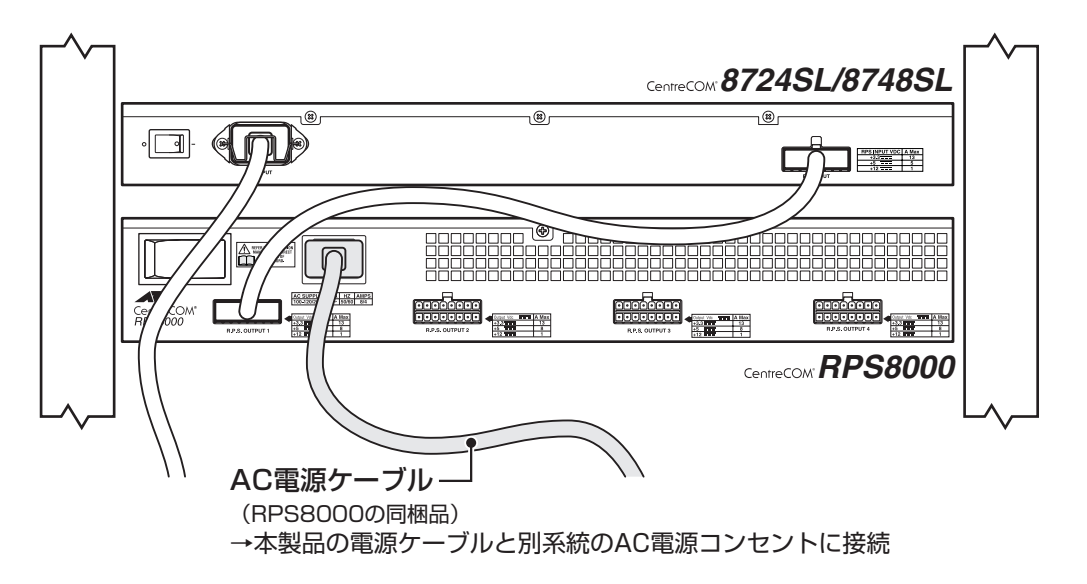

- サーキットブレーカーの遮断などによる商用電源の供給停止に対応するには、  $\mathbf{I}$ RPS8000の電源ケーブルは本製品の電源ケーブルと別系統の電源コンセントに接 続してください。
- **3** RPS8000 の電源スイッチをオンにします。 正しく電源が供給されると、PWR8000 の POWER LED(緑)が点灯します。

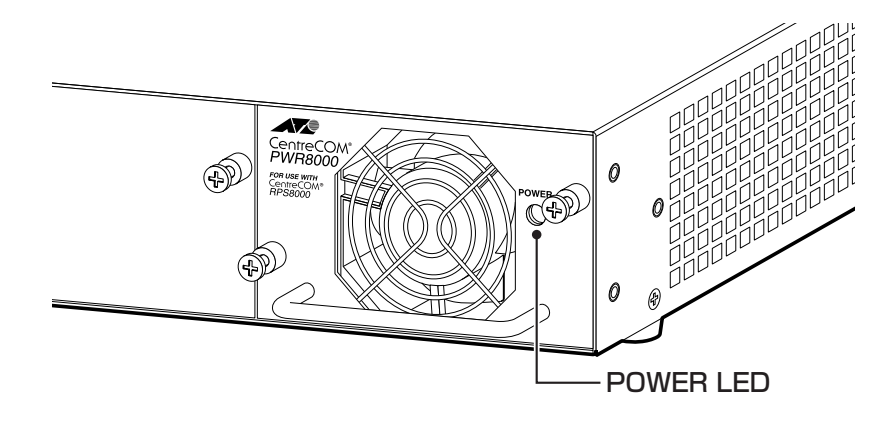

## **RPS8000 のモニター**

本製品からの RPS8000 の状態表示には、LED の表示と CLI での表示があります。 どちらも、SET SYSTEM RPSMONITORコマンドによる状態監視の有効化が必要です。

#### **使用コマンド**

**SET SYSTEM RPSMONITOR={ON|OFF}**

#### **パラメーター**

RPSMONITOR : RPS8000のモニター。ON(有効)/OFF(無効)で指定します。デフォル トはOFFです。OFFの場合、LEDやCLIでRPS8000の状態を表示す ることはできません。

### LED の表示

本体前面ステータス LED で、本体と RPS8000 の電源状態を表示します。

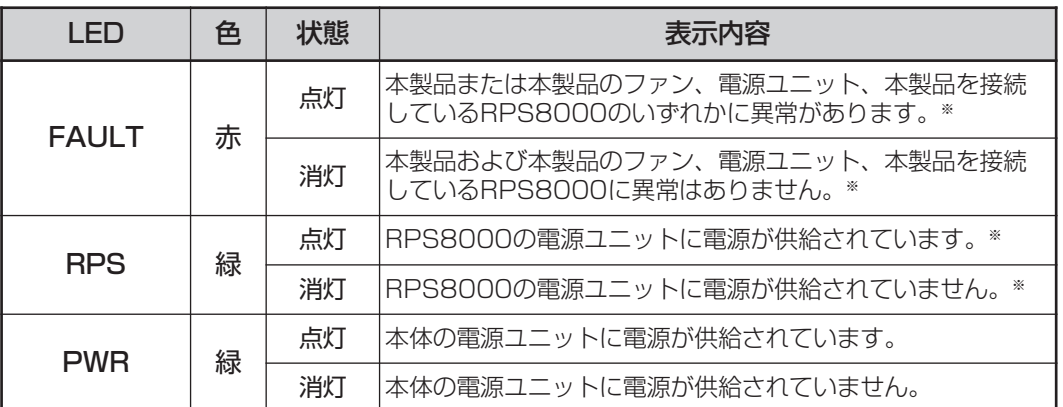

※ リダンダント電源装置の状態に関する項目は、SET SYSTEM RPSMONITORコマンドで状態監 視の有効化を行うと表示されます。

## CLI の表示

SHOW SYSTEM コマンドで、本体と RPS8000 の電源状態を表示します。

```
Manager > show system Enter
Switch System Status Time 08:36:08 Date 25-Dec-2003.
Board ID Bay Board Name Rev Serial number
--------------------------------------------------------------------------------
Base 133 8724SL P1-11 58366211
--------------------------------------------------------------------------------
Memory - DRAM : 65536 kB FLASH : 32768 kB
--------------------------------------------------------------------------------
SysDescription
CentreCOM 8724SL version 2.6.1-04 19-Nov-2003
SysContact
SysLocation
SysName
SysDistName
SysUpTime
303170 ( 00:50:31 )
Boot Image : rmb106.fbr size 496544 **-***-****
Software Version: 2.6.1-04 19-Nov-2003
Release Version : 2.6.1-00 20-Aug-2003
Patch Installed : Release patch
Territory : japan
Help File : help.hlp
Main PSU : On
RPS Monitor : On RPS Connected : YES
RPS PSU : On
~以下、省略~
```
各パラメーターの意味は次のとおりです。

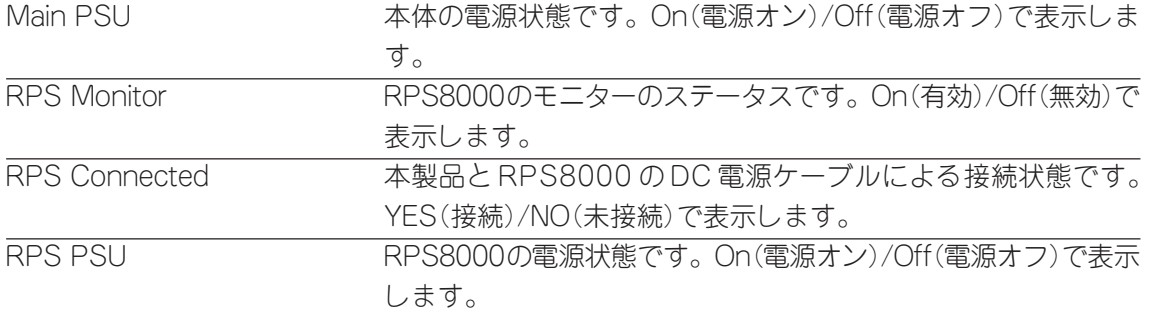

# **5.4 ハイパーターミナルの設定**

コンソールターミナルとして、Windows 95/98/Me/2000/XP、Windows NTに標準装 備のハイパーターミナルを使用する例を示します。 (RS-232 ストレートケーブルは、COM1 に接続すると仮定します。)

Windows Me をご使用の場合 「ハイパーターミナル」をあらかじめインストールしておく必要があります。 [スタート]ボタンをクリックし、[設定]をポイントします。次に[コントロールパネル]をク リックし、[アプリケーションの追加と削除]アイコンをダブルクリックします。 [Windows ファイル]タブをクリックし、[ファイルの種類]ボックスで[通信]をクリックし ます。次に[詳細]をクリックし、[ファイルの種類]ボックスで[ハイパーターミナル]のチェッ クボックスをオンにして、[OK]をクリックします。[アプリケーションの追加と削除のプロパ ティ]ダイアログボックスの[OK]をクリックします。 以上で「ハイパーターミナル」がインストールされます。

**1** ハイパーターミナルを起動します。

Windows 95 の場合 - 「スタート] ボタンをクリックし、「プログラム]をポイントします。次 に「アクセサリ]をポイントし、「ハイパーターミナル]をクリックします。次に Hypertrm.exe をダブルクリックします。

Windows 98の場合 - 「スタート] ボタンをクリックし、「プログラム]をポイントします。次 に[アクセサリ]をポイントし、[通信]をポイントします。次に[ハイパーターミナル]をク リックし、Hypertrm.exe をダブルクリックします。

Windows Me/2000/XPの場合 - [スタート] ボタンをクリックし、「プログラム(すべてのプ ログラム)]をポイントします。次に[アクセサリ]をポイントし、[通信]をポイントします。 次に [ハイパーターミナル] をクリックします。

Windows NTの場合 - 「スタート] ボタンをクリックし、「プログラム]をポイントします。次 に[アクセサリ]をポイントし、[ハイパーターミナル]をクリックします。

**2** [接続の設定]ダイアログボックスが表示されます。[名前]ボックスで名前を入力 し、「アイコン]ボックスでアイコンを選んで、「OK]をクリックします。 モデムのインストールをするかどうかを問うダイアログボックスが表示された場合 は、[いいえ]をクリックします。

**3** 接続方法を設定します。

Windows 95 の場合 - 「電話番号」ダイアログボックスが表示されます。 「接続方法]ボックスで、「Com1へダイレクト]を選択して、「OK]をクリックします。

Windows 98/Me/2000 の場合 - 「接続の設定」ダイアログボックスが表示されます。 「接続方法]ボックスで、「Com1へダイレクト]を選択して、「OK]をクリックします。

Windows XP の場合 - 「接続の設定」ダイアログボックスが表示されます。 [接続方法]ボックスで、[COM1]を選択して、[OK]をクリックします。

Windows NT の場合 - 「接続の設定」ダイアログボックスが表示されます。 [ポートの設定] タブの「接続方法] ボックスで、[COM1] を選択して、[OK] をクリックしま す。

**4** 「COM1 のプロパティ」ダイアログボックスが表示されます。 各項目を下図のように設定して、[OK]をクリックします。 (下の画面は Windows 98 の場合)

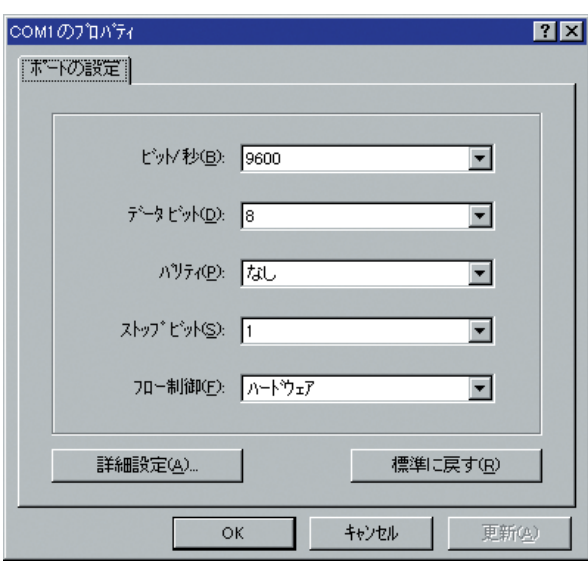

## **5.4 ハイパーターミナルの設定**

**5** 「XXXX-ハイパーターミナル(HyperTerminal)」のような、手順2で設定した名前の ウィンドウが表示されます。

[ファイル] メニューの[プロパティ]をクリックします。次に[設定] タブをクリッ クし、各項目を下図のように設定し([エンコード方法]は[シフト JIS]を選択)、 [OK]をクリックします。

(下の画面は Windows 98 の場合)

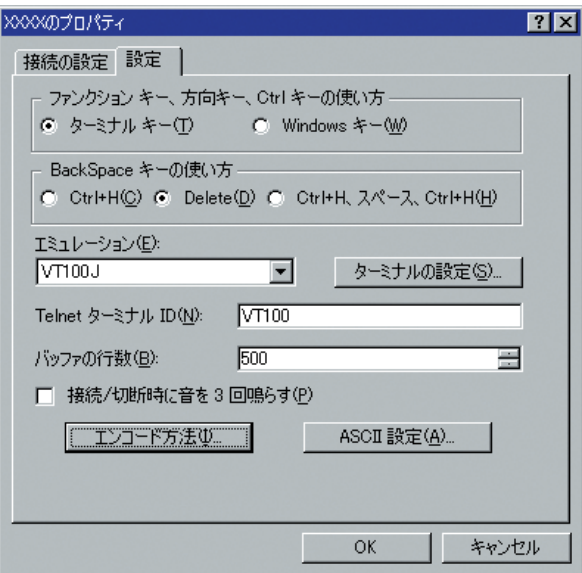

**6** 以上で、設定が終わりました。

本体に電源を入れると、自己診断テストの実行後、「login:」プロンプトが表示されま す。

**参照** 112 ページ「自己診断テストの結果を確認する」

## **5.5 Telnet クライアントの設定**

本製品はTelnetサーバーを内蔵しているため、他のTelnetクライアントからネットワー ク経由でログインすることができます。

ここでは、Windows 95/98/Me/2000/XP、Windows NT の Telnet クライアントの設定 方法を説明します。

Telnetを使用する場合は、あらかじめコンソールターミナルで本製品にIPアドレス n を割り当てておく必要があります。

**参照** 53 ページ「IP インターフェースを作成する」

**1** ネットワークに合わせて TCP/IP プロトコルの環境設定を行います。 Windows 95 の場合 - [スタート] ボタンをクリックし、[設定] をポイントします。次に [コ ントロールパネル]をクリックし、[ネットワーク]アイコンをダブルクリックします。 [ネットワークの設定]タブをクリックし、[現在のネットワーク構成]ボックスで[TCP/IP]を クリックします。次に[プロパティ]をクリックして、設定を行います。

Windows 98/Meの場合 - 「スタート」ボタンをクリックし、[設定]をポイントします。次に [コントロールパネル]をクリックし、[ネットワーク]アイコンをダブルクリックします。 「ネットワークの設定]タブをクリックし、「現在のネットワークコンポーネント]ボックスで、 [TCP/IP -> (ご使用のアダプター)]をクリックします。次に[プロパティ]をクリックして、設 定を行います。

Windows 2000の場合-[スタート]ボタンをクリックし、[設定]をポイントします。次に[コ ントロールパネル]をクリックし、[ネットワークとダイヤルアップ接続]アイコンをダブルク リックします。次に[ローカルエリア接続]を右クリックし、[プロパティ]をクリックします。 [インターネットプロトコル(TCP/IP)]をクリックし、[プロパティ]をクリックして、設定を行 います。

Windows XPの場合 - 「スタート] ボタンをクリックし、「コントロールパネル]をポイントし ます。次に[ネットワークとインターネット接続]アイコンをクリックし、[ネットワーク接続] アイコンをクリックします。次に「ローカルエリア接続]を右クリックし、「プロパティ]をク リックします。

[インターネットプロトコル(TCP/IP)]をクリックし、[プロパティ]をクリックして、設定を行 います。

Windows NT の場合 - 「スタート] ボタンをクリックし、「設定]をポイントします。次に「コ ントロールパネル]をクリックし、[ネットワーク]アイコンをダブルクリックします。 「プロトコル] タブをクリックし、[ネットワークプロトコル] ボックスで [TCP/IPプロトコル] をクリックします。次に[プロパティ]をクリックして、設定を行います。

各製品に添付されているマニュアルをご覧になり、IPアドレスなどを正しく設定し てください。

## **5.5 Telnet クライアントの設定**

### **2** Telnet クライアントを起動します。

Telnet クライアントは、Windows 95/98/Me、Windows NT の場合 Windows ア プリケーション、Windows 2000/XPの場合コマンドラインアプリケーションにな ります。

Windows 95/98/Me/NTの場合 - [スタート] ボタンをクリックし、[ファイル名を指定して 実行]をクリックします。[名前]ボックスで「**TELNET**」と入力して、[OK]をクリックします。

Windows 2000/XP の場合 - [スタート] ボタンをクリックし、[ファイル名を指定して実行] をクリックします。[名前]ボックスで「**TELNET**」と入力して、[OK]をクリックします。[名 前]ボックスで「**TELNET 192.168.200.1**」のように、TELNET に続けて本製品の IP アドレ スを指定することもできます。

**3** ターミナルの設定を行います。

Windows 95/98/Me・Windows NTの場合-[ターミナル]メニューの[基本設定(設定)]を クリックします。次に[エミュレーション]で[VT-100/ANSI]をクリックし、[OK]をクリッ クします(「漢字コードセット]は「シフト JIS]を選択)。 (下の画面は Windows 98 の場合)

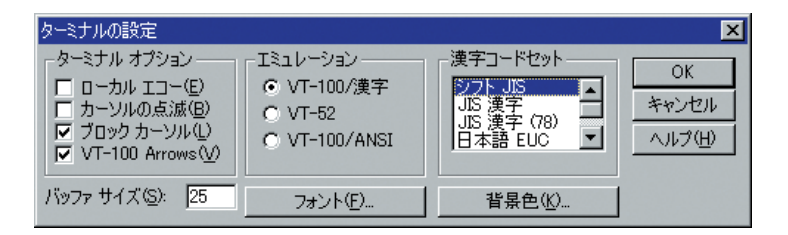

Windows 2000/XP の場合 - 次のコマンドを入力して、Enter] キーを押します。x には VT100 を指定します。漢字コードセットをシフト JISに設定するには、SET CODESET Shift JISコマ ンドを実行します。

Microsoft Telnet> **SET TERM x**

**4** 本製品の Telnet サーバーに接続します。

Windows 95/98/Me·Windows NT の場合 - 「接続】メニューの「リモートシステム]をク リックします。次に「ホスト名]ボックスで、本製品の IP アドレスを入力し、「接続]をクリッ クします。

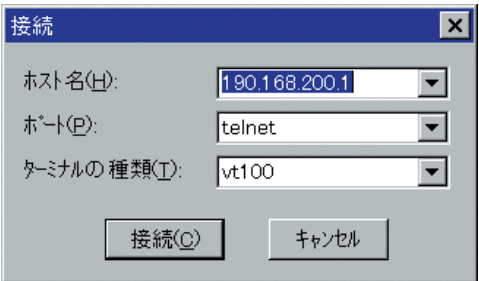

Windows 2000/XPの場合-次のコマンドを入力して、Enter]キーを押します。OPENに続けて 本製品の IP アドレスを指定します。

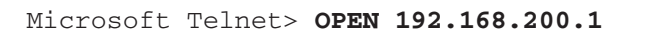

**5** 以上で、設定が終わりました。 Telnetセッションが確立すると、「TELNET session now in ESTABLISHED state」 のメッセージの後、「login: 」プロンプトが表示されます。

## **5.6 仕 様**

ここでは、コネクターのピンアサインやケーブルの結線、電源部や環境条件など本製品の 仕様について説明します。

## **コネクター・ケーブル仕様**

### 10BASE-T/100BASE-TX インターフェース

RJ-45 型のモジュラージャックを使用しています。

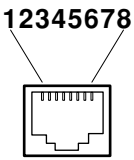

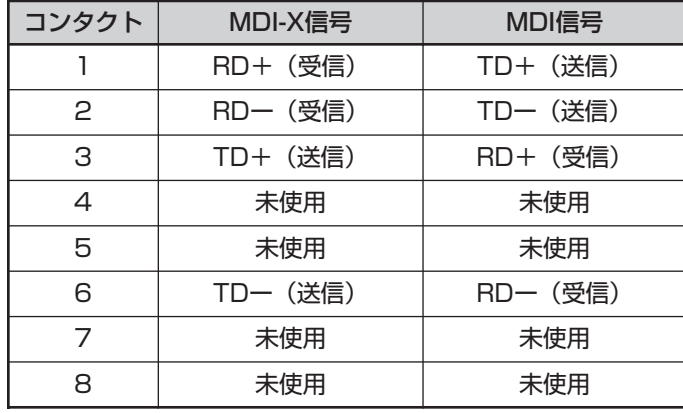

ケーブルの結線は下図のとおりです。

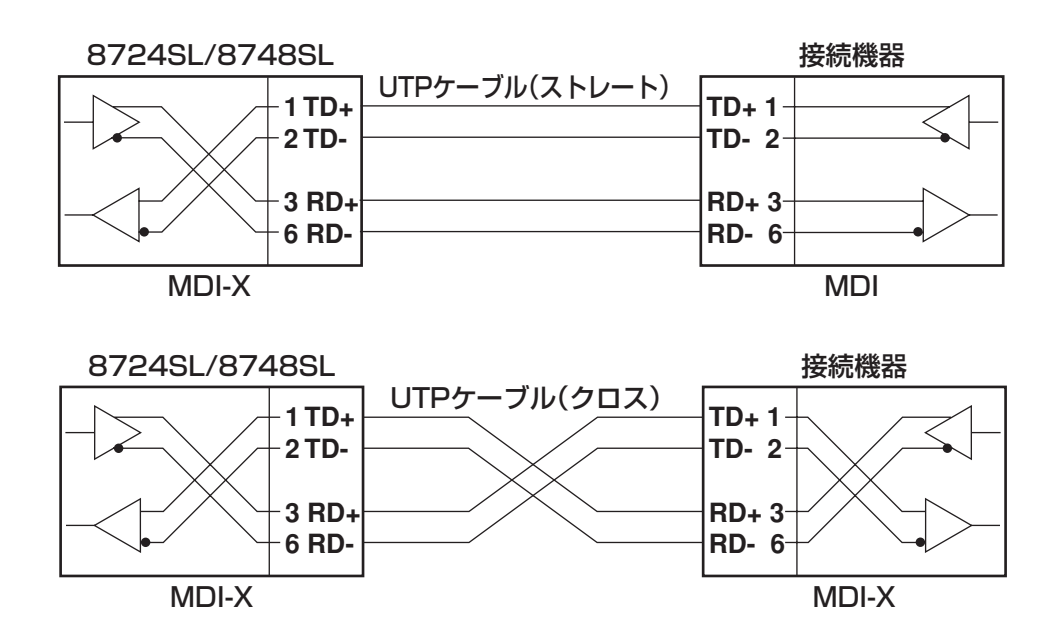

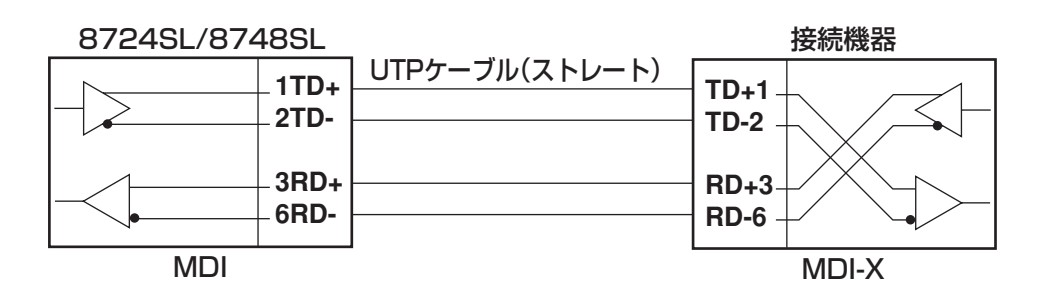

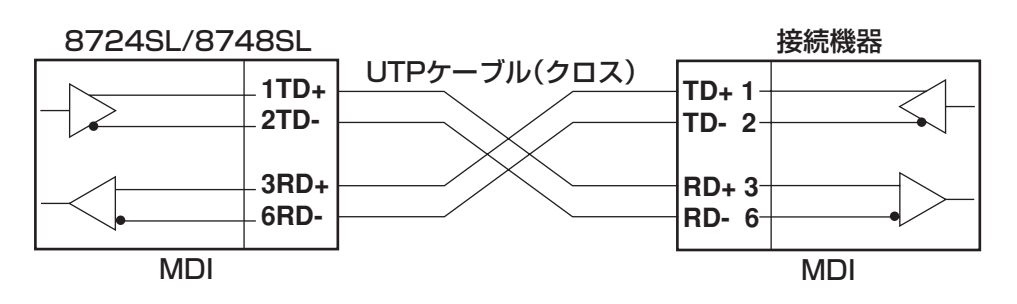

### RS-232 インターフェース

RJ-45 型のモジュラージャックを使用しています。

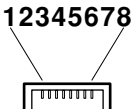

╶╲╌╱╜

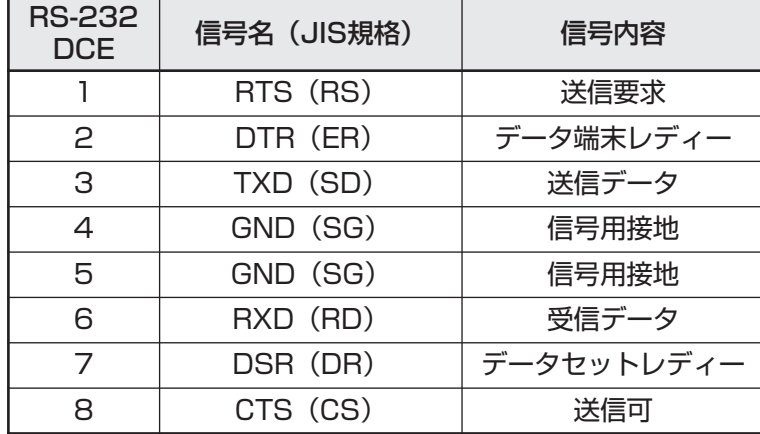

## **本製品の仕様**

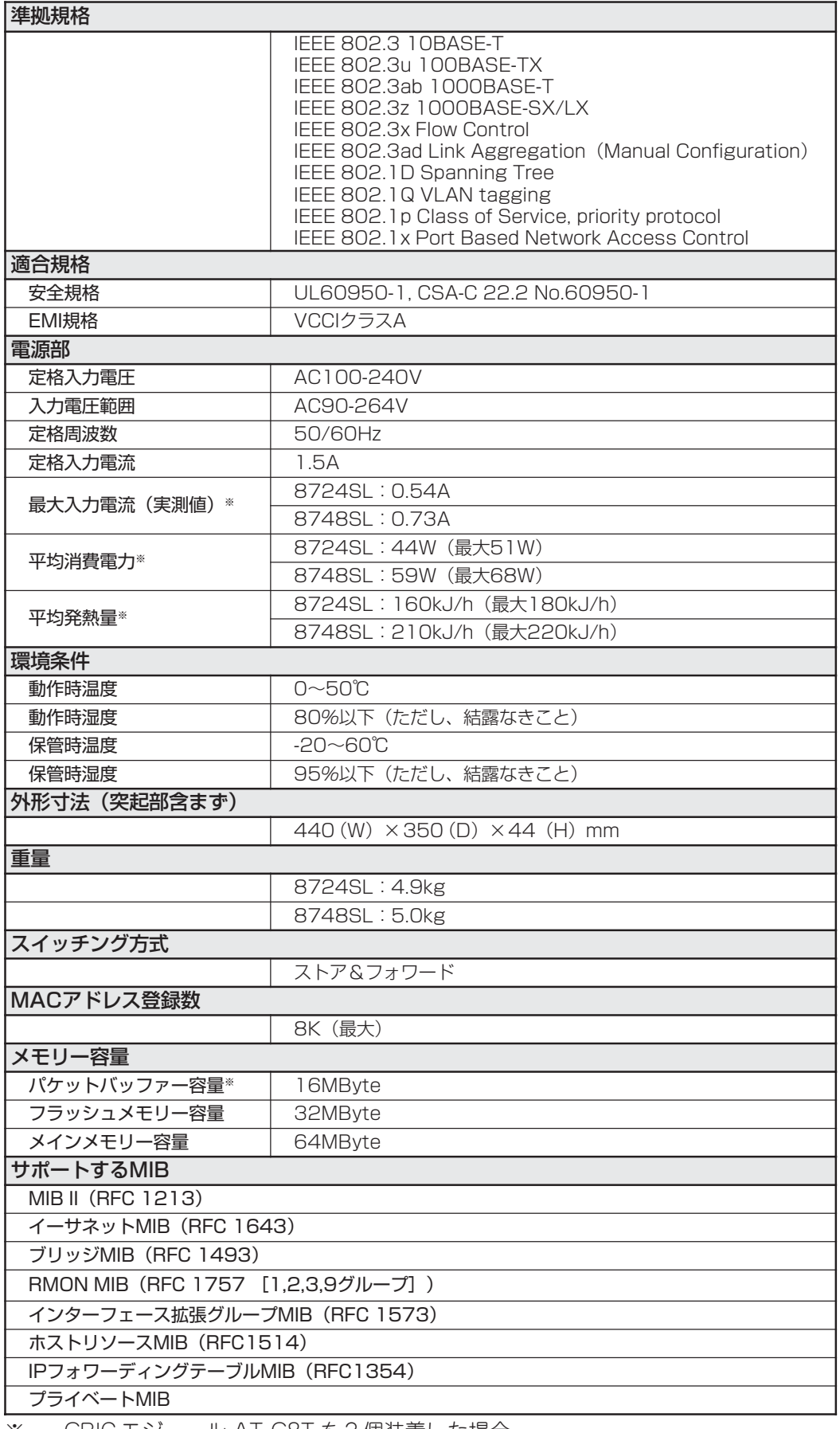

※ GBIC モジュール AT-G8T を 2 個装着した場合

## **5.7 保証とユーザーサポート**

### **保証、修理について**

本製品の保証内容は、製品に添付されている「製品保証書」の「製品保証規定」に記載さ れています。製品をご利用になる前にご確認ください。本製品の故障の際は、保証期間の 内外にかかわらず、弊社修理受付窓口へご連絡ください。

### アライドテレシス株式会社 修理受付窓口

Tel: 0120-860-332 携帯電話/ PHS からは: 045-476-6218 月~金(祝・祭日を除く) 9:00 ~ 12:00 13:00 ~ 17:00

#### 保証の制限

本製品の使用または使用不能によって生じたいかなる損害(人の生命・身体に対する被害、 事業の中断、事業情報の損失またはその他の金銭的損害を含み、またこれらに限定されな い)については、当社は、その責を一切負わないこととします。

### **ユーザーサポート**

障害回避などのユーザーサポートは、次の「サポートに必要な情報」をご確認のうえ、弊 社サポートセンターへご連絡ください。

### アライドテレシス株式会社 サポートセンター

http://www.allied-telesis.co.jp/support/info/index.html

Tel: 00 0120-860-772

携帯電話 /PHS からは: 045-476-6203 月~金(祝・祭日を除く) 9:00 ~ 12:00 13:00 ~ 18:00

### **サポートに必要な情報**

お客様の環境で発生した様々な障害の原因を突き止め、迅速な障害の解消を行うために、 弊社担当者が障害の発生した環境を理解できるよう、以下の点についてお知らせください。 なお、都合によりご連絡が遅れることもございますが、あらかじめご了承ください。

### 1 一般事項

- 送付日
- お客様の会社名、ご担当者

### ○ ご連絡先

すでに「サポートID番号」を取得している場合、サポートID番号をお知らせくださ い。サポートID番号をご記入いただいた場合には、ご連絡住所などの詳細は省略し ていただいてかまいません。

○ ご購入先

### 2 使用しているハードウェア・ソフトウェアについて

○ シリアル番号(S/N)、リビジョン(Rev)をお知らせください。 シリアル番号とリビジョンは、本体に貼付されている(製品に同梱されている)シリ アル番号シールに記載されています。

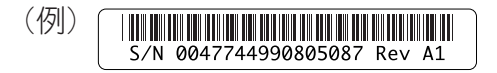

- ソフトウェアバージョンをお知らせください。 ソフトウェアバージョンは、SHOW SYSTEM コマンドで表示されるシステム情報 の「Software Version」の項で確認できます。
- オプション(別売)製品を使用している場合は、製品名をお知らせください。

### 3 問い合わせ内容について

- どのような症状が発生するのか、それはどのような状況で発生するのかをできる限 り具体的に(再現できるように)お知らせください。
- エラーメッセージやエラーコードが表示される場合には、表示されるメッセージの 内容を添付してください。
- 可能であれば、設定スクリプトファイルをお送りください(パスワードや固有名など 差し障りのある情報は、抹消してお送りくださいますようお願いいたします)。

#### 4 ネットワーク構成について

- ネットワークとの接続状況や、使用されているネットワーク機器がわかる簡単な図 を添付してください。
- 他社の製品をご使用の場合は、メーカー名、機種名、バージョンなどをお知らせく ださい。